# <span id="page-0-0"></span>**Genea** Geri Connect

# Benutzerhandbuch

# INTERFACE DESIGN

 $\circ$   $\circ$   $\circ$  $\mathcal{A}_{\mathcal{D}}$  $\bigcirc$ 6  $\odot$ **Genea** Cycle Type:<br>IVF  $\boxed{\mathcal{L}}$ **Set** Assess

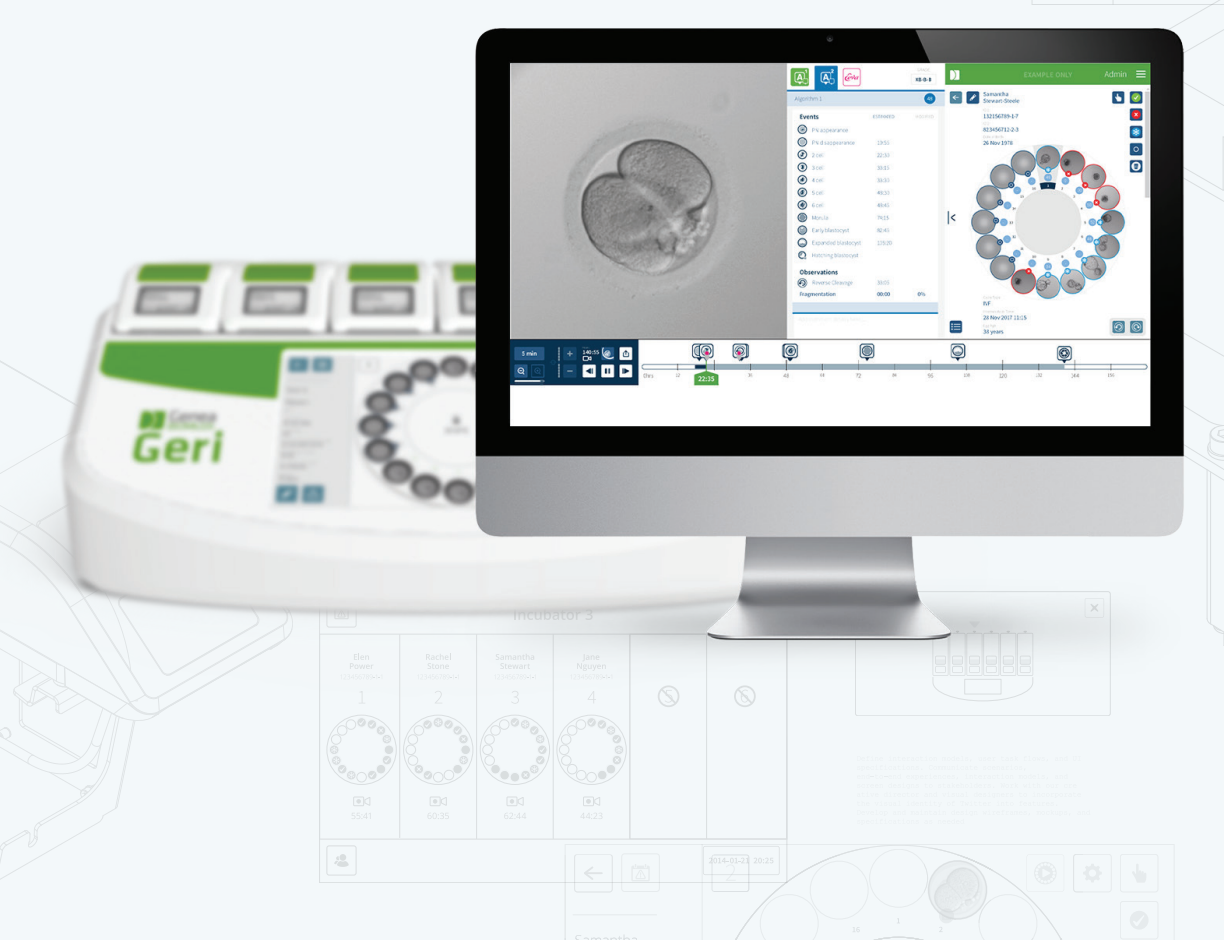

# ALLGEMEINE INFORMATIONEN

# Urheberrecht

Dieses Benutzerhandbuch sowie der gesamte Inhalt sind urheberrechtlich geschützt. Alle Rechte vorbehalten. Kein Teil dieser Bedienungsanleitung darf in irgendeiner Form oder durch irgendwelche Mittel reproduziert, kopiert, übersetzt oder übertragen werden, wenn keine vorherige schriftliche Genehmigung von Genea Biomedx vorliegt.

# Technischer Support

## Hersteller

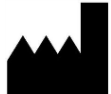

Genea Biomedx Pty Ltd Level 2, 321 Kent Street Sydney, New South Wales, 2000, Australien E-Mail: info@geneabiomedx.com Website: www.geneabiomedx.com

### Autorisierter europäischer Vertreter

EC REP DONAWA LIFESCIENCE CONSULTING SRL Piazza Albania, 10 00153 Rome Italy

 $\epsilon$ 

QIFU-GERI-DE-2 Überarbeitung 2 übersetzt aus Quellmaterial QFRM794, 11 Überarbeitung.

# GENEA BIOMEDX

# SCHNELLANSICHT

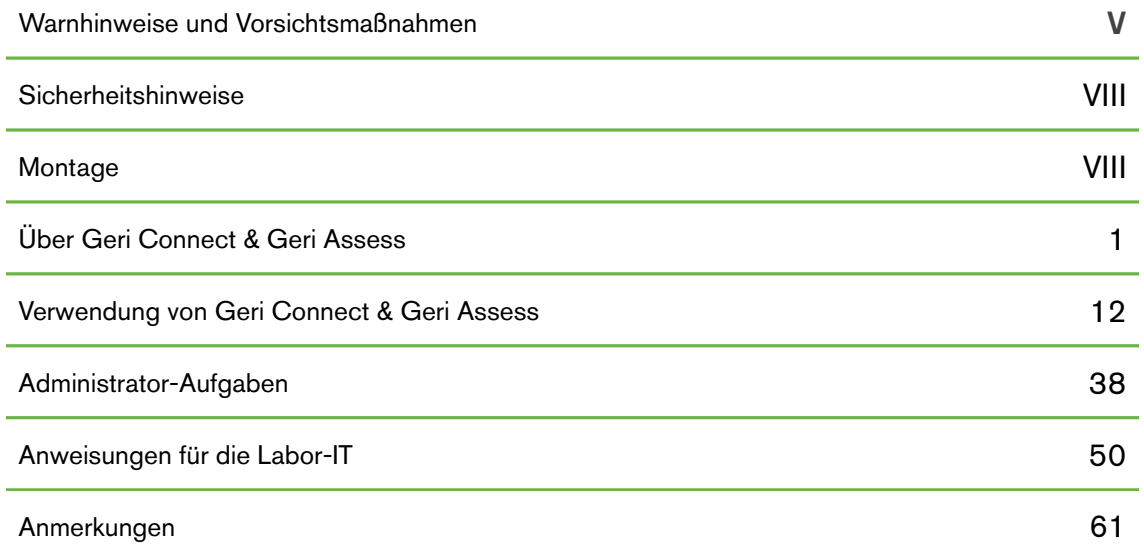

# **CONTENTS**

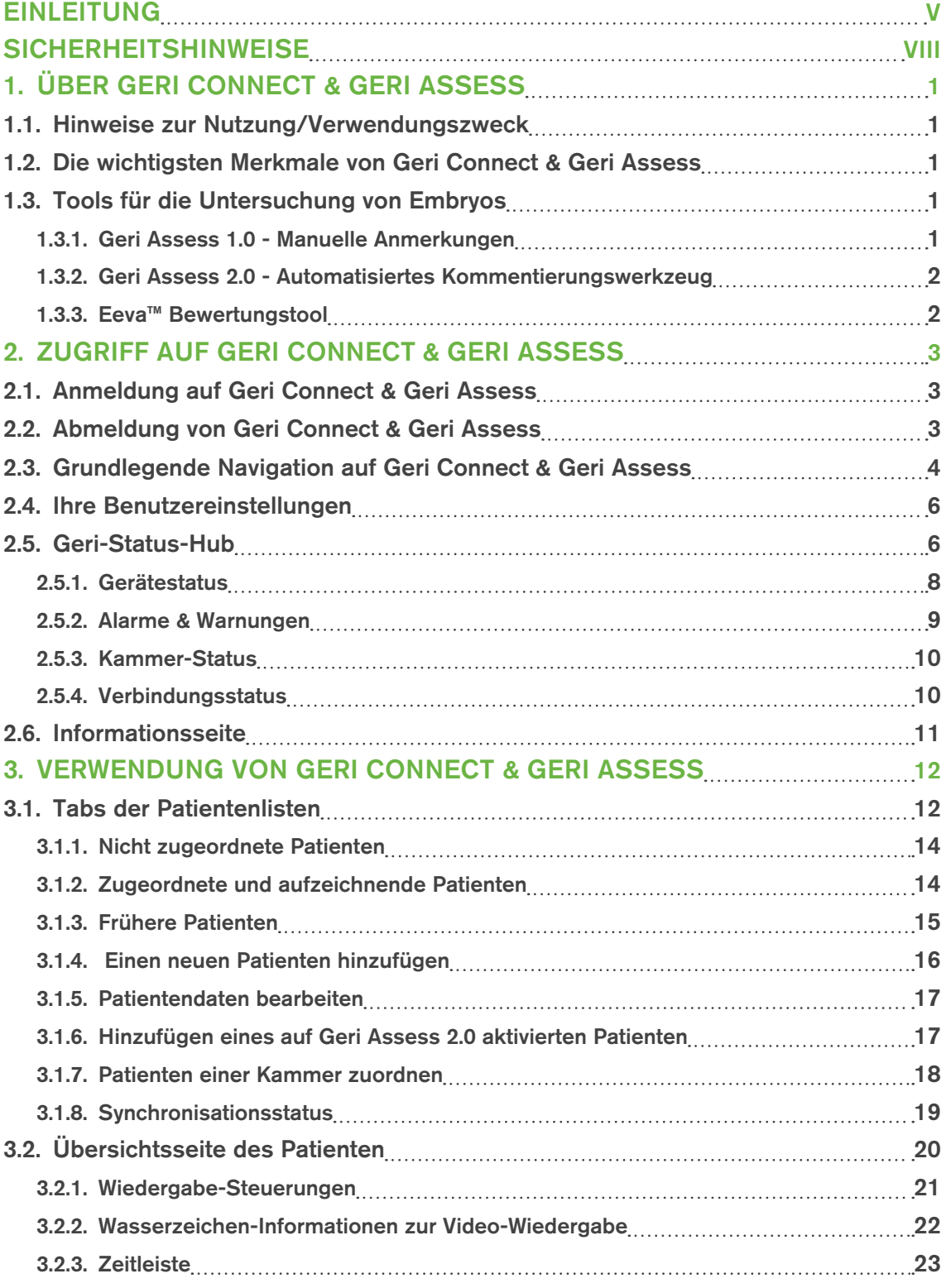

# GENEA BIOMEDX

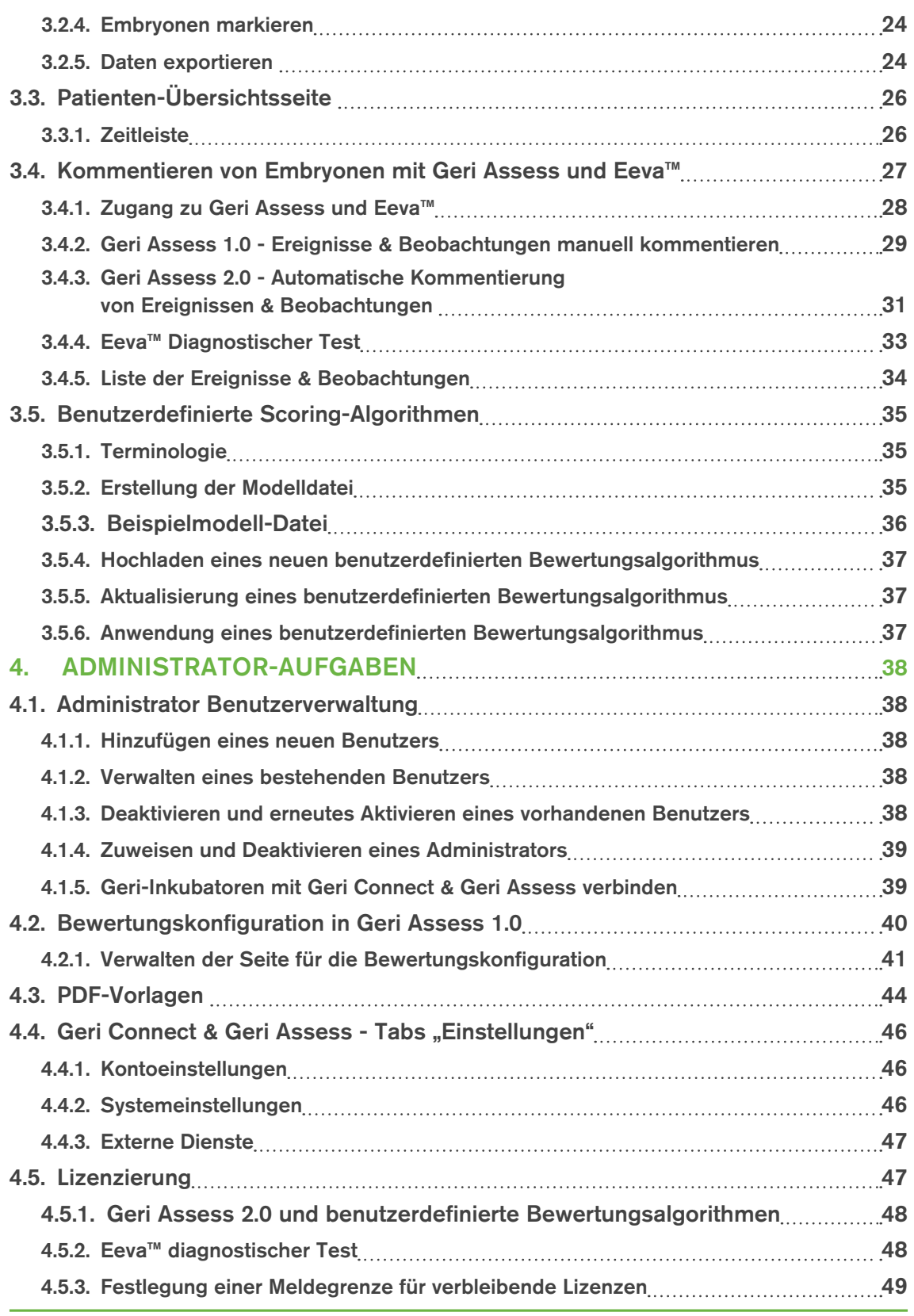

# GERI CONNECT & GERI ASSESS BENUTZERHANDBUCH

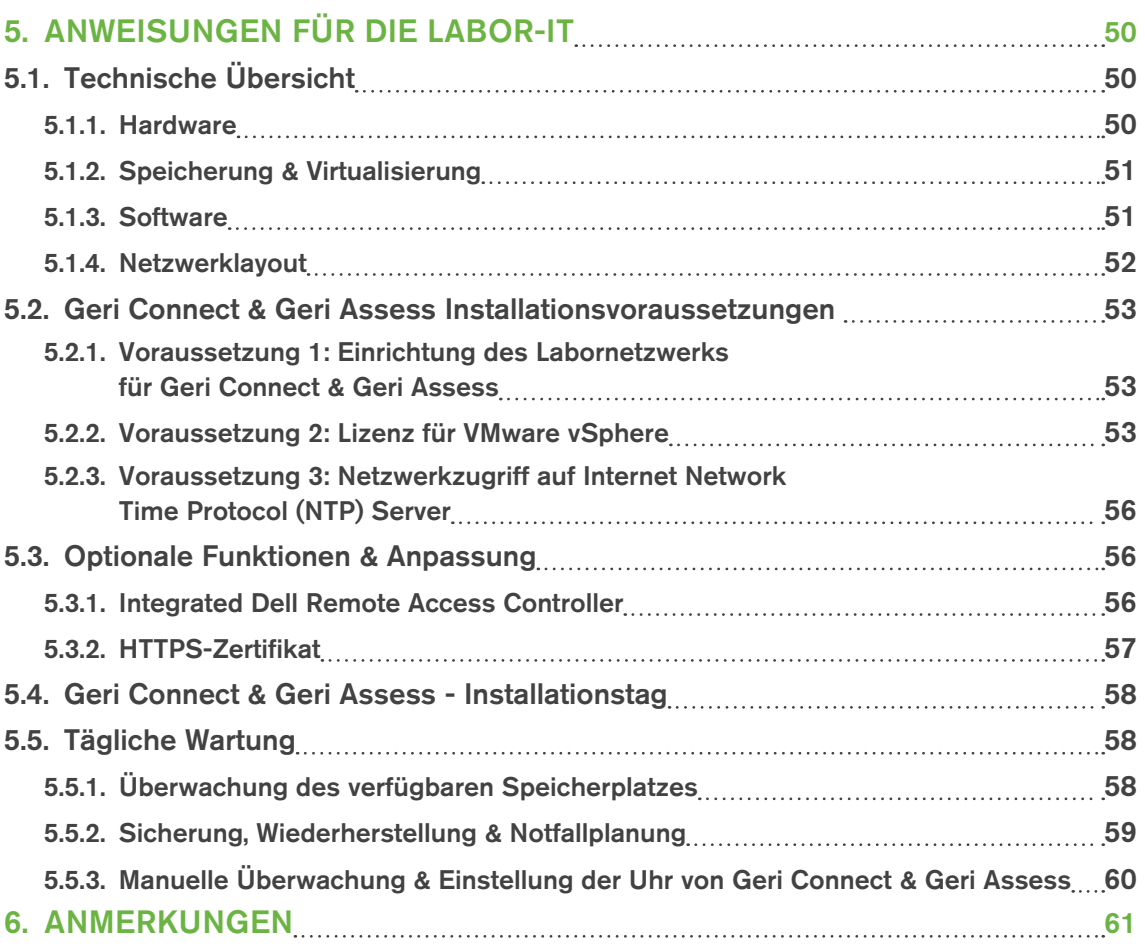

# <span id="page-7-0"></span>EINLEITUNG

Es liegt in der Verantwortung des Besitzers sicherzustellen, dass alle Benutzer von Geri und Geri Connect & Geri Assess das QFRM422 Geri/Geri+ Benutzerhandbuch gelesen und verstanden haben, bevor sie das Gerät benutzen. Dieses Benutzerhandbuch sowie das Benutzerhandbuch QFRM422 Geri/Geri+ sind für Leser bestimmt, die mit klinischen Verfahren und Labortechniken sowie zugehörigen Instrumenten, Methoden persönlicher Sicherheit und der jeweiligen Ausrüstung vertraut sind. Bevor Sie Geri in Betrieb nehmen, vergewissern Sie sich bitte, dass Sie über die entsprechende klinische Schulung und Laborausbildung verfügen.

## Warnhinweise und Vorsichtsmaßnahmen

Folgende Warnhinweise und Vorsichtsmaßnahmen sind Teil dieses Benutzerhandbuchs. Es liegt in der Verantwortung des Eigentümers, zu gewährleisten, dass alle Nutzer von Geri und Geri Connect & Geri Assess vor Inbetriebnahme des Geräts diese Warnhinweise und Vorsichtsmaßnahmen verstanden haben.

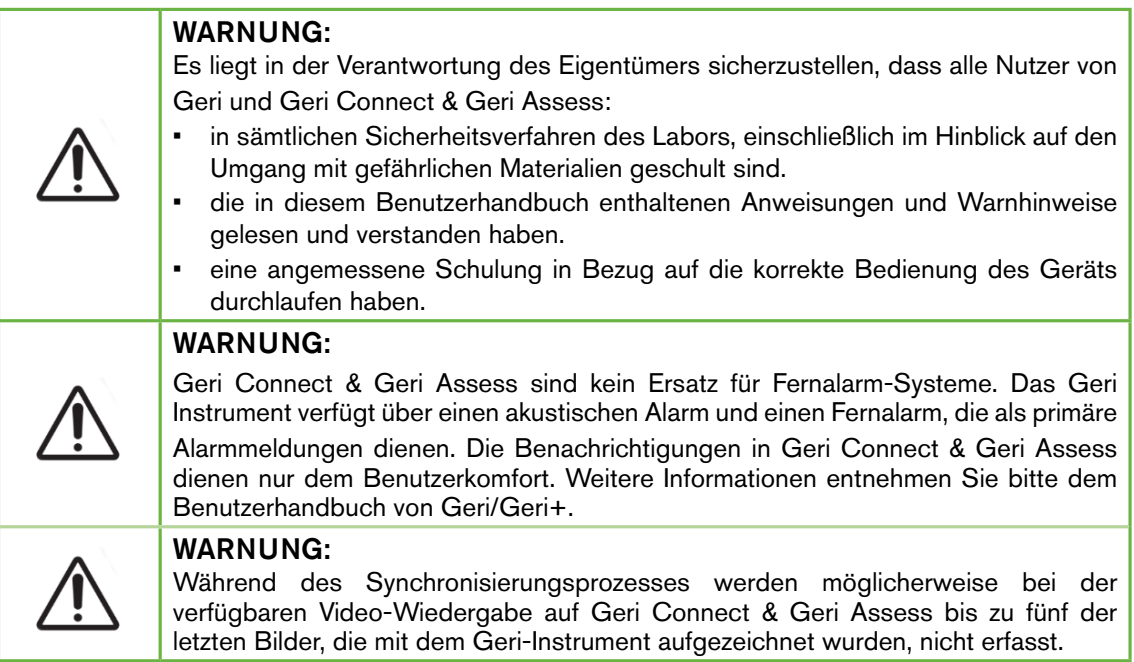

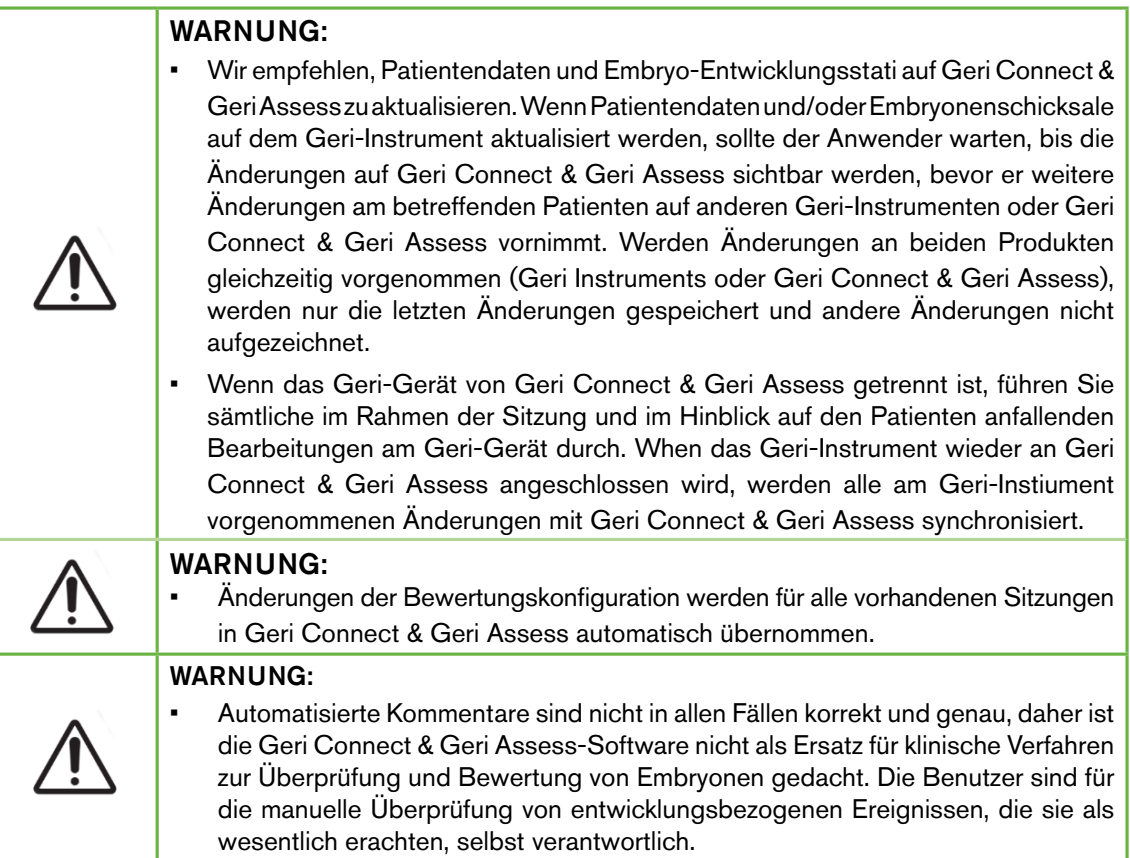

# Definition der Symbole

Die folgenden Symbole werden auf Geri Connect & Geri Assess verwendet:

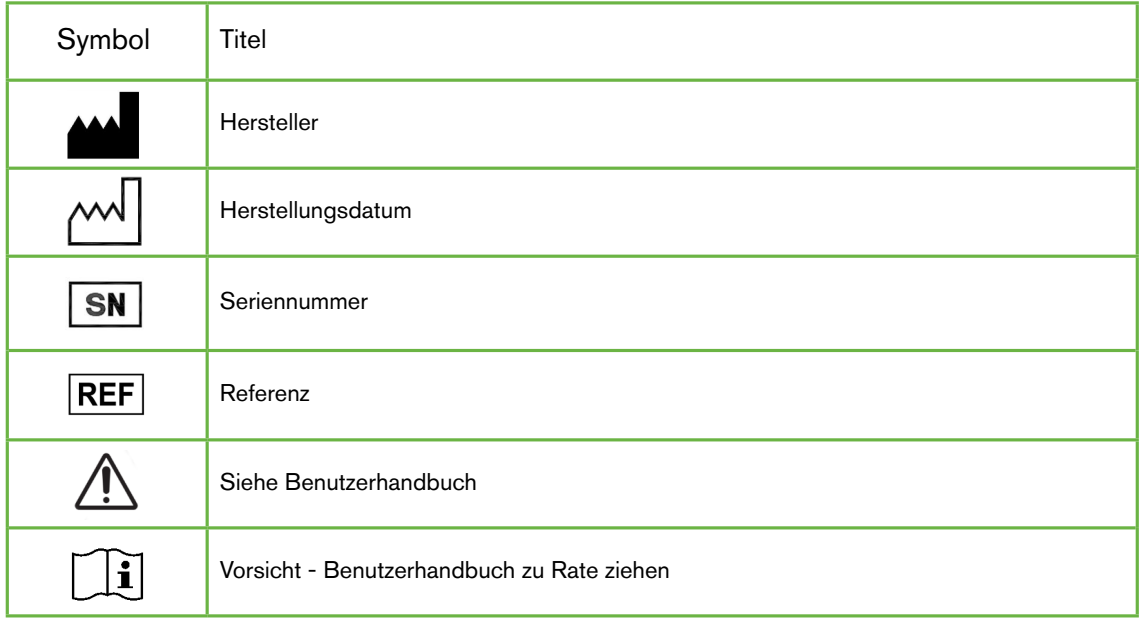

# <span id="page-10-0"></span>SICHERHEITSHINWEISE

#### WARNUNG:

Es liegt in der Verantwortung des Eigentümers sicherzustellen, dass alle Nutzer von Geri und Geri Connect & Geri Assess:

- in sämtlichen Sicherheitsverfahren des Labors, einschließlich im Hinblick auf den Umgang mit gefährlichen Materialien geschult sind.
- die in diesem Benutzerhandbuch und im Handbuch QFRM422 Geri/Geri+ enthaltenen Anweisungen und Warnhinweise gelesen und verstanden haben.
- eine angemessene Schulung in Bezug auf die korrekte Bedienung des Geräts und Servers durchlaufen haben.

# Montage

Die Installation von Geri Connect & Geri Assess darf ausschließlich von einem autorisierten Servicetechniker durchgeführt werden.

Die folgende Software ist erforderlich:

- Google Chrome (Version 50 oder neuer)
- Ein kompatibles Betriebssystem:
	- − Microsoft Windows 7 oder neuer
	- − OS X (Version 10.9 oder neuer)

BEACHTEN: Die Software wurde für die Nutzung mit einer Bildschirmauflösung von 1920 x 1080 sowie 100 % Zoom optimiert.

BEACHTEN: Neuere Versionen des Chrome-Browsers werden regelmäßig veröffentlicht, und der Benutzer kann sich entscheiden, den Browser auf die neueste Version zu aktualisieren. Es ist nicht zu erwarten, dass sich Änderungen in den neueren Versionen auf die Anzeige der Benutzeroberfläche auswirken werden

# <span id="page-11-0"></span>1. ÜBER GERI CONNECT & GERI ASSESS

## 1.1. Hinweise zur Nutzung/Verwendungszweck

Der Verwendungszweck der Server-Software besteht darin, die Informationen der Inkubatoren aus der Ferne zu betrachten, wobei zusätzliche Funktionen wie Überprüfung und Kommentierung dazu bestimmt sind, die Bewertung des Embryos zu unterstützen.

# 1.2. Die wichtigsten Merkmale von Geri Connect & Geri **Assess**

Geri Connect & Geri Assess verbindet einen oder mehrere Geri-Inkubatoren über LAN. Die Geri Connect & Geri Assess-Software ermöglicht es mehreren Benutzern, auf die Daten des Patienten/Embryos zuzugreifen und diese zu überprüfen (über den Chrome-Browser am PC-Arbeitsplatz).

Connect & Geri Assess 2.2 umfasst die Basisfunktionalität von Geri Assess 1.0 - die manuellen Annotationen und das benutzerdefinierte Bewertungssystem sowie die Premium-Funktionalität von Geri Assess 2.0 - integrierte automatisierte Annotationen und die Möglichkeit, benutzerdefinierte Bewertungsalgorithmen zu verwenden, die der Servicetechniker hochgeladen hat.

Die wichtigsten Funktionen von Geri Connect & Geri Assess 2.2:

- Paginierung von Patientenlisten
- Video-Wiedergabeverbesserungen
- Berichtserweiterungen
- Verbesserungen an der Art und Weise, wie Verlaufsereignisse modifiziert oder ausgewählt werden

BEACHTEN: Geri Connect & Geri Assess 2.2 bezieht sich auf die Release-Version der Software (diese Version), während Geri Assess 2.0 als Modul für automatisierte Annotationen und benutzerdefinierte Bewertungen in der GCA 2.2-Software unverändert bleibt.

BEACHTEN: Geri Connect & Geri Assess ist eine webbasierte Anwendung. Minimieren Sie die Anzahl der auf dem PC-Arbeitsplatz geöffneten Anwendungen, um die Leistung von Geri Connect & Geri Assess zu optimieren.

\*Benutzerdefinierte Bewertungsalgorithmen müssen von einem autorisierten Servicetechniker auf Geri Connect & Geri Assess hochgeladen werden.

## 1.3. Tools für die Untersuchung von Embryos

#### 1.3.1. Geri Assess 1.0 - Manuelle Anmerkungen

Bei Geri Assess 1.0 handelt es sich um ein benutzerdefiniertes Kommentierungs- und Bewertungssyten, das verwendet wird, um Embryos zu untersuchen/einzustufen.

Wichtige Funktionen von Geri Assess 1.0:

- Benutzerdefiniertes Bewertungssystem
- Angezeigt werden ausschließlich relevante Ereignisse und Beobachtungen während der Entwicklung des Embryos, wobei eine Unterteilung in sechs Entwicklungsabschnitte erfolgt
- <span id="page-12-0"></span>• Wichtige Ereignisse: Jeder der sechs Entwicklungsabschnitte umfasst mindestens ein Ereignis, das für die Entwicklung des Embryos wesentlich ist
- Benutzerdefinierte Ereignisse/Beobachtungen: Administratoren können bestehende Ereignis-/Beobachtungsnamen und Bewertungen anpassen sowie neue benutzerdefinierte Ereignisse/Beobachtungen erstellen, um die spezifischen und individuellen Protokolle des Labors widerzuspiegeln.
- Bewertungen werden sowohl auf der Übersichtsseite des Patienten als auch auf dessen Kurzbericht angezeigt.
- Freies Textfeld für Kommentare und laborspezifische Einstufung des Embryos.
- Tastenkombinationen zur Steuerung aller Wiedergabefunktionen.

#### 1.3.2. Geri Assess 2.0 - Automatisiertes Kommentierungswerkzeug

Geri Assess 2.0 ist ein erstklassiges Werkzeug für die Untersuchung von Embryonen, das automatisch Hinweise zur Entwicklung des Embryos aufnimmt und auswertet. Lizenzen für diese Funktion sind separat erhältlich.

Wichtige Funktionen von Geri Assess 2.0:

- Einsatz der bestmöglichen Fokusebene sowie zugeschnittene Embryo-Videos, automatische Erkennung von wichtigen Ereignissen in Bezug auf den Embryo, Platzierung von Kommentaren auf der Zeitleiste.
- Benutzer haben die Möglichkeit, mehrere benutzerdefinierte Bewertungsalgorithmen\* zu nutzen. Basierend auf Entwicklungszeitpunkten wird so eine Gesamtbewertung des Embryos angezeigt.

\*Benutzerdefinierte Bewertungsalgorithmen müssen von einem autorisierten Servicetechniker auf Geri Connect & Geri Assess hochgeladen werden.

Siehe ["3.4.5. Liste der Ereignisse & Beobachtungen" auf Seite 34](#page-44-1) für eine vollständige Beschreibung der embryonalen Ereignisse und Beobachtungen

#### WARNUNG:

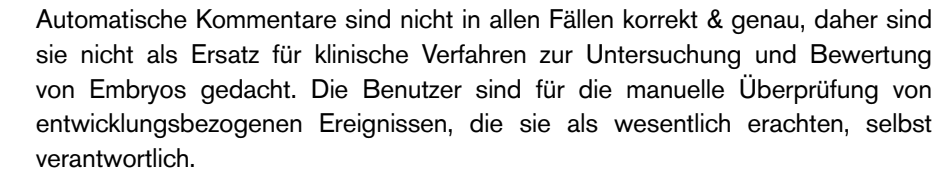

#### 1.3.3. Eeva™ Bewertungstool

Der Eeva™-Test ist ein Diagnosetool eines Drittanbieters, das die Embryonenbewertung unterstützt. Mit Hilfe von Geri-Systemausgaben und einer Reihe biologischer Parameter erzeugt der Eeva™ Test eine objektive Vorhersage des Entwicklungspotenzials eines jeden Embryos.

BEACHTEN: Eeva<sup>™</sup>-Diagnosetests sind nicht in allen Märkten verfügbar.

BEACHTEN: Geri 6.2 und Geri Connect and Geri Assess 2.2 sind nicht mit Eeva kompatibel. Für das Geri-Ökosystem ist Geri + erforderlich, auf dem die Software Geri 6.01 und Geri Connect and Geri Assess v2.0 ausgeführt werden, um die Kompatibilität mit Eeva v3.1 zu gewährleisten.

# <span id="page-13-0"></span>2. ZUGRIFF AUF GERI CONNECT & GERI ASSESS

## <span id="page-13-1"></span>2.1. Anmeldung auf Geri Connect & Geri Assess

Ihr Administrator bzw. autorisierter Servicetechniker lässt Ihnen für den Zugang zu Geri Connect & Geri Assess die HTTP-Adresse, den Benutzernamen sowie das Passwort zukommen.

Zugriff auf Google Chrome (Version 50 oder neuer) ist ebenfalls erforderlich. Geben Sie die angegebene HTTP-Adresse in ein neues Chrome-Fenster ein. Es wird empfohlen, alle anderen Anwendungen zu schließen und nur das Google-Chrome-Fenster mit Geri Connect & Geri Assess geöffnet zu lassen.

Zum Anmelden bei Geri Connect & Geri Assess: Benutzername und Passwort auf der Login-Seite eingeben. Die Tabs mit der Patientenliste werden angezeigt.

#### BEACHTEN:

- Wenn die Eingabekombination aus Benutzername und Passwort nicht korrekt ist, wird folgende Mitteilung angezeigt:
	- Benutzername und Passwort stimmen nicht überein. Versuchen Sie es erneut.
- Wenn der Benutzer fünfmal erfolglos versucht, sich anzumelden, wird das Benutzerkonto für eine Minute gesperrt, wobei die folgende Benachrichtigung angezeigt wird:

• Zu viele ungültige Anmeldeversuche. Das Benutzerkonto ist gesperrt worden.

• Gesperrte Konten werden nach einer Minute automatisch freigeschaltet. Wenn der Benutzer versucht, sich unter einem gesperrten Konto anzumelden, beginnt die Frist von einer Minute erneut zu laufen, wobei dann folgende Mitteilung erscheint:

• Das Konto ist gesperrt. Versuchen Sie es mit einem anderen Konto.

• Alle Geri Connect & Geri Assess-Bildschirmanzeigen reagieren bei Inaktivität auf Zeitüberschreitungen. Wenn eine Interaktion mit Geri Connect & Geri Assess (z.B. Bewegung der Maus oder Drücken einer Taste) mehr als fünf Minuten ausbleibt, erfolgt eine automatische Abmeldung. Der Benutzer wird automatisch auf die Anmeldeseite weitergeleitet und die folgende Benachrichtigung wird angezeigt:

• Ihre Sitzung ist aufgrund von Inaktivität abgelaufen. Zum Fortfahren melden Sie sich bitte erneut an.

BEACHTEN: Drücken Sie F11, um in den Vollbildmodus zu gelangen oder ihn zu verlassen. Es wird empfohlen, den Vollbildmodus zu verwenden. Die Software wurde für die Nutzung mit einer Bildschirmauflösung von 1920 x 1080 sowie 100 % Zoom optimiert.

## <span id="page-13-2"></span>2.2. Abmeldung von Geri Connect & Geri Assess

Um sich von Geri Connect& Geri Assess abzumelden: Wählen Sie aus dem Benutzermenü, das sich oben rechts auf der Seite befidet, das Dropdown-Menü.

# <span id="page-14-0"></span>2.3. Grundlegende Navigation auf Geri Connect & Geri Assess

Sobald sich ein Benutzer erfolgreich bei Geri Connect & Geri Assess angemeldet hat, werden die Tabs auf der Patientenliste angezeigt.

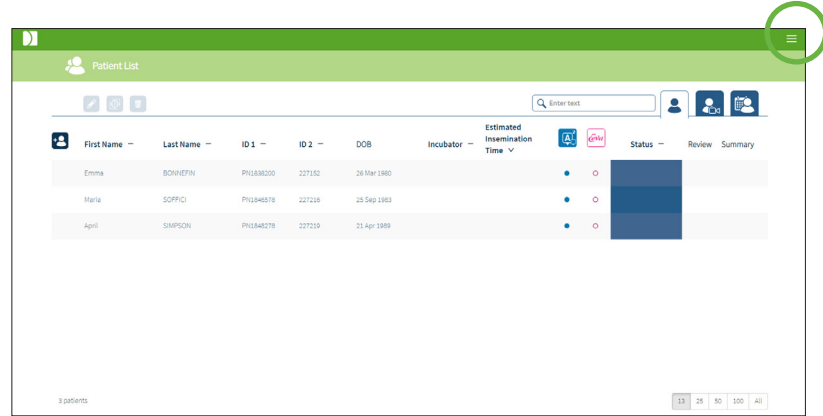

Durch einen Klick auf das Benutzermenü oben rechts auf der Seite (oben grün hinterlegt) werden je nach Zugriffsberechtigung die folgenden Menüoptionen angezeigt.

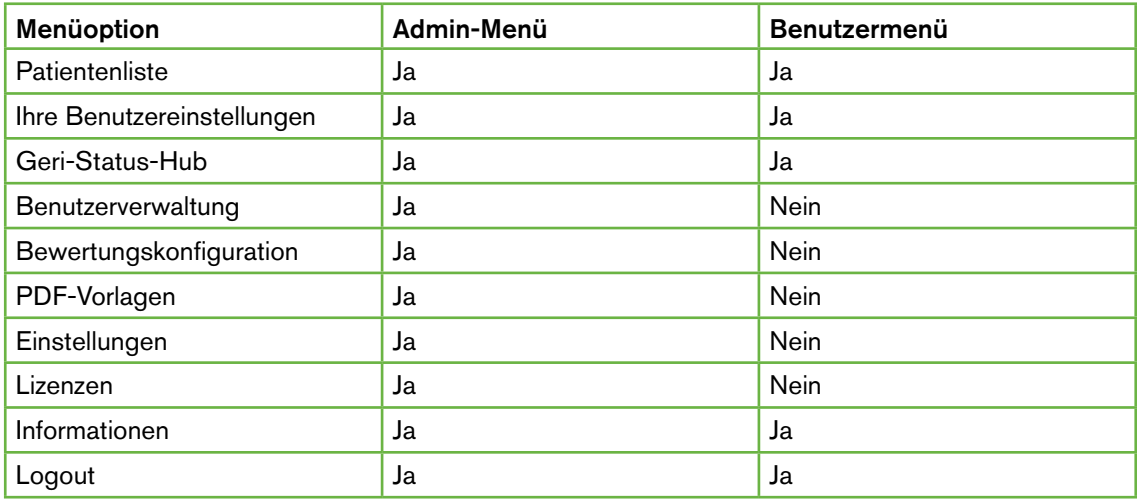

Geri Connect & Geri Assess hat zwei Zugangsebenen: Administrator (unbeschränkter Zugang) und Laborpersonal (beschränkter Zugang).

Administratoren haben uneingeschränkten Zugang und sind zu folgendem in der Lage:

- Benutzer erstellen/bearbeiten und Berechtigungen zuweisen (siehe ["4.1.](#page-48-1) [Administrator Benutzerverwaltung" auf Seite 38\)](#page-48-1)
- Ereignisse/Beobachtungen aus Geri Assess ansehen, erstellen und bearbeiten (siehe ["4.2. Bewertungskonfiguration in Geri Assess 1.0" auf Seite 40\)](#page-50-1)
- Geri Geräteanschlüsse mit Geri Connect & Geri Assess freigeben (siehe ["4.1.5.](#page-49-1) [Geri-Inkubatoren mit Geri Connect & Geri Assess verbinden" auf Seite 39](#page-49-1))

• PDF-Vorlagen für Patientenberichte ansehen, erstellen und bearbeiten. (Siehe ["4.3.](#page-54-1) [PDF-Vorlagen" auf Seite 44](#page-54-1))

Das Laborpersonal (eingeschränkter Zugang) hat keine dieser Möglichkeiten. Sowohl Labormitarbeiter als auch Administratoren sind dazu in der Lage:

- An-/Abmelden bei Geri Connect & Geri Assess (siehe ["2.1. Anmeldung auf Geri](#page-13-1) [Connect & Geri Assess" auf Seite 3](#page-13-1)und ["2.2. Abmeldung von Geri Connect &](#page-13-2) [Geri Assess" auf Seite 3\)](#page-13-2)
- ihr Passwort ändern (siehe ["2.4. Ihre Benutzereinstellungen" auf Seite 6\)](#page-16-1)
- Patienten anlegen/bearbeiten (siehe ["3.1. Tabs der Patientenlisten" auf Seite 12\)](#page-22-1)
- Überprüfung und Kennzeichnung von Embryonen (siehe ["3.2. Übersichtsseite des](#page-30-1) [Patienten" auf Seite 20\)](#page-30-1)
- eine Zusammenfassung sämtlicher Embryonen eines Patienten anzeigen und die Ergebnisse sortieren (siehe ["3.3. Patienten-Übersichtsseite" auf Seite 26\)](#page-36-1)
- Embryonen kommentieren (siehe ["3.4. Kommentieren von Embryonen mit Geri](#page-37-1) [Assess und Eeva™" auf Seite 27](#page-37-1))
- die an Geri Connect & Geri angeschlossenen Geräte anzeigen und Warnungen/ Alarme und Umweltdaten anzeigen (siehe ["2.5. Geri-Status-Hub" auf Seite 6\)](#page-16-2)
- den verbleibenden Speicherplatz des Geri Connect & Geri Assess-Servers aufrufen (["2.6. Informationsseite" auf Seite 11\)](#page-21-1)

Sämtliche der über Geri Assess erfassten Kommentare zu Ereignissen und Beobachtungen werden zusammen mit dem Benutzernamen der Person, die im System angemeldet ist, entsprechend gekennzeichnet.

#### Icon Manager

Folgende Symbole werden in Geri Connect & Geri Assess angezeigt:

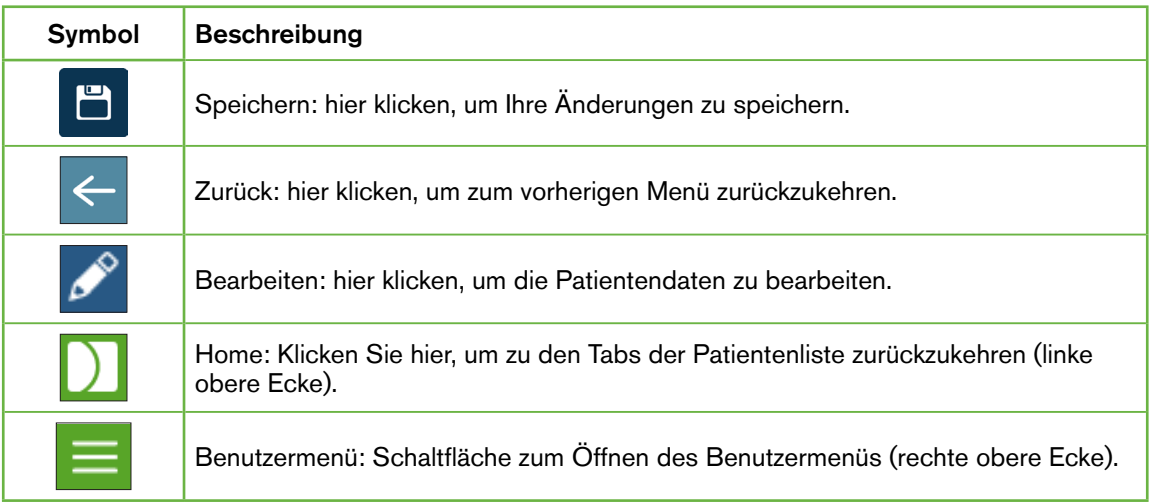

<span id="page-16-0"></span>Die restlichen Symbole, die im Rahmen von Geri Connect & Geri Assess genutzt werden, sind seitenspezifische Symbole und werden in den entsprechenden Abschnitten beschrieben.

## <span id="page-16-1"></span>2.4. Ihre Benutzereinstellungen

Sämtliche Benutzer können auf ihre Kontoinformationen zugreifen und diese bearbeiten (darunter Passwort und E-Mail-Adresse).

#### So greifen Sie auf die Seite "Ihre Benutzereinstellungen" zu:

- 1. Wählen Sie Ihre Benutzereinstellungen aus dem Benutzermenü oben rechts auf jeder beliebigen Seite von Geri Connect & Geri Assess.
- 2. Bearbeiten Sie nach Bedarf Ihre Konteninformationen (Name, E-Mail-Adresse, Passwort).

HINWEIS: das Passwort muss mehr als vier Zeichen umfassen (Groß- und Kleinschreibung beachten!).

<span id="page-16-2"></span>3. Klicken Sie auf das Speichern-Symbol H, um Änderungen zu speichern.

## 2.5. Geri-Status-Hub

Geri-Geräte und Geri Connect & Geri Assess werden über ein Ethernet-Kabel miteinander verbunden. Kontaktieren Sie Ihren autorisierten Servicetechniker, um Ihre Geri-Geräte mit Geri Connect & Geri Assess zu verbinden.

Alle Geri Connect & Geri Assess Benutzer haben Zugriff auf den Geri Status Hub, allerdings können nur Administratoren neue Geri Instrumente einrichten und mit Geri Connect kommunizieren (siehe ["4.1.5. Geri-Inkubatoren mit Geri Connect & Geri Assess verbinden"](#page-49-1) [auf Seite 39\)](#page-49-1).

Der Geri-Status-Hub zeigt den Verbindungsstatus der Geri-Geräte in Echtzeit an, außerdem Echtzeit-Alarme, frühere Alarme, Warnungen sowie umgebungsrelevante Daten (Temperatur, CO2 und relative Luftfeuchtigkeit) der individuellen Geri-Gerätekammern.

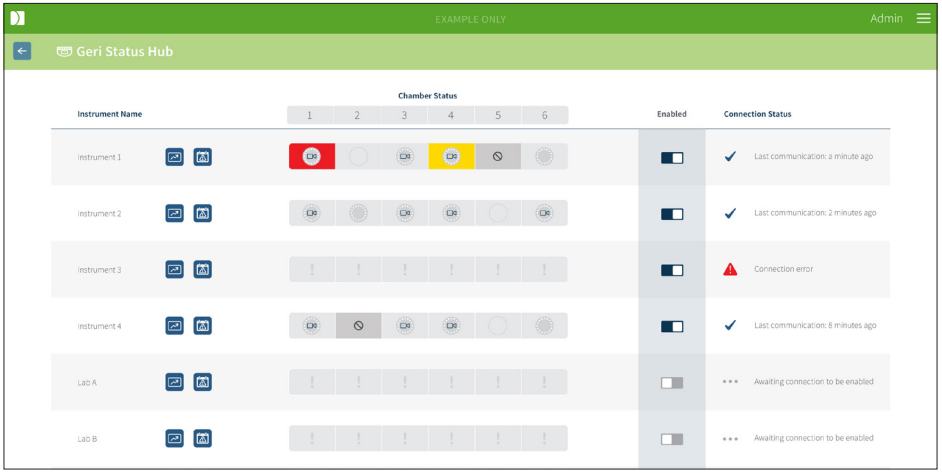

# GERI CONNECT & GERI ASSESS BENUTZERHANDBUCH

Um auf die Seite des Geri-Status-Hubs zuzugreifen: wählen Sie den Geri-Status-Hub aus dem Benutzermenü (oben rechts auf jeder Seite) von Geri Connect & Geri Assess. Die Seite des Geri-Status-Hubs wird angezeigt, wobei die Inkubator-Bezeichnung, der Kammer-Status sowie der Verbindungsstatus angegeben werden.

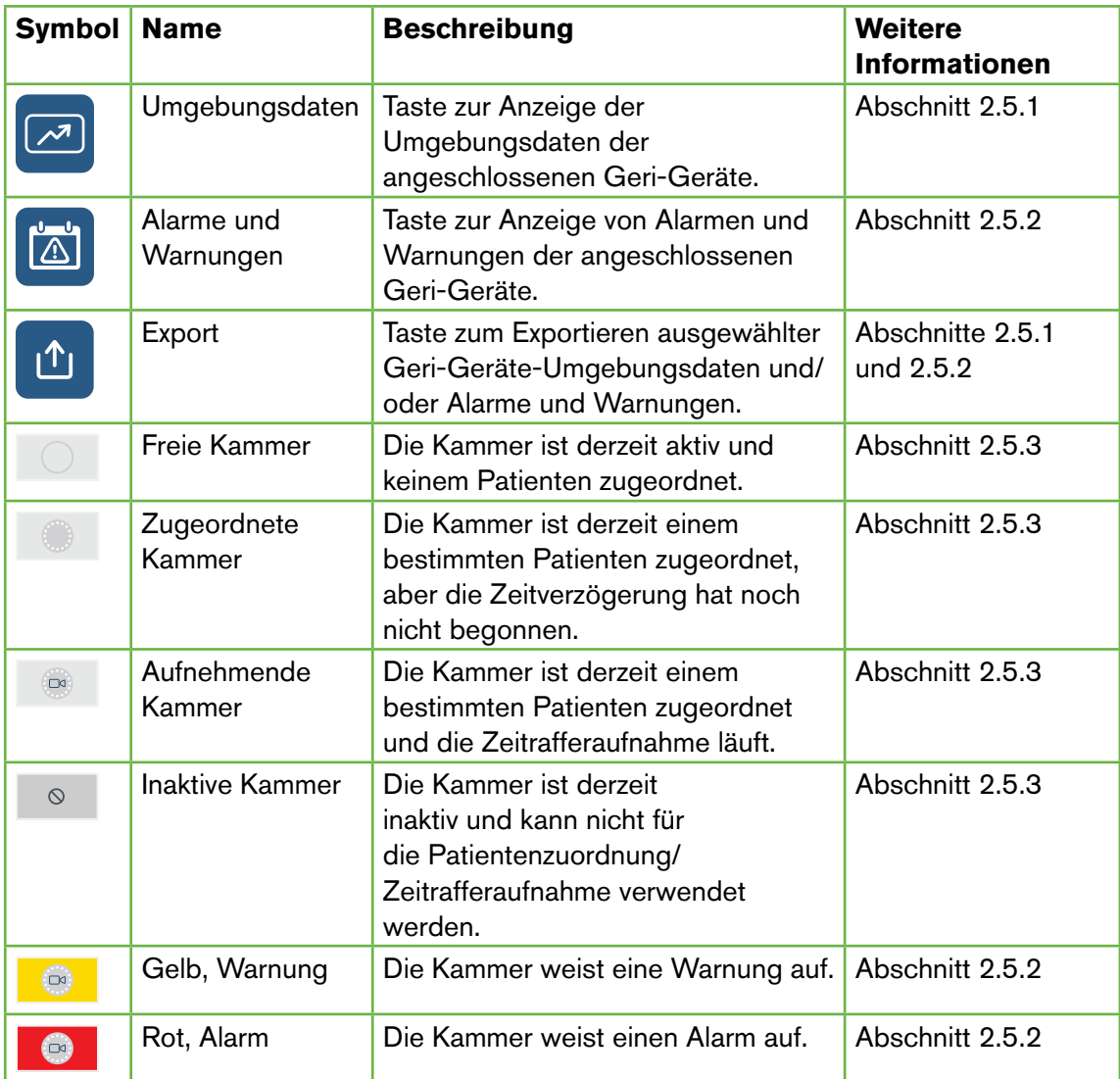

#### Folgende Symbole werden im Geri-Status-Hub angezeigt:

#### <span id="page-18-1"></span><span id="page-18-0"></span>2.5.1. Gerätestatus

Vom Geri-Status-Hub aus können die mit Geri Connect & Geri Assess verbundenen Geräte sowie die umgebungsrelevanten Daten, Alarme und Warnungen betrachtet werden. Umgebungsrelevante Daten, Alarme und Warnungen können im Chrome-Browser als CSV-Datei-Download exportiert werden.

Um die Werte von Temperatur, CO<sub>2</sub> und Luftfeuchtigkeit abzulesen: Klicken Sie neben dem gewünschten Gerät auf das Symbol der umweltrelevanten Daten **...** Die Seite der umgebungsrelevanten Daten wird angezeigt, wobei standardmäßig sieben Tage lang die letzten Werte von Temperatur, CO<sub>2</sub> und Luftfeuchtigkeit angegeben werden.

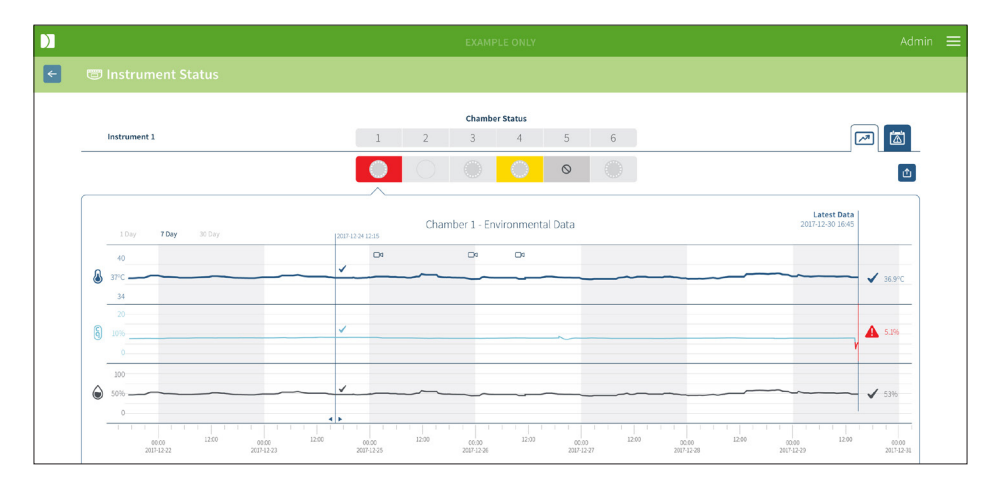

Um einen anderen Zeitraum auszuwählen: Klicken Sie auf 1 Tag, 7 Tage oder 30 Tage oben links im Diagramm. Die Diagramme zeigen die umgebungsrelevanten Daten des ausgewählten Zeitraums an.

Um eine andere Kammer auszuwählen: klicken Sie auf das gewünschte Kammer-Status-Symbol über dem Diagramm. Das angezeigte Diagramm zeigt die umgebungsrelevanten Daten der gewählten Kammer an. BEACHTEN: Standardmäßig ist Kammer 1 bereits ausgewählt.

Um umweltbezogene Daten zu exportieren: klicken Sie auf das Export-Symbol  $\bigcirc$ , um die Daten aus dem gewünschten Gerät bzw. der gewünschten Kammer zu exportieren. Die Daten werden als CSV-Datei exportiert.

BEACHTEN: Die exportierte Datei umfasst nur die Daten der letzten sechs Wochen.

Um zur Seite des Geri-Status-Hubs zurückzukehren: klicken Sie auf das Zurück-Symbol  $\leftarrow$ .

#### <span id="page-19-0"></span>2.5.2. Alarme & Warnungen

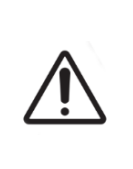

#### <span id="page-19-1"></span>WARNUNG:

Geri Connect & Geri Assess sind kein Ersatz für Fernalarm-Systeme. Das Geri Instrument verfügt über einen akustischen Alarm und einen Fernalarm, die als primäre Alarmmeldungen dienen. Die Benachrichtigungen in Geri Connect & Geri Assess dienen nur dem Benutzerkomfort. Weitere Informationen entnehmen Sie bitte dem Benutzerhandbuch von Geri/Geri+.

Um Alarme und Warnungen anzuzeigen: klicken Sie neben dem gewünschten Gerät auf das Symbol der Alarme und Warnungen [8]. Die Seite der Alarme und Warnungen wird angezeigt, wobei die letzten Alarme und Warnungen sowie frühere Alarme und Warnungen angegeben werden.

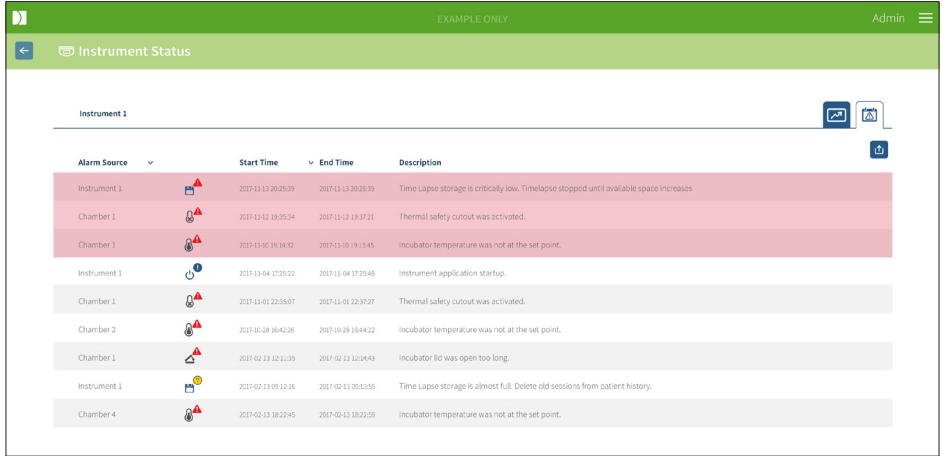

Alarme und Warnungen werden unter Angabe der Alarmursache, des Alarmtyps, des Startund Endzeitpunkts sowie der Beschreibung in einer Tabelle angezeigt.

- Laufende Alarme sind rot hinterlegt, mit einem Alarm-Symbol A gekennzeichnet und erscheinen immer oben auf der Tabelle. Bei laufenden Alarmen wird kein Endzeitpunkt angezeigt.
- Laufende Alarme sind gelb hinterlegt, mit einem Warnsymbol  $\sqrt{!}$  markiert und erscheinen immer hinter den laufenden Alarmen. Bei laufenden Alarmen wird ebenfalls kein Endzeitpunkt angezeigt.
- In der Spalte der Alarmursache wird die Kammer-Nummer der Alarme und Warnungen, die sich auf eine bestimmte Kammer beziehen, angezeigt oder aber die Bezeichnung des Geri-Geräts für Alarme und Warnungen auf einer Geri-Geräteebene.

Detaillierte Informationen zu Alarmen und Warnungen finden Sie unter "8. Alarme & Warnungen" auf Seite 71 im QFRM422 Geri/Geri+-Benutzerhandbuch.

#### Um Alarme und Warnungen zu exportieren:

1. Klicken Sie auf das Export-Symbol  $\hat{\mathbb{D}}$ , um Daten aus dem gewünschten Gerät bzw. der gewünschten Kammer zu exportieren. Die Daten werden als CSV-Datei exportiert.

#### <span id="page-20-0"></span>BEACHTEN:

- Die exportierte Datei umfasst nur die Daten der letzten sechs Wochen.
- Alarme, die zwar ausgelöst, aber innerhalb von 5 Minuten korrigiert wurden, werden nicht exportiert. Diese Alarme werden im Geri Status Hub angezeigt.

Um zur Seite des Geri-Status-Hubs zurückzukehren: klicken Sie auf das Zurück-Symbol .

#### <span id="page-20-1"></span>2.5.3. Kammer-Status

Der Geri-Status-Hub zeigt den zuletzt verfügbaren Status der Geri-Gerätekammern an. Jede Kammer wird durch einen der folgenden Zustände repräsentiert:

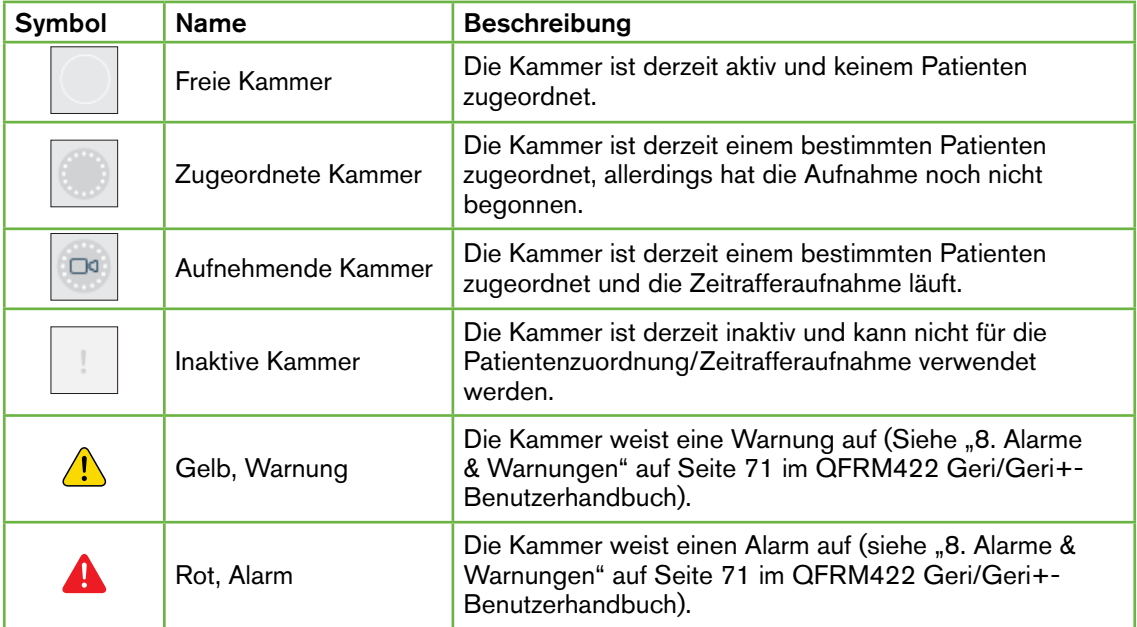

#### 2.5.4. Verbindungsstatus

Der Verbindungsstatus befindet sich in der rechten Spalte des Geri-Status-Hubs und gibt den Zeitpunkt der letzten Kommunikation zwischen dem Geri-Gerät und Geri Connect & Geri Assess an. Der Zeitpunkt der letzten Kommunikation wird aktualisiert, wenn das Geri-Gerät versucht, sich mit Geri Connect zu synchronisieren (auch wenn keine neuen Daten verfügbar sind). Wenn mehr als 60 Minuten keine Kommunikation zwischen dem Geri-Gerät und Geri Connect & Geri Assess erfolgt, erscheint ein Warnsymbol, das einen Kommunikationsfehler angibt.

## <span id="page-21-1"></span><span id="page-21-0"></span>2.6. Informationsseite

Sämtliche Patientenaufnahmen sowie zugehörige Videos werden auf dem Geri Connect/ Geri Assess-Server gespeichert. Da das gespeicherte Datenvolumen hoch ist, ist es wichtig, den verfügbaren Speicherplatz auf Geri Connect & Geri Assess zu überwachen. Die Informationsseite gibt den Speicherplatz von Geri Connect & Geri Assess in drei Parametern an:

- Verfügbarer Platz
- Gesamter Speicherplatz des Servers
- Verfügbarer Platz in Prozent

Die Informationsseite zeigt außerdem die aktuelle Serverzeit und Software-Version von Geri Connect & Geri Assess an. Die auf den Seiten von Geri Connect & Geri Assess angezeigten Datums- und Zeitwerte werden stets entsprechend der Geri Connect & Geri Assess-Serverzeit berechnet.

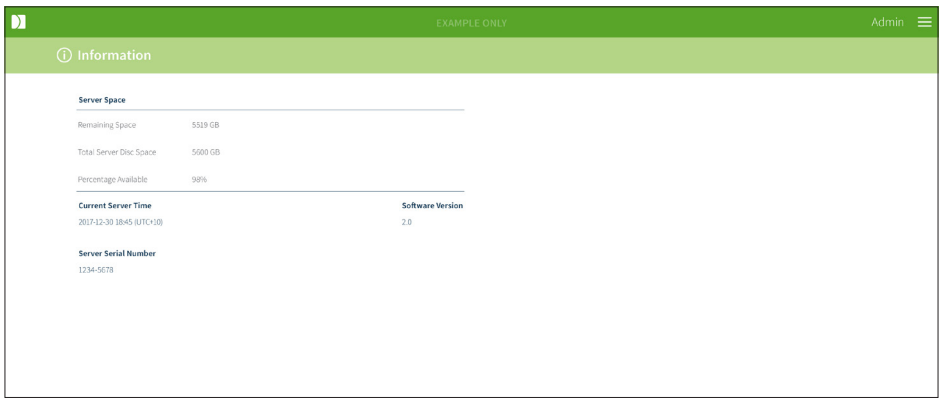

Um auf die Informationsseite zuzugreifen: wählen Sie den Punkt Information aus dem Benutzermenü von Geri Connect & Geri Assess auf jeder beliebigen Seite oben rechts.

BEACHTEN: Eine Warnung über zu wenig Speicherplatz wird angezeigt, wenn der "freie Speicherplatz" auf dem Server unter 720 GB fällt. Bei 20 GB verbleibendem Speicherplatz wird die Datensynchronisation mit Geri(s) angehalten. Es sollten Schritte unternommen werden, um sicherzustellen, dass immer ausreichend Platz auf dem Server verfügbar ist. (Siehe Abschnitt 5.5.1. Überwachung des verfügbaren Speicherplatzes).

# <span id="page-22-0"></span>3. VERWENDUNG VON GERI CONNECT & GERI ASSESS

## <span id="page-22-1"></span>3.1. Tabs der Patientenlisten

Sobald die Anmeldung in Geri Connect & Geri Assess erfolgt ist, erscheinen die Tabs der Patientenliste als erste Standardseite. Von den Tabs der Patientenliste kann man zum Benutzermenü navigieren oder neue Patienten hinzufügen bzw. vorhandene oder frühere Patienten aufrufen.

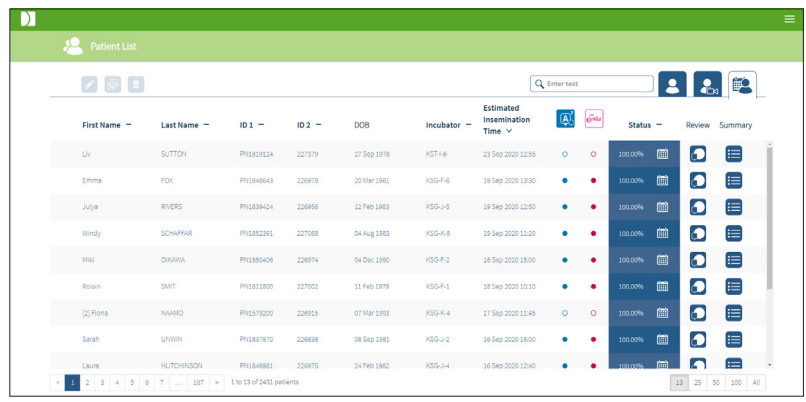

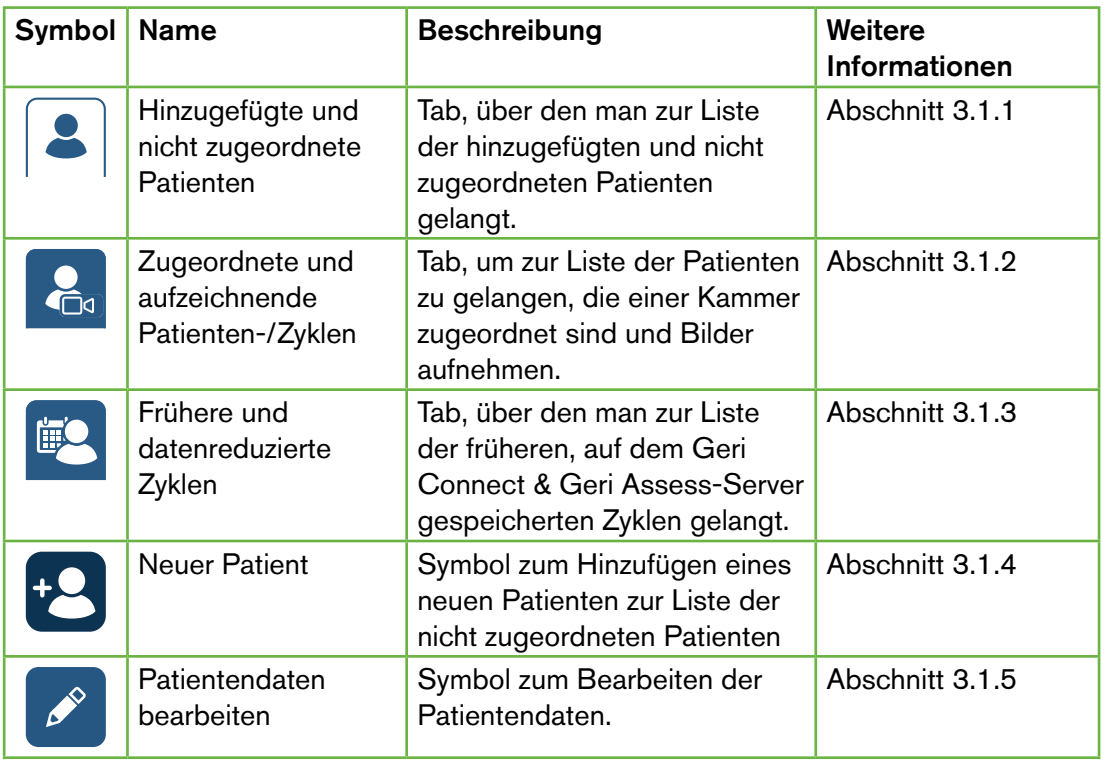

## GERI CONNECT & GERI ASSESS BENUTZERHANDBUCH

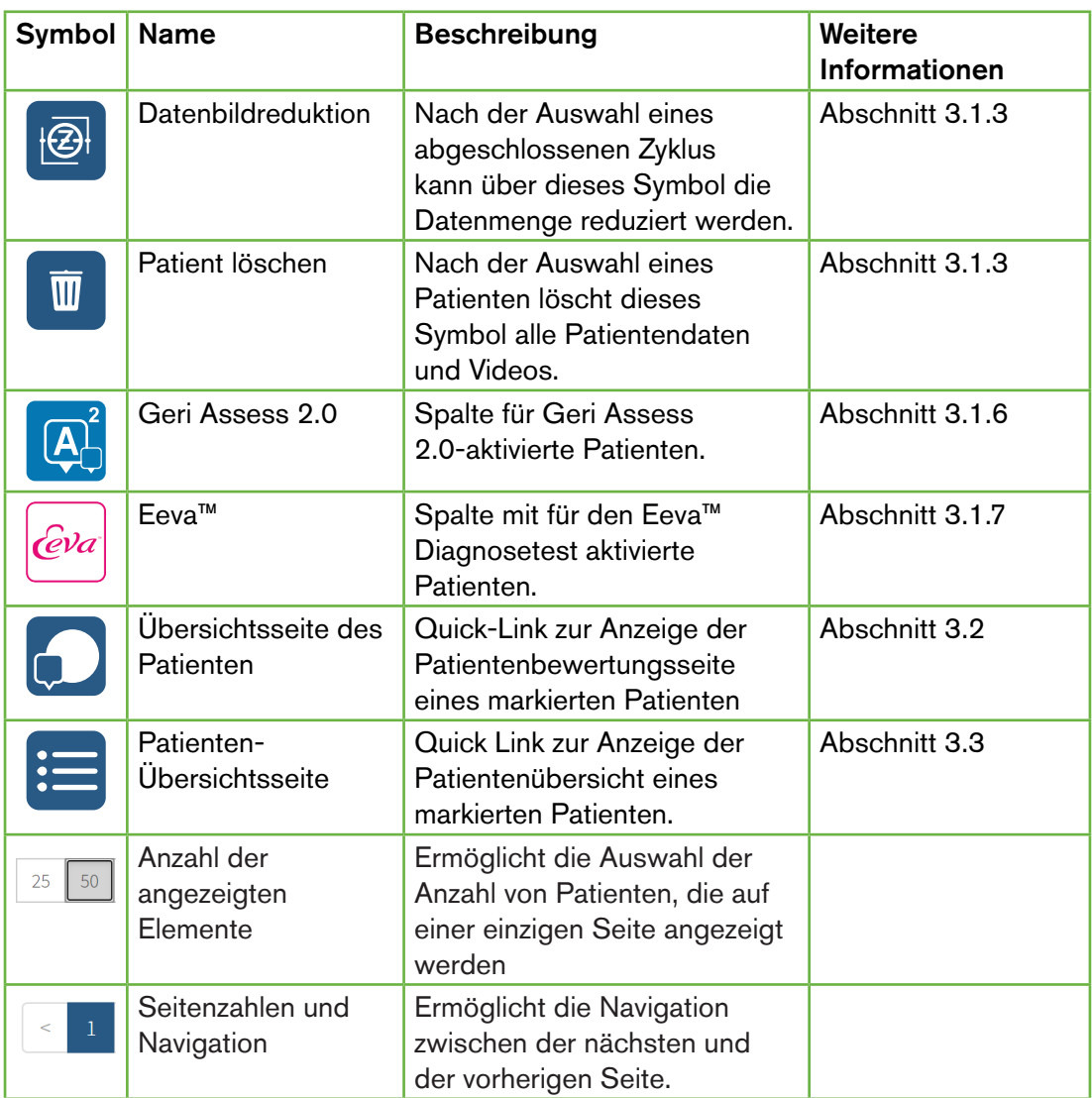

Die Patientenliste kann durch Anklicken der folgenden Spaltenüberschriften geordnet werden:

- Vorname
- Nachname
- Patienten-IDs (ID 1 & ID 2)
- Bezeichnung des Inkubators
- Geschätzte Befruchtungszeit
- Patientenstatus.

Außerdem kann die Patientenliste über das Suchfeld links neben dem Tab mit der Liste der hinzugefügten und nicht zugeordneten Patienten gefiltert werden. Standardmäßig sind die Tabs bei der ersten Anzeige nach der geschätzten Befruchtungszeit geordnet. Wenn sich <span id="page-24-0"></span>die Patientenliste über eine Seite erstreckt, werden die Seitenzahlen in der unteren linken Ecke angezeigt und können ausgewählt werden, um direkt zu dieser Seite zu navigieren. Die angezeigte Patientenzahl kann auch in der unteren rechten Ecke geändert werden.

#### <span id="page-24-1"></span>3.1.1. Nicht zugeordnete Patienten

Der erste Tab  $\mathbf{2}$  zeigt eine Liste der hinzugefügten und nicht zugeordneten Patienten. Die in diesem Tab aufgelisteten Patienten werden in der Status-Spalte ohne Symbol angegeben (siehe oben).

#### <span id="page-24-2"></span>3.1.2. Zugeordnete und aufzeichnende Patienten

Der zweite Tab  $\mathcal{L}_{\text{B}}$  zeigt eine Liste der zugeordneten Patienten und aufzeichnenden Zyklen. Die in diesem Tab aufgeführten Patienten, die zwar zugeordnet, aber nicht aufgezeichnet sind, werden durch einen weißen Punkt o in der Spalte Status angezeigt. Patienten, für die Aufnahmen angefertigt werden, sind in der Status-Spalte an einer weißen Kamera zu erkennen.

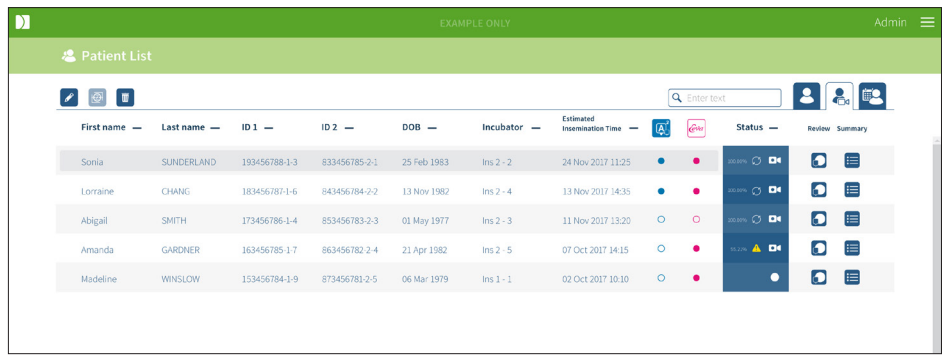

#### Zur Anzeige der laufenden Aufnahmen eines Patienten:

- 1. Suchen Sie im Tab der zugeordneten und aufzeichnenden Patienten den gewünschten Patientennamen.
- 2. Klicken Sie auf das Symbol für die Patientenübersichtsseite nechts neben dem Patientennamen.

Die Patientenübersichtsseite des ausgewählten Patienten wird angezeigt.

#### So sehen Sie eine Zusammenfassung der Embryonen eines derzeit aufzeichnenden Patienten:

- 1. Suchen Sie im Tab der zugeordneten und aufzeichnenden Patienten den gewünschten Patientennamen.
- 2. Klicken Sie auf der Seite mit dem Kurzbericht zum Patienten auf das Symbol rechts neben dem Patientennamen. Die Seite mit dem Kurzbericht zum ausgewählten Patienten wird angezeigt.

#### <span id="page-25-1"></span><span id="page-25-0"></span>3.1.3. Frühere Patienten

Der dritte Tab **B** zeigt eine Liste der früheren Patienten. Dabei handelt es sich um Patienten mit abgeschlossener Aufzeichnung, die auf dem Geri Connect & Geri Assess-Server gespeichert sind. Die in diesem Tab aufgeführten Patienten sind in der Status-Spalte an einem weißen Kalender **in zu erkennen.** 

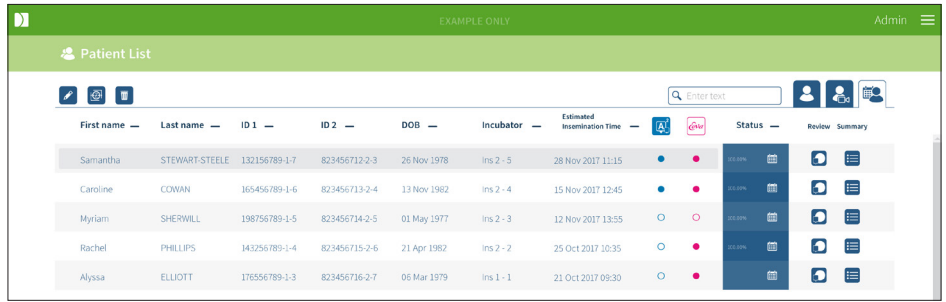

#### Zur Anzeige früher erstellter Aufnahmen eines Patienten:

- 1. Suchen Sie im Tab der früheren Patienten nach dem gewünschten Patientennamen.
- 2. Klicken Sie auf das Symbol für die Patientenübersichtsseite **D** rechts neben dem Patientennamen. Die Patientenübersichtsseite des ausgewählten Patienten wird angezeigt.

#### Anzeige einer Zusammenfassung der Embryonen eines abgeschlossenen Zyklus:

- 1. Suchen Sie im Tab der früheren Patienten nach dem gewünschten Patientennamen.
- 2. Klicken Sie auf der Seite mit dem Kurzbericht zum Patienten auf das Symbol rechts neben dem Patientennamen. Die Seite mit dem Kurzbericht zum ausgewählten Patienten wird angezeigt.

#### Zur Reduzierung der Daten (Aufnahmen) eines Patienten:

- 1. Klicken Sie über den Tab der früheren Patienten vor den Namen des gewünschten Patienten, um ihn zu markieren.
- 2. Klicken Sie auf das Daten-Bildreduzierungs-Symbol  $\bigoplus$  zwischen den Symbolen "Bearbeiten" und "Löschen".
- 3. Ein Pop-up-Fenster erscheint und bestätigt das Reduzieren der Daten. BEACHTEN: Diese Aktion kann nicht rückgängig gemacht werden.
- 4. Klicken Sie auf das Symbol "Weiter"  $\checkmark$  und bestätigen Sie so die Reduzierung der Aufnahmen.
- 5. Ein Pop-up-Fenster erscheint, das die erfolgreiche Reduzierung der Daten bestätigt. Klicken Sie auf das Symbol "Weiter" v, um zum Tab abgeschlossener Zyklen zurückzukehren.
- 6. Sobald die Daten reduziert wurden, erscheint in der Status-Spalte das Symbol für "Reduzierung der Daten (Aufnahmen)".

<span id="page-26-0"></span>HINWEIS: durch eine Daten-Bildreduzierung werden alle Fokusebenen gelöscht (außer die autofokussierte Z-Ebene des zugeschnittenen Embryos).

#### Zum Löschen eines Patienten:

- 1. Klicken Sie über einen der Tabs der Patientenliste vor den Namen des gewünschten Patienten, um diesen zu markieren.
- 2. Klicken Sie auf das Symbol Löschen  $\overline{w}$ .
- 3. Ein Pop-up-Fenster erscheint und bestätigt, dass sämtliche Videos der ausgewählten Sitzung gelöscht werden.

BEACHTEN: Diese Aktion kann nicht rückgängig gemacht werden.

- 4. Klicken Sie auf das Symbol "Sitzung löschen", um das Löschen der Sitzung zu bestätigen.
- 5. Ein Pop-up-Fenster erscheint, um die erfolgreiche Löschung zu bestätigen. Klicken Sie auf das Symbol für "Weiter", um zum Tab abgeschlossener Zyklen zurückzukehren.

#### Exportieren mehrerer abgeschlossener Zyklen:

- 1. Vergewissern Sie sich, dass Sie auf Geri Connect & Geri Assess angemeldet sind.
- 2. Geben Sie in das Adressfeld des Chrome-Browsers Folgendes ein: http://{Server-IP-Adresse von Geri Connect & Geri Assess oder Domain}/candle/export\_csv
- 3. Nach Betätigen mit der Enter-Taste wird die Download-Datei erstellt.
- <span id="page-26-1"></span>4. Über ein Pop-up-Fenster wird der erfolgreiche Download der CSV-Datei bestätigt, welches in Excel geöffnet werden kann.

#### 3.1.4. Einen neuen Patienten hinzufügen

Neue Patienten werden über den Tab mit der Liste der nicht zugeordneten Patienten hinzugefügt, dem ersten Tab im Tab der Patientenliste.

#### Hinzufügen eines neuen Patienten:

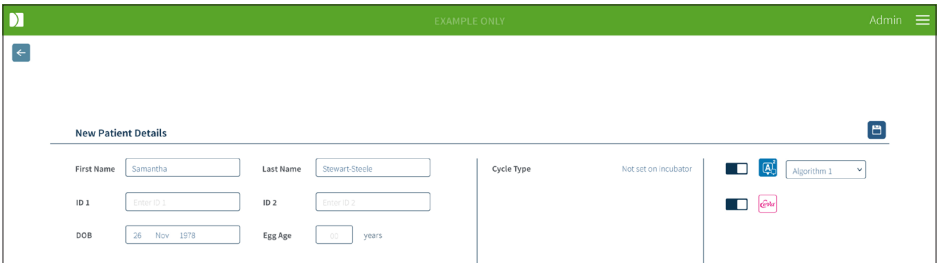

- 1. Klicken Sie auf das Symbol für "Neuer Patient" <sup>.</sup> 2. Die Seite "Neue Patientendaten" wird angezeigt.
- 2. Geben Sie über die Computertastatur den neuen Patientennamen, die Patienten-IDs und das Geburtsdatum ein.
- 3. Klicken Sie nun auf das Speichern-Symbol E, um die neuen Patientendaten hinzuzufügen.

<span id="page-27-0"></span>BEACHTEN: Die Auswahl des Zyklustyps erfolgt über das Geri-Gerät, sobald die Geri-Schale in der zugeteilten Kammer platziert wird.

#### 3.1.5. Patientendaten bearbeiten

Patientendaten können über jeden beliebigen Tab der Patientenliste bearbeitet werden.

<span id="page-27-1"></span>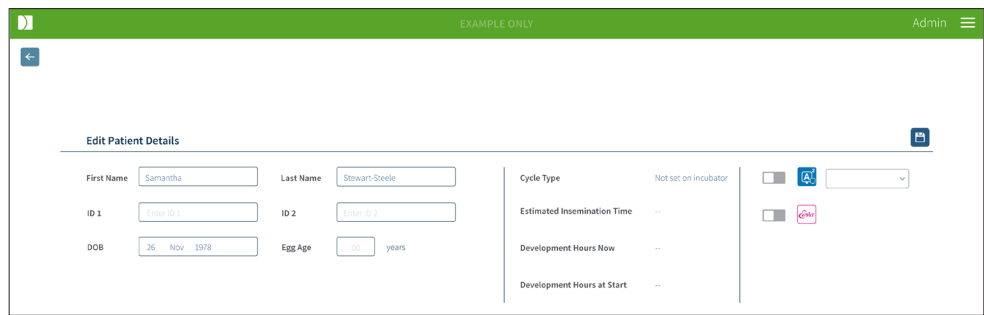

#### Bearbeiten der Patientendaten:

- 1. Klicken Sie auf den gewünschten Patientennamen.
- 2. Klicken Sie auf das Bearbeiten-Symbol  $\beta$ . Die Seite "Patientendaten bearbeiten" wird angezeigt.
- 3. Über die Computertastatur können Sie die Patientendaten nun nach Bedarf bearbeiten.
- 4. Zum Aktualisieren und Speichern der Patientendaten klicken Sie auf das Speichern-Symbol<sup>B</sup>.

#### 3.1.6. Hinzufügen eines auf Geri Assess 2.0 aktivierten Patienten

Geri Assess 2.0 wird für Patienten auf der Seite "Patientendaten bearbeiten" aktiviert.

<span id="page-27-2"></span>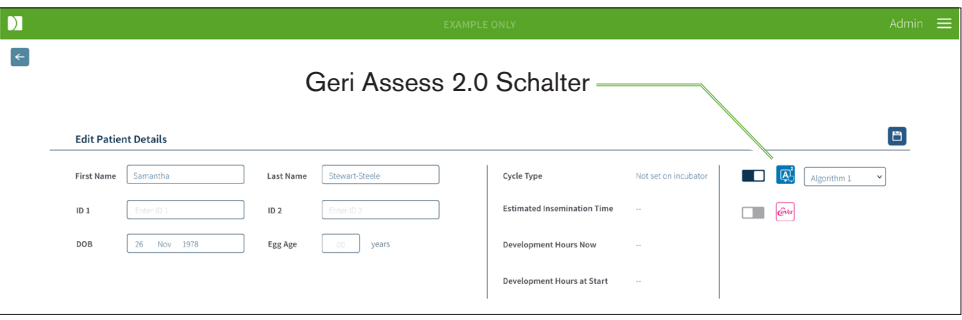

#### <span id="page-28-0"></span>Hinzufügen eines auf Geri Assess 2.0 aktivierten Patienten:

- 1. Klicken Sie auf den Namen des Patienten, der bearbeitet werden soll.
- 2. Klicken Sie auf das Bearbeiten-Symbol  $\beta$ . Die Seite "Patientendaten bearbeiten" wird angezeigt.
- 3. Achten Sie darauf, dass sich der Schalter neben dem Geri Assess 2.0-Symbol A in der eingeschalteten Position  $\Box$  befindet.
- 4. Zum Aktualisieren und Speichern der Patientendaten klicken Sie auf das Speichern-Symbol<sup>[9]</sup>.

HINWEIS: Vor Beginn der Aufzeichnung kann ein für Geri Assess 2.0 aktivierter Patient deaktiviert werden, indem der Schalter neben dem Geri Assess 2.0-Symbol in die Aus-Position bewegt wird. Zum Aktualisieren und Speichern der Patientendaten klicken Sie auf das Speichern-Symbol.

#### 3.1.7. Patienten einer Kammer zuordnen

Ein Patient kann ausschließlich über ein Geri-Gerät, das mit dem Geri Connect & Geri Assess-Server verbunden ist, einer freien Kammer zugewiesen werden. Siehe "7.4.6. Zuordnung eines Patienten zu einer Kammer" auf Seite 50 im QFRM422 Geri/Geri+ Benutzerhandbuch.

#### <span id="page-29-0"></span>3.1.8. Synchronisationsstatus

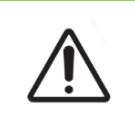

#### WARNUNG:

Während des Synchronisierungsprozesses werden möglicherweise bei der verfügbaren Video-Wiedergabe auf Geri Connect & Geri Assess bis zu fünf der letzten Bilder, die mit dem Geri-Instrument aufgezeichnet wurden, nicht erfasst.

Bei der Synchronisation handelt es sich um einen Prozess, bei dem die verfügbaren Patientendaten auf einem Geri-Gerät mit Geri Connect & Assess synchronisiert werden. Nach Herstellung der Verbindung durch einen Administrator beginnt das Geri-Gerät, Patientendaten an Geri Connect & Geri Assess zu übertragen. Aufgrund der hohen Anzahl von Bildern und Videos, die mit jedem Patienten verbunden sind, kann der anfängliche Synchronisationsprozess einige Zeit in Anspruch nehmen. Das Feld Synchronisationsstatus zeigt für jeden Patienten den Prozentsatz der Daten an, die vom Geri-Gerät an Geri Connect & Geri Assess übertragen wurden. Bei synchronisierten Patienten wird ein Synchronisationsstatus von 100 % (oder etwas weniger) angezeigt.

Die Synchronisationszeiten von Geri Connect & Geri Assess sind in der folgenden Tabelle angegeben:

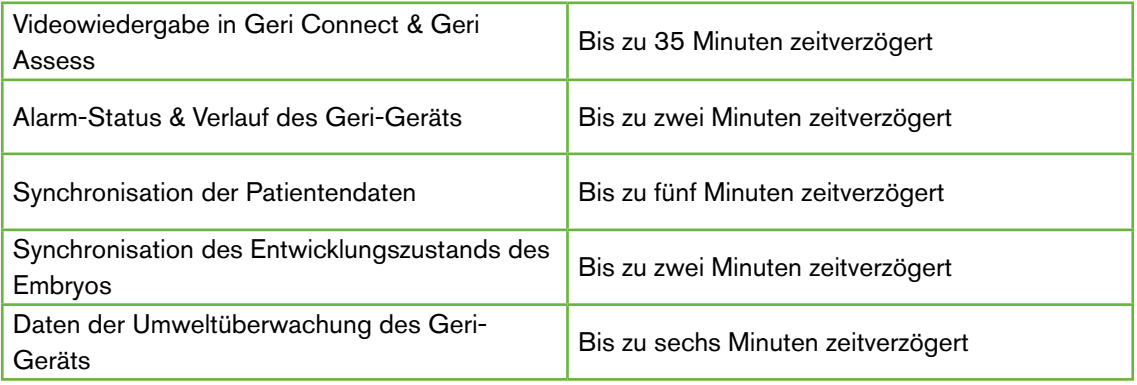

# <span id="page-30-1"></span><span id="page-30-0"></span>3.2. Übersichtsseite des Patienten

Die Embryos der Patienten werden von der zugehörigen Übersichtsseite aus überprüft, gekennzeichnet und kommentiert\*. Die Seite ähnelt der Benutzeroberfläche des Geri-Geräts und verfügt über eine ähnliche Funktionsvielfalt.

\*Das Kommentieren von Embryos wird unter ["3.4. Kommentieren von Embryonen mit Geri](#page-37-1) [Assess und Eeva™" auf Seite 27](#page-37-1) näher erklärt.

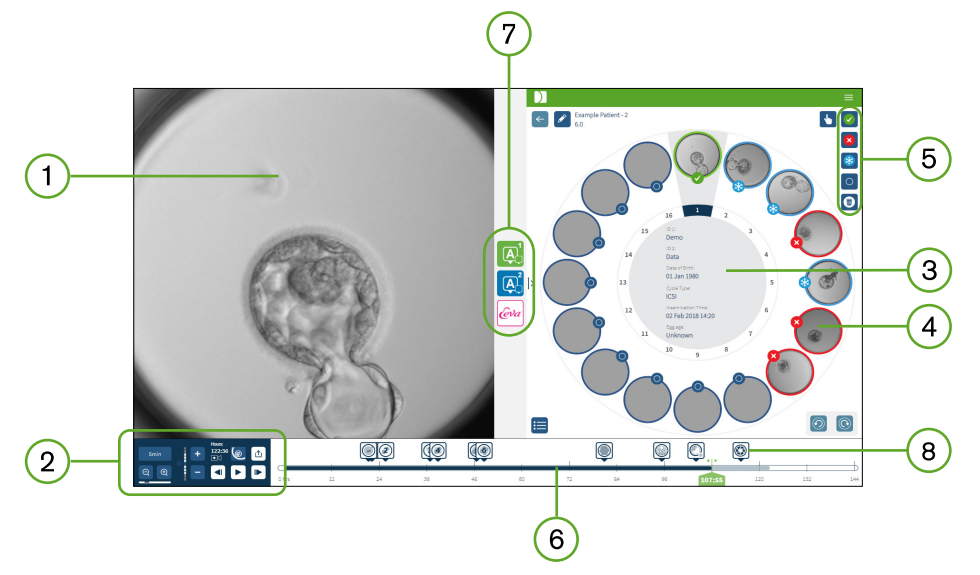

- Anzeige des ausgewählten Embryos  $1)$
- 2) Video-Wiedergabesteuerung
- 3) Die Geri-Schale mit Patientenangaben
- 4) Mikrokavitäten mit Embryonen
- Symbole zur Kennzeichnung von Embryonen
- Zeitleiste (in Stunden) mit sämtlichen Anmerkungen, die vom Softwaremodul der automatischen Anmerkung
- Tabs von Geri Assess 1.0, Geri Assess 2.0 und Eeva™  $\left( 7\right)$

8) Referenzbild in PDF-Berichten angezeigt

BEACHTEN: Das Bild, das standardmäßig angezeigt wird, ist die Vollansicht der Mikrokavität, die eine Justierung durch die z-Stapel ermöglicht. Um das Bild des Embryos mit der besten Brennebene zu betrachten, klicken Sie auf das Symbol & Kavitäten-Ausschnitt.

#### <span id="page-31-0"></span>3.2.1. Wiedergabe-Steuerungen

#### Die folgenden Symbole werden in der Wiedergabesteuerung auf der Übersichtsseite des Patienten angezeigt:

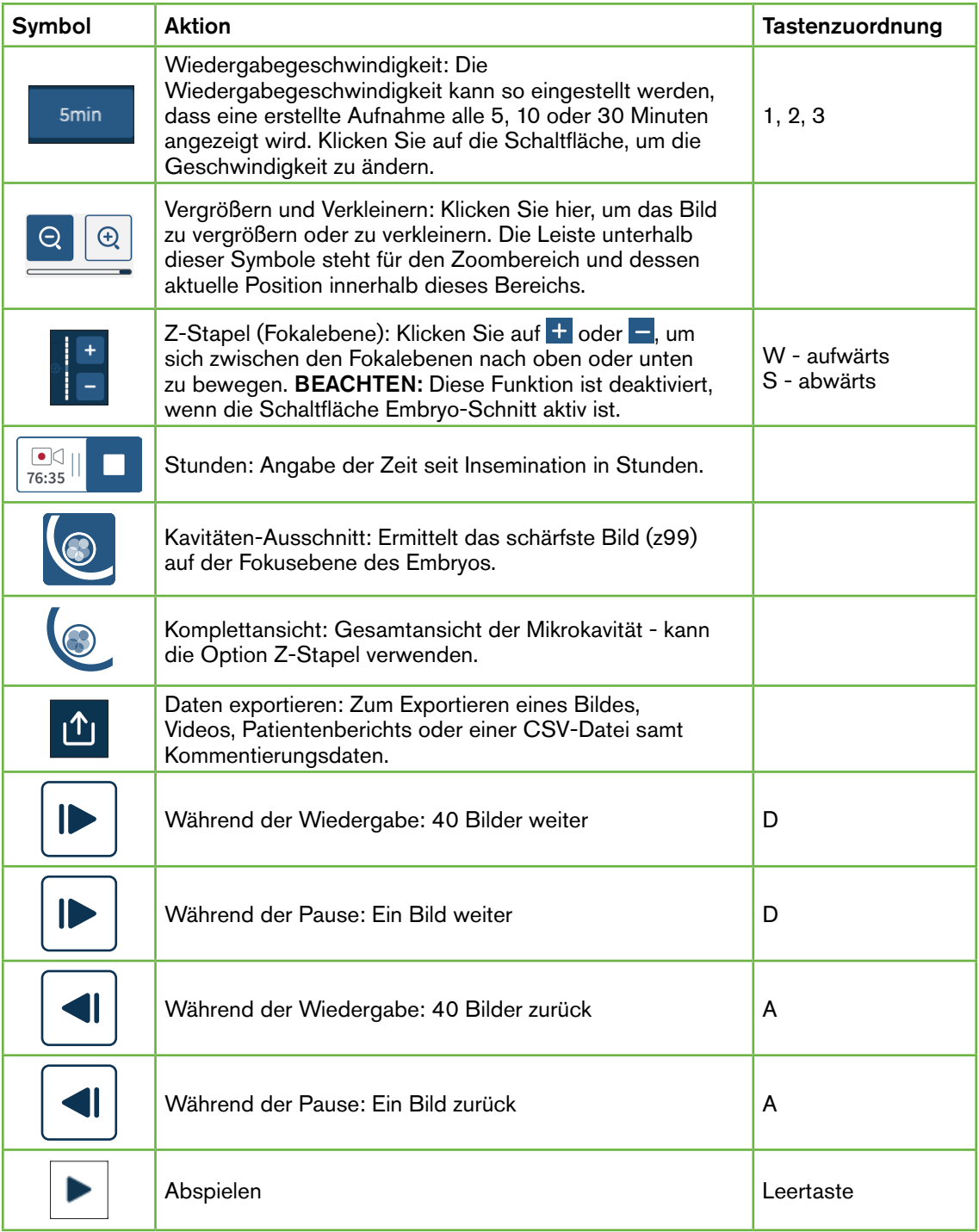

# <span id="page-32-0"></span>GENEA BIOMEDX

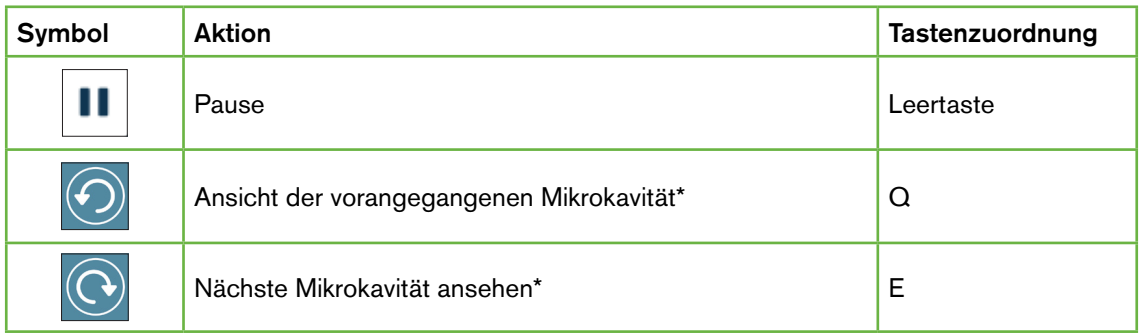

\*Diese beiden Bedienelemente befinden sich auf der rechten Seite der Übersichtsseite des Patienten unter der Geri-Schale, und wenn sie angeklickt werden, gelangen Sie zur genauen Uhrzeit des zuvor ausgewählten Embryos.

Der Embryo kann auch durch Klicken und Ziehen mit der Maus über das Bildfeld bewegt werden.

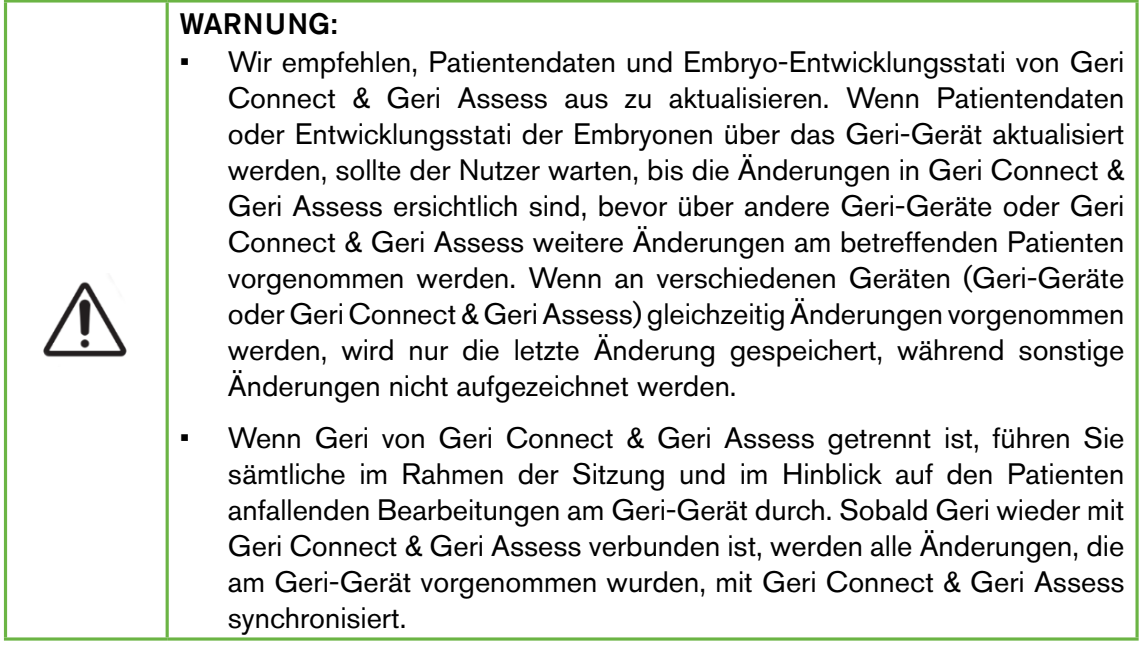

#### 3.2.2. Wasserzeichen-Informationen zur Video-Wiedergabe

Die Anzeige von Videoaufnahmen des Embryos in der Mikrokavität kann von mehreren Warnhinweisen unterbrochen werden und auf der Anzeige erscheinen.

Während der Videowiedergabe können folgende Warnhinweise erscheinen:

Kein Video verfügbar: Das Video wurde noch nicht aufgenommen, z. B. wurden Bilder noch nicht erstellt, es liegt eine Verzögerung bei der Server-Synchronisation vor oder es handelt sich um einen Patienten mit reduzierten Daten-Bildern.

<span id="page-33-0"></span>Laden...: Die Videodatei wird geladen. Dies kann der Fall sein, wenn zwischen Z-Stapeln oder Mikrokavitäten gewechselt wird.

Leere Kavität: Die Mikrokavität ist als leer markiert worden. Videos wurden aufgenommen, auch wenn die Vorschau für die Mikrokavität und die Wiedergabe deaktiviert worden sind. Entfernen Sie die Markierung für die leere Kavität, um diese Einschränkungen zu beseitigen.

Keine Kavität ausgewählt: erscheint, wenn auf der Patienten-Übersichtsseite keine Kavität ausgewählt wurde. Klicken Sie auf eine andere Mikrokavität, um diesen Fehler zu beheben.

#### 3.2.3. Zeitleiste

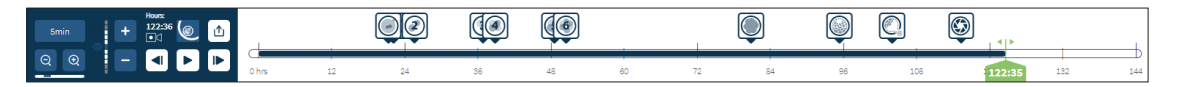

Die Zeitleiste stellt den Zeitrahmen der Embryoentwicklung dar (angezeigt in Stunden).

Die Farben der Zeitleiste weisen auf Folgendes hin:

- Hellblau: Die Zeitraffer-Wiedergabe wurde aufgezeichnet, ist aber noch nicht überprüft worden.
- Dunkelblau: Die Zeitraffer-Wiedergabe wurde angesehen.
- Leer: Kein Video vor Beginn der Aufnahme, nach Beendigung der Aufnahme oder weil die Aufnahme noch bevorsteht und daher bisher nichts aufgenommen wurde.
- Grüne Positionsanzeige: Die Position auf der Zeitachse der momentan angezeigten Aufnahme. Die angegebene Zahl steht für die seit der Besamung verstrichene Zeit (in Stunden und Minuten).

BEACHTEN: Um eine vorhandene Anmerkung zu einem Ereignis zu aktualisieren, bewegen Sie den grünen Schieberegler an die Position der Anmerkung, klicken Sie mit der rechten Maustaste auf den grünen Schieberegler, um eine Liste der vorhandenen Anmerkungen anzuzeigen, und wählen Sie das Ereignis nach Bedarf aus. Die Position wird nun in der Zeitleiste aktualisiert.

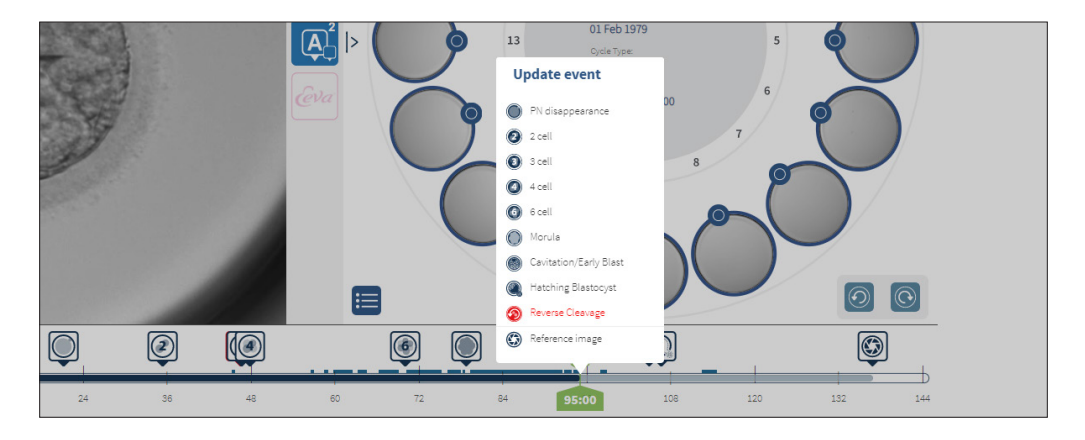

#### <span id="page-34-0"></span>3.2.4. Embryonen markieren

Sämtliche der in der Geri Connect & Geri Assess markierten Embryonen sind mit dem Geri-Gerät synchronisiert. Ebenso sind alle auf dem Geri-Gerät markierten Embryonen mit Geri Connect & Geri Assess synchronisiert.

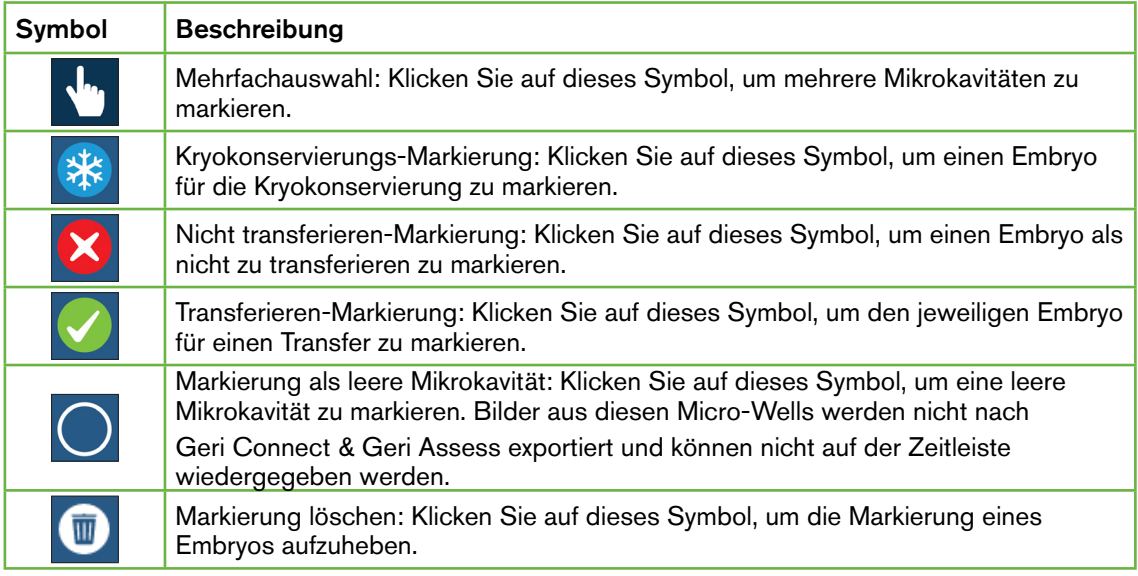

#### 3.2.5. Daten exportieren

Die folgenden Daten können von der Patientenübersicht in Geri Connect & Geri Assess exportiert werden:

- Bild: Ein statisches Bild des Embryos in der Mikrokavität, das auf der Seite angezeigt wird.
- Video: Eine MP4-Datei und die momentane Fokusebene des Embryos in der Mikrokavität, die auf der Seite angezeigt wird. HINWEIS: Die MP4-Datei ist mit QuickTime® oder VLC Media Player, aber nicht mit dem Windows Media Player kompatibel.
- PDF: Ein Patientenbericht im PDF-Format. Dieser Bericht listet Patienten- und Klinikinformationen auf und enthält statische Bilder von Embryoanmerkungen oder, falls keine Anmerkungen verfügbar sind, Bilder zu den folgenden Zeitpunkten 18h, 25h, 44h, 68h, 96h, 120h und 140h. Ein vom Benutzer wählbares Referenzbild wird immer als letztes Bild für die Kavität angezeigt. Wenn keine Auswahl getroffen wird, wird das Bild standardmäßig auf das endgültig aufgenommene Bild zurückgesetzt.
- CSV: Eine CSV-Datei mit wichtigen Datenpunkten für jeden Embryo, einschließlich Patienteninformationen und Kommentierungsdaten zu Ereignissen und Beobachtungen aus Geri Assess 1.0 und Geri Assess 2.0 (falls aktiviert). Die Ergebnisse für Assess 1.0. Assess 2.0 und Eeva werden für jedes Ereignis angezeigt.

#### Zum Export von Daten:

- 1. Klicken Sie auf der Patienten-Übersichtsseite auf den gewünschten Embryo, der exportiert werden soll.
- 2. Klicken Sie auf das Export-Symbol 1 und wählen Sie die gewünschte Ausgabe aus.

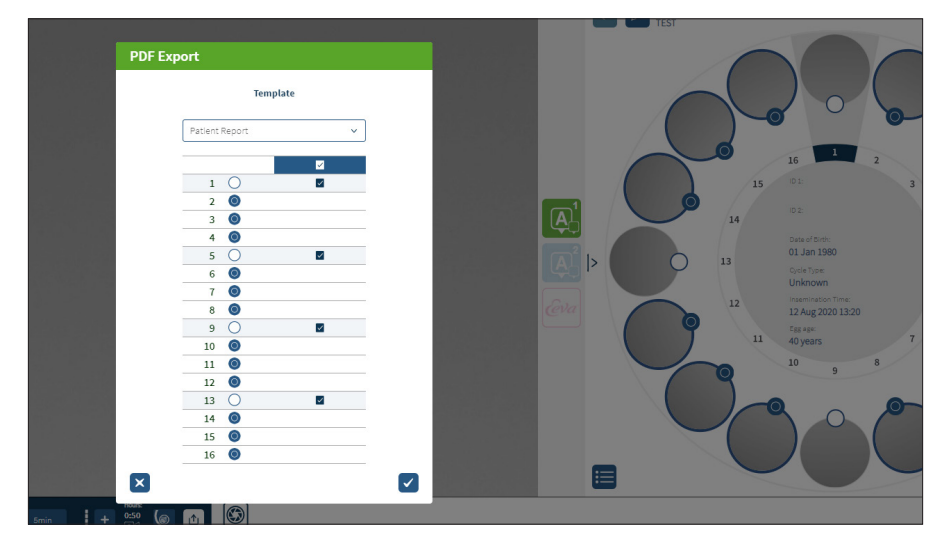

- 3. Es erscheint ein Dialogfeld zur Meldung der Kavität-Auswahl. Wählen Sie die Kavitäten aus, die in den pdf-Bericht exportiert werden sollen.
- 4. Die \*.png-Dateien und Videodateien werden in den Download-Ordner von Chrome heruntergeladen. Die Patientenberichte werden als PDF-Dateien und CSV-Dateien generiert und dann in den Chrome-Download-Ordner heruntergeladen. Über ein Pop-up-Fenster wird der Benutzer über den erfolgreichen Export informiert und gefragt, ob er fortfahren möchte.
# 3.3. Patienten-Übersichtsseite

Die Seite zum Kurzbericht des Patienten zeigt einen Überblick über sämtliche Embryos, die sich in den Mikrokavitäten der Geri-Schale befinden.

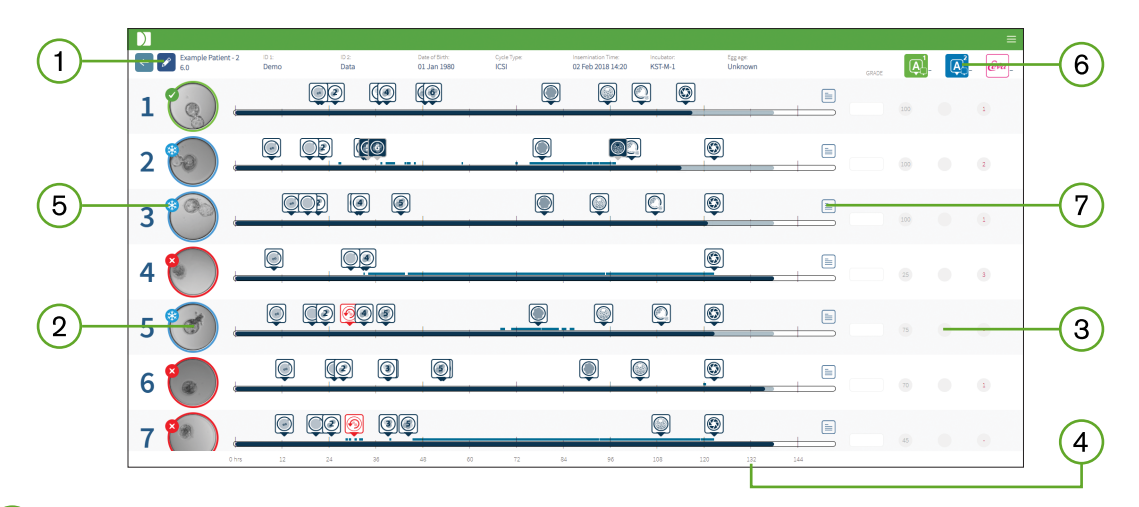

- Die Patientendaten werden im oberen Bereich der Seite angezeigt. Diese Informationen  $\left(1\right)$ können durch Klicken auf das Symbol Bearbeiten  $\mathscr{E}$  bearbeitet werden.
- Die in der Geri-Schale enthaltenen Embryonen werden links unten auf der Seite  $2 \cdot$ angezeigt, wobei jeder Embryo mit einer Zeitleiste versehen ist.
- $\left(3\right)$ Spalten für die Bewertung (sofern vorhanden), Geri Assess 1.0, Geri Assess 2.0 und Eeva™ befinden sich auf der rechten Seite.
- $\left( 4\right)$ Die jeweiligen Stunden werden im unteren Bereich der Seite angegeben.
- Die auf der Übersichtsseite der Patienten ausgewählte Markierung des Embryos wird  $\left[5\right]$ hier angezeigt. Um den Embryo auf der Übersichtsseite der Patienten aufzurufen, klicken Sie auf das Bild des gewünschten Embryos.
- <sup>6</sup> Die Spalten für die Bewertung, Geri Assess 1.0, Geri Assess 2.0 und Eeva™ können genutzt werden, um die Embryos auf der Seite mit dem Kurzbericht zum Patienten zu sortieren.
- $\left( 7\right)$ Sämtliche Kommentare, die auf der Patienten-Übersichtsseite eingegeben wurden, können mit einem Klick auf das Kommentar-Symbol  $\equiv$  aufgerufen werden.

# 3.3.1. Zeitleiste

Die Zeitleiste, die sich auf der Übersichtsseite der Patienten befindet, gibt erneut den Zeitrahmen während der Embryoentwicklung an (in Stunden). Diese Zeitleiste bezieht sich jedoch darauf, wo die letzte Anmerkung platziert ist.

Die Zeitleiste bleibt bis zum Punkt des letzten Kommentars dunkelblau und wird nach diesem Zeitpunkt hellblau. Wenn keine Kommentare gesetzt werden, ist die Zeitleiste hellblau, wie oben in der Mikrokavität 2 gezeigt.

# GERI CONNECT & GERI ASSESS BENUTZERHANDBUCH

Vorläufige Kommentare in Geri Assess werden auf der Zeitleiste in Grau dargestellt. Sobald diese Anmerkungen überprüft und abgeschlossen sind, ändert sich die Farbe der Kommentare auf dunkelblau.

# 3.4. Kommentieren von Embryonen mit Geri Assess und Eeva™

#### WARNUNG:

• Automatisierte Kommentare sind nicht in allen Fällen korrekt und genau, daher ist die Geri Connect & Geri Assess-Software nicht als Ersatz für klinische Verfahren zur Überprüfung und Bewertung von Embryonen gedacht. Die Benutzer sind für die manuelle Überprüfung von entwicklungsbezogenen Ereignissen, die sie als wesentlich erachten, selbst verantwortlich.

Embryonen können mit einer Zuordnung der Ereignisse und/oder Beobachtungen manuell oder automatisch kommentiert werden. Ereignisse werden als Meilensteine der Entwicklung eines Embryos definiert. Diese Ereignisse können entscheidend sein und einen zentralen Meilenstein der Embryoentwicklung darstellen (z. B. im Hinblick auf PN-Aussehen, Vierzeller). Unter Beobachtungen versteht man Abnormitäten, die die Qualität eines Embryos beeinträchtigen können, so z. B. Fragmentierung und Zellfusion.

BEACHTEN: Das Bild, das standardmäßig angezeigt wird, ist die Vollansicht der Mikrokavität, die eine Justierung durch die z-Stapel ermöglicht.Um das Bild des Embryos mit der besten Brennebene zu betrachten, klicken Sie auf das Symbol & Kavitäten-Ausschnitt.

Alle Steuerelemente für die Wiedergabe und Funktionen der Zeitleiste werden in den Abschnitten ["3.2.1. Wiedergabe-Steuerungen" auf Seite 21](#page-31-0) und "3.2.3. Zeitleiste" auf [Seite 23](#page-33-0) beschrieben.

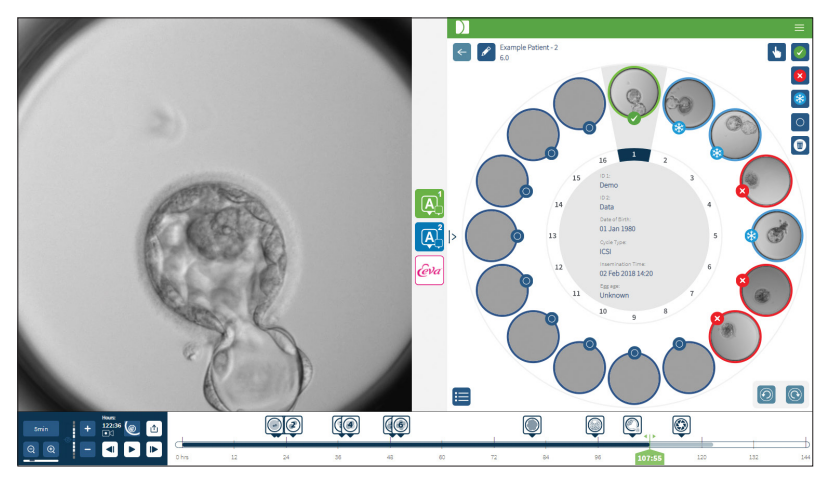

# 3.4.1. Zugang zu Geri Assess und Eeva™

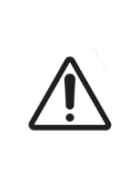

#### WARNUNG:

• Automatisierte Kommentare sind nicht in allen Fällen korrekt und genau, daher ist die Geri Connect & Geri Assess-Software nicht als Ersatz für klinische Verfahren zur Überprüfung und Bewertung von Embryonen gedacht. Die Benutzer sind für die manuelle Überprüfung von entwicklungsbezogenen Ereignissen, die sie als wesentlich erachten, selbst verantwortlich.

Geri Assess und Eeva™ werden über das mittlere Feld der Patienten-Übersichtsseite aufgerufen.

Um auf Geri Assess 1.0 zuzugreifen: klicken Sie auf das Geri Assess 1.0-Symbol 4, das sich im mittleren Feld der Patienten-Übersichtsseite befindet.

Der Tab Geri Assess 1.0 wird angezeigt, wobei standardmäßig der erste Entwicklungsabschnitt zu sehen ist (siehe Abbildung unten).

Um auf Geri Assess 2.0 (für Geri Assess 2.0-aktivierte Patienten) zuzugreifen: Wenn Geri Assess 2.0 aktiviert ist, klicken Sie auf das Symbol Geri Assess 2.0 [4] im mittleren Feld der Patienten-Übersichtsseite.

Der Tab Geri Assess 2.0 wird angezeigt, wobei standardmäßig eine Liste der wichtigsten Ereignisse und Beobachtungen zu sehen ist (siehe Abbildung unten).

Wenn Geri Assess 2.0 nicht aktiviert ist, kann nicht auf den Tab Geri Assess 2.0 zugegriffen werden. Wenn Sie mit der Maus über den Tab fahren, erscheint ein rotes Symbol "Nicht verfügbar".

BEACHTEN: Eeva<sup>™</sup>-Diagnosetests sind nicht in allen Märkten verfügbar.

BEACHTEN: Geri 6.2 und Geri Connect and Geri Assess 2.2 sind nicht mit Eeva kompatibel. Für das Geri-Ökosystem ist Geri + erforderlich, auf dem die Software Geri 6.01 und Geri Connect and Geri Assess v2.0 ausgeführt werden, um die Kompatibilität mit Eeva v3.1 zu gewährleisten.

# GERI CONNECT & GERI ASSESS BENUTZERHANDBUCH

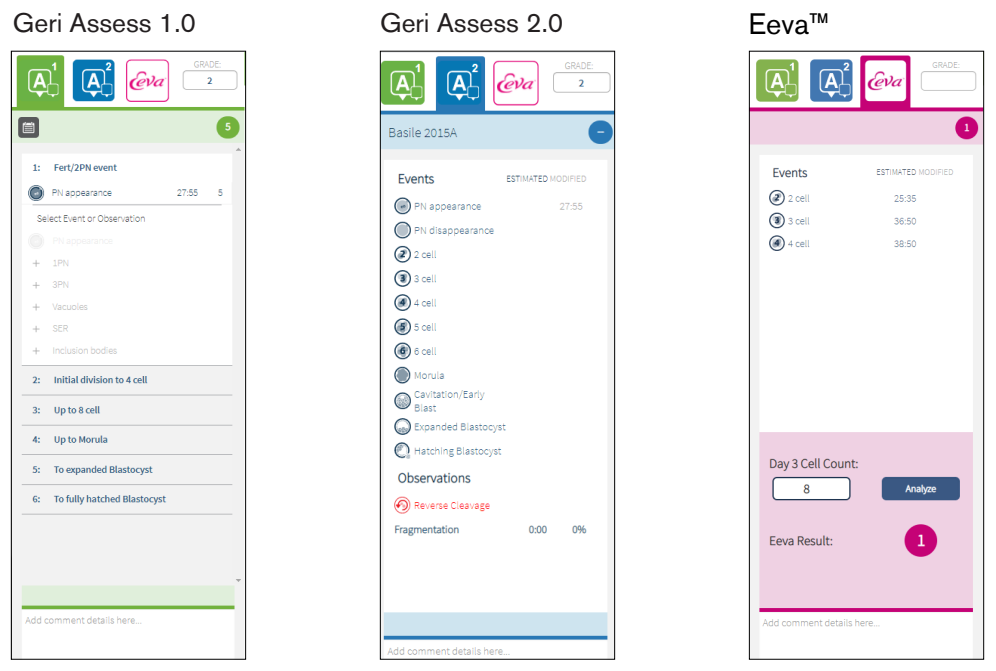

Zum Schließen der Tabs von Geri Assess und Eeva™: klicken Sie auf das Schließen-Symbol  $\overline{\leq}$ , das sich in der Mitte der Seite befindet, daraufhin werden die Tabs der Kommentare geschlossen.

### <span id="page-39-0"></span>3.4.2. Geri Assess 1.0 - Ereignisse & Beobachtungen manuell kommentieren

Um die sechs Entwicklungsabschnitte anzuzeigen: klicken Sie in der Patienten-Übersichtsseite auf den Tab von Geri Assess 1.0.

Mit einem Klick auf den Titel der Entwicklungsabschnitte können diese abgerufen und erweitert werden - der Titel wird blau hervorgehoben. Der nächste Entwicklungsabschnitt kann durch Betätigen der Tabulatortaste angezeigt werden, während der vorherige Entwicklungsabschnitt mit Shift + Tabulatortaste betrachtet werden kann.

Die Wiedergabefunktionen (grüner Positionsanzeiger, Symbole und/oder Tastenkombinationen) können genutzt werden, um die Aufnahmen der Embryoentwicklung zu überprüfen. Siehe ["3.2.1. Wiedergabe-Steuerungen" auf Seite 21](#page-31-0) und ["3.2.3. Zeitleiste" auf Seite 23](#page-33-0) für weitere Informationen.

#### Manuelle Kommentierung eines Ereignisses oder einer Beobachtung:

Wird während der Wiedergabe von Aufnahmen ein Ereignis oder eine Beobachtung erkannt, kann mit einem Klick auf das Ereignis bzw. die Beobachtung (im Tab von Geri Assess 1.0 aufgeführt) manuell ein Kommentar hinzugefügt werden.

Jedes Ereignis im Rahmen der Embryoentwicklung tritt nur einmal auf, deshalb können Ereignisse auch nur einmal kommentiert werden. Kommentare können in jedem Entwicklungskapitel platziert werden, unabhängig von den anderen Kapiteln.

# GENEA BIOMEDX

Wenn ein wichtiges Ereignis kommentiert wurde, erscheint ein ausgefülltes, blaues Symbol auf der Zeitleiste, und zwar bei jenem Zeitpunkt, zu dem der Kommentar erstellt wurde. Wenn Sie mit der Maus über das Symbol fahren, werden Name und Zeitpunkt des Ereignisses angezeigt. Ereignisse, die nicht von entscheidender Bedeutung sind, erscheinen - falls kommentiert - ebenfalls auf der Zeitleiste. Neue Ereignisse, die auf der Seite der Bewertungskonfiguration hinzugefügt werden, werden als Platzhalter mit einem blauen Punkt angezeigt.

Es kann vorkommen, dass während eines Entwicklungsabschnitts mehrere Beobachtungen festgestellt werden. Daher können Beobachtungen innerhalb eines einzigen Entwicklungsabschnitts mehrfach kommentiert werden. Beobachtungen, die mit Kommentaren versehen sind, erscheinen auf der Zeitleiste als nach unten gerichtete Pfeile.

#### Löschen eines Ereignisses oder einer Beobachtung in Geri Assess 1.0:

1. Klicken Sie auf dem Tab von Geri Assess 1.0 auf die Zeile des gewünschten Ereignisses bzw. der gewünschten Beobachtung, wobei Sie sicherstellen, dass sich das Ereignis nicht im grau unterlegten Bereich befindet.

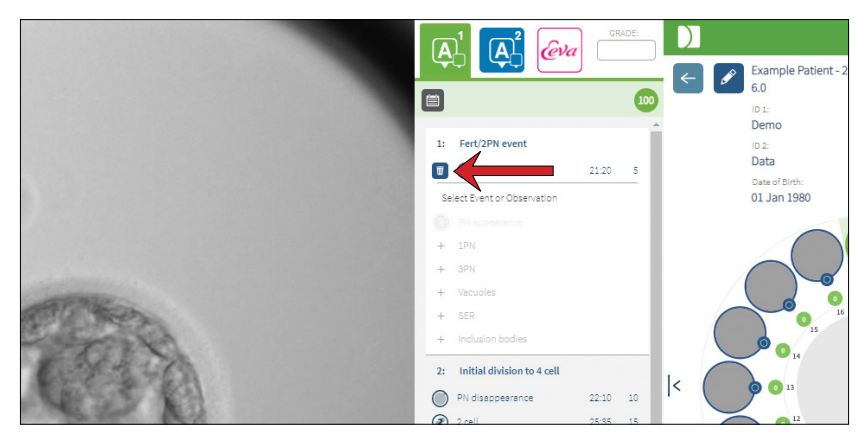

2. Klicken Sie auf das Symbol Verwerfen  $\overline{w}$ , das links neben dem ausgewählten Ereignis oder der Beobachtung erscheint, wie durch den roten Pfeil angezeigt. Der Zeitstempel für das ausgewählte Ereignis bzw. die ausgewählte Beobachtung wird entfernt, ebenso das Symbol auf der Zeitleiste.

Um das Wiedergabevideo zu einem Ereignis bzw. einer Beobachtung zu verschieben: klicken Sie auf dem Tab von Geri Assess 1.0 auf das gewünschte Ereignis bzw. die jeweilige Beobachtung oder das Symbol auf der Zeitleiste.

Das Video wird anschließend auf den gewählten Zeitpunkt verschoben.

Um in Geri Assess 1.0 einen Embryo zu kommentieren: können Sie ganz nach Bedarf den jeweiligen Text in das Kommentarfeld unter den Ereignissen und Beobachtungen schreiben.

Die Kommentare können angezeigt werden, indem Sie auf das Kommentarfeld klicken, das sich auf der Seite der Zusammenfassung des Patienten befindet.

# GERI CONNECT & GERI ASSESS BENUTZERHANDBUCH

Um den Verlauf der Bewertungen zu sehen: klicken Sie auf das zugehörige Symbol auf dem Tab von Geri Assess 1.0 (in der unteren Abbildung durch den roten Pfeil gekennzeichnet).

Ein Protokoll der Ereignisse und Beobachtungen, die in Geri Assess 1.0 kommentiert wurden, wird über ein Pop-up-Fenster angezeigt. Es umfasst benutzerspezifische Informationen des Erstellers - Einzelheiten zu den Kommentaren, den jeweiligen Benutzernamen sowie Uhrzeit und Datum.

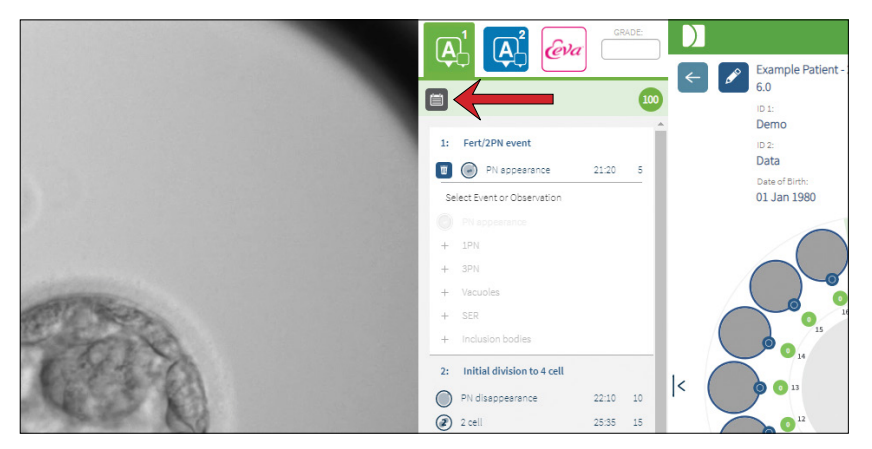

# 3.4.3. Geri Assess 2.0 - Automatische Kommentierung von Ereignissen & Beobachtungen

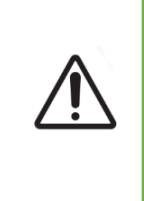

### <span id="page-41-0"></span>WARNUNG:

• Automatisierte Kommentare sind nicht in allen Fällen korrekt und genau, daher ist die Geri Connect & Geri Assess-Software nicht als Ersatz für klinische Verfahren zur Überprüfung und Bewertung von Embryonen gedacht. Die Benutzer sind für die manuelle Überprüfung von entwicklungsbezogenen Ereignissen, die sie als wesentlich erachten, selbst verantwortlich.

Bei Geri Assess 2.0 handelt es sich um ein automatisiertes Bewertungs-/Software-System zur Kommentierung von Embryonen mit der bestmöglichen Fokusebene und auf Embryonen zugeschnittenen Videos. Wenn das System aktiviert ist, werden der Tab von Geri Assess 2.0 sowie die Zeitleiste automatisch mit wichtigen Ereignissen und Beobachtungen ergänzt, wobei der automatisierte Algorithmus der Kommentare in der Lage ist, diese erfolgreich zu erkennen.

Wenn der jeweilige Patient in Geri Assess 2.0 aktiviert ist, überprüft Geri Assess 2.0 die Zeitraffer-Aufnahmen, während die Aufzeichnung läuft, beginnend nach Ablauf der ersten 24 Stunden der Aufzeichnung, wobei bestimmte Ereignisse und Beobachtungen während der Entwicklung automatisch kommentiert werden. Erscheinen des Vorkerns/der Vorkerne, Schwinden des Vorkerns/der Vorkerne, Teilung zu 2-, 3-, 4-, 5- und 6-Zell-Stadien, Übergang zu Morula, zu frühem/erweitertem Blastozystenstadium und dem Schlüpfen der Blastozysten, Zellfusion sowie fehlgeschlagene Zytokinese bis zurück zum 2-Zell-Stadium und der Fragmentierung des Embryos. Diese Ereignisse werden auf der Zeitleiste zunächst

# GENEA BIOMEDX

mit grauer Markierung gekennzeichnet und auf dem Tab von Geri Assess 2.0 als kommentierte Zeitpunkte angezeigt. Am Ende der Aufnahme werden die Kommentare von Geri Assess 2.0 abgeschlossen, während die Markierungen der Ereignisse von grau auf blau wechseln.

Wenn zudem ein benutzerdefinierter Bewertungsalgorithmus ausgewählt wurde, wird der verwendete Algorithmus im Tab von Geri Assess 2.0 (siehe graue Titelzeile) angezeigt, direkt unter den Tabs (im folgenden Screenshot durch einen roten Pfeil angezeigt).

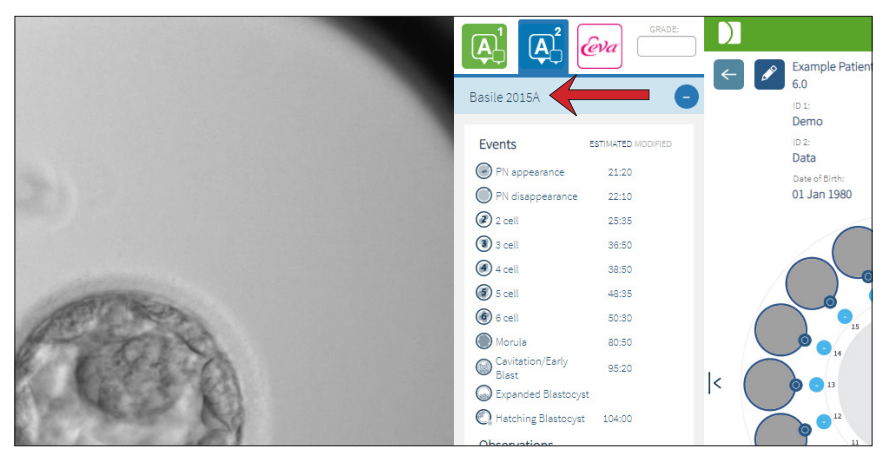

Was die automatischen Kommentare betrifft, muss das jeweilige Ereignis Embryoentwicklung in einem bestimmten Bereich liegen, um in den Kommentaren berücksichtigt zu werden. Damit sollen Kommentare ausgeschlossen werden, die im Hinblick auf das gegebene Ereignis biologisch unmöglich sind. Diese Bereiche wurden durch Literaturrecherche bestimmt (Balaban, B. *et al.* (2011) "Istanbuler Konsensus-Workshop zur Embryonenbewertung: Ablauf eines Expertentreffens." *Reproduktive BioMedizin Online* 22(6): 632-646 und Ciray, H.N. *et al.* (2014) "Vorgeschlagene Leitlinien zur Nomenklatur und Kommentierung der dynamischen Überwachung menschlicher Embryonen durch eine Zeitraffer-Benutzergruppe." *Human Reproduction* 29(12): 2650-2660.).

Wenn die Embryoentwicklung in den angegebenen Bereich fällt, werden die Kommentare auf der Zeitleiste mit Symbolen dargestellt, während die Zeit auf dem Tab von Geri Assess 2.0 vermerkt wird. Die gleichen Informationen werden auch auf der Patientenübersichtsseite angezeigt.

Wenn die Embryoentwicklung außerhalb des angegebenen Bereichs liegt, erfolgt die Markierung auf dem Tab von Geri Assess 2.0 durch ein gelbes Dreieck (, während der Zeitstempel rot ist. In diesem Fall werden keine Anmerkungen auf der Zeitachsenleiste angezeigt.

Geri Assess 2.0 kann auch Fragmentierungen erkennen. Diese werden als blauer Balken über der Zeitleiste dargestellt und als Prozentbereich im Tab von Geri Assess 2.0 notiert.

BEACHTEN: Automatische Kommentare sind nicht in allen Fällen korrekt und genau, daher sind sie nicht als Ersatz für klinische Verfahren zur Überprüfung und Bewertung von Embryos gedacht. Die Benutzer sind für die manuelle Überprüfung von entwicklungsbezogenen Ereignissen, die sie als wesentlich erachten, selbst verantwortlich.

Wenn ein automatischer Kommentar von einem Embryologen als falsch erachtet wird, kann dieser geändert werden. Die Änderung erfolgt über den Tab von Geri Assess 1.0 und wird im Anschluss im Tab von Geri Assess 2.0 als abgeändert vermerkt.

Seite 32 von 63

#### Änderung eines automatisch erstellten Kommentars:

- 1. Klicken Sie auf den Tab von Geri Assess 1.0.
- 2. Wählen Sie die Zeile des Ereignisses bzw. der Beobachtung, die Sie ändern möchten, wobei Sie darauf achten, dass diese nicht im grau hinterlegen Bereich liegt.
- 3. Klicken Sie auf das Löschen-Symbol **iii**, das sich links neben dem ausgewählten Ereignis bzw. links neben der ausgewählten Beobachtung befindet. Das Ereignis bzw. die Beobachtung wird aus der Zeitleiste und dem Tab von Geri Assess 1.0 gelöscht.
- 4. Überprüfen Sie das Wiedergabevideo des jeweiligen Embryos und stellen Sie den Zeitpunkt fest, zu dem das Ereignis bzw. die Beobachtung erfolgt ist.
- 5. Klicken Sie im Tab von Geri Assess 1.0 auf das gewünschte Ereignis bzw. die gewünschte Beobachtung, um diese(n) in die Zeitleiste aufzunehmen.

BEACHTEN: Im Tab von Geri Assess 2.0 wird das Ereignis bzw. die Beobachtung als geändert angezeigt und mit einem Zeitstempel versehen. Wenn der geänderte Kommentar erneut geändert oder durch den ursprünglichen automatischen Kommentar ersetzt werden muss, klicken Sie im Tab von Geri Assess 2.0 neben dem geänderten Kommentar auf das Symbol für Zurücksetzen.

HINWEIS: Wenn der geänderte Kommentar mit einem gelben Dreieck versehen war, bleibt er weiterhin vorhanden, um zu signalisieren, dass der automatische Kommentar außerhalb des angegebenen Bereichs liegt.

Um das Wiedergabevideo zu einem Ereignis bzw. einer Beobachtung zu verschieben: klicken Sie im Tab von Geri Assess 2.0 auf das Ereignis bzw. die Beobachtung oder auf das Symbol in der Zeitleiste.

Das Video wird anschließend auf den gewählten Zeitpunkt verschoben.

BEACHTEN: Wenn sich die Embryos eines Patienten nicht erwartungsgemäß entwickeln, ist es am besten, die Ereignisse während der Entwicklung des Embryos zu überprüfen und zu bewerten.

BEACHTEN: Automatische Kommentare sind nicht in allen Fällen korrekt und genau, daher sind sie nicht als Ersatz für klinische Verfahren zur Überprüfung und Bewertung von Embryos gedacht. Die Benutzer sind für die manuelle Überprüfung von entwicklungsbezogenen Ereignissen, die sie als wesentlich erachten, selbst verantwortlich.

# 3.4.4. Eeva™ Diagnostischer Test

Weitere Informationen finden Sie im Eeva™-Benutzerhandbuch.

BEACHTEN: Eeva™-Diagnosetests sind nicht in allen Märkten verfügbar.

BEACHTEN: Geri 6.2 und Geri Connect and Geri Assess 2.2 sind nicht mit Eeva kompatibel. Für das Geri-Ökosystem ist Geri + erforderlich, auf dem die Software Geri 6.01 und Geri Connect and Geri Assess v2.0 ausgeführt werden, um die Kompatibilität mit Eeva v3.1 zu gewährleisten.

# 3.4.5. Liste der Ereignisse & Beobachtungen

Das folgende ist eine Liste der Kapitel Entwicklung **Wichtige Ereignisse**, andere Veranstaltungen und Beobachtungen Geri bewerten. Die wichtigsten Ereignisse, die Zellfusion sowie die Fragmentierung werden automatisch kommentiert, wenn Geri Assess 2.0 aktiviert ist.

- 1. Fert/2PN-Ereignis
	- − **PN-Auftreten**
	- − Vakuolen
	- − 1PN
	- − Glattes endoplasmatisches Retikulum (SER)
	- − Keine Halo-Bildung
	- − 3PN
	- − Einschlusskörperchen
- 2. Erste Teilung in 4 Zellen
	- − **PN-Auflösung**
	- − **2 Zellen**
	- − **3 Zellen**
	- − **4 Zellen**
	- − Vakuolen
	- − Fragmentierung bis zu 10 %
	- − Fragmentierung von 11 25 %
	- − Fragmentierung > 25 %
	- − Multi-Nukleation
	- − Direkte Zellteilung
	- − Ungleichmäßige Blastomer-Größe
	- − Unregelmäßige Teilung
	- − **Zellfusion (zurück zu 2-Zellen)**
- 3. Bis zu 8 Zellen
	- − **5 Zellen**
	- − **6 Zellen**
	- − 7 Zellen
	- − 8 Zellen
	- − Vakuolen
	- − Fragmentierung bis zu 10 %
	- − Fragmentierung von 11 25 %
	- − Fragmentierung > 25 %
	- − Multi-Nukleation
	- − Ungleichmäßige Blastomer-Größe
	- − Unregelmäßige Teilung
	- − Zellfusion
	- − > 8 Zellen, keine Kompaktierung
- 4. Bis zu Morula
	- − Kompaktierung
	- − **Morula**
	- − Vakuolen
	- − Fragmentierung bis zu 10 %
	- − Fragmentierung von 11 25 %
	- − Fragmentierung > 25 %
	- − Multi-Nukleation
	- − Umgekehrte Entwicklung
	- − > 8 Zellen, keine Kompaktierung
- 5. Zur erweiterten Blastozyste
	- − **Kavitation/früher Embryoblast**
	- − Vollständige Blastozyste
	- − **Erweiterte Blastozyste**
	- − Blastozysten-Kollaps
	- − Keine innere Zellmasse
	- − Fragmentierte/vacuole innere Zellmasse
	- − Fragmentiertes/vacuoles **Trophectoderm**
	- − Unvollständige Kompaktierung der IZM
	- − Niedrige Trophektodermzellzahl
	- − Doppelte innere Zellmasse
- 6. Zur vollständig geschlüpften Blastozyste
	- − **Schlüpfende Blastozyste**
	- − Zur Hälfte geschlüpfte Blastozyste
	- − Vollständig geschlüpfte Blastozyste
	- − Blastozysten-Kollaps
	- − Fragmentierte/vacuole innere **Zellmasse**
	- − Fragmentiertes/vacuoles **Trophectoderm**
	- − Keine innere Zellmasse
	- − Niedrige Trophektodermzellzahl
	- − Doppelte innere Zellmasse
	- − Unvollständige Kompaktierung der IZM

# <span id="page-45-0"></span>3.5. Benutzerdefinierte Scoring-Algorithmen

Benutzerdefinierte Bewertungsalgorithmen erlauben dem Nutzer, zu bestimmen, wie Geri Connect & Geri Assess die Embryonen basierend auf Zeitpunkten der Kommentare bewertet. Der Algorithmus wird in einer Textdatei bestimmt, in der die Werte durch Komma getrennt sind.

Individuelle Bewertungsalgorithmen werden von einem autorisierten Servicetechniker installiert.

# 3.5.1. Terminologie

- Algorithmus: Eine Reihe von Anweisungen.
- Modelldatei: Datei, die bestimmte Kriterien festlegt, die bei der Bewertung von Embryonen mithilfe von Kommentaren zum Einsatz kommen.
- Regel: Eine Voraussetzung, die bestimmt, wie das jeweilige Ereignis zu bewerten ist.
- Klausel: Eine Zeile in der Modelldatei, drei Regeln, die einem bestimmten Modell zugeordnet sind.
- Modell: Eine Reihe von Klauseln, die eine zugehörige Note aufweisen.
- Kommentar: Beobachtungen oder Ereignisse, die von Geri Assess 2.0 automatisch erkannt oder von einem Nutzer manuell hinzugefügt werden.

### 3.5.2. Erstellung der Modelldatei

1. Die erste Zeile umfasst folgende Felder:

Model\_name,Grade,Start1,End1,Condition1,Minimum1,Maximum1,Start2,End2,Condition2, Minimum2,Maximum2,Start3,End3,Condition3,Minimum3,Maximum3

- 2. Jede nachfolgende Zeile (Klausel) folgt dem Muster der obersten Zeile, durch Kommata getrennt.
	- a. Modellname: Der Name, der dem Modell zugeordnet wird. Sämtliche Regeln mit dem gleichen Modellnamen werden gruppiert.
	- b. Note: Der Wert, mit dem der Embryo benotet wird, wenn die Regel zutrifft.
	- c. Regeln: Jede Klausel hat drei Regeln. Damit die Note angewendet werden kann, müssen alle 3 Regeln übereinstimmen.
		- i. Start: Die Bezeichnung des Kommentars, mit dem die Regel gestartet wird (z. B. 3 Zellen)
		- ii. Ende: Die Bezeichnung der Anmerkung, mit der die Regel beendet wird
		- iii. Bedingung: Angabe, ob "zwischen" oder "nicht zwischen" gilt
		- iv. Minimum: Mindestzeit zwischen den Kommentaren (in Sekunden)
		- v. Maximum: Maximale Zeit zwischen den Kommentaren (in Sekunden)

#### BEACHTEN:

- Es gibt einen speziellen Hinweis "Start", der die Besamungszeit angibt. Wenn die Felder "Start" und "Ende" einer Regel beide auf "Start" eingestellt sind, wird die Regel ignoriert. Sie können dies nutzen, um weniger als 3 Regeln in einer Klausel bereitzustellen.
- In Abschnitt 4.5.3. finden Sie eine Beispiel-Modelldatei
- Sämtliche Felder der aktuellen Modelldatei müssen mit einem Komma getrennt werden.

# GENEA BIOMEDX

# 3.5.3. Beispielmodell-Datei

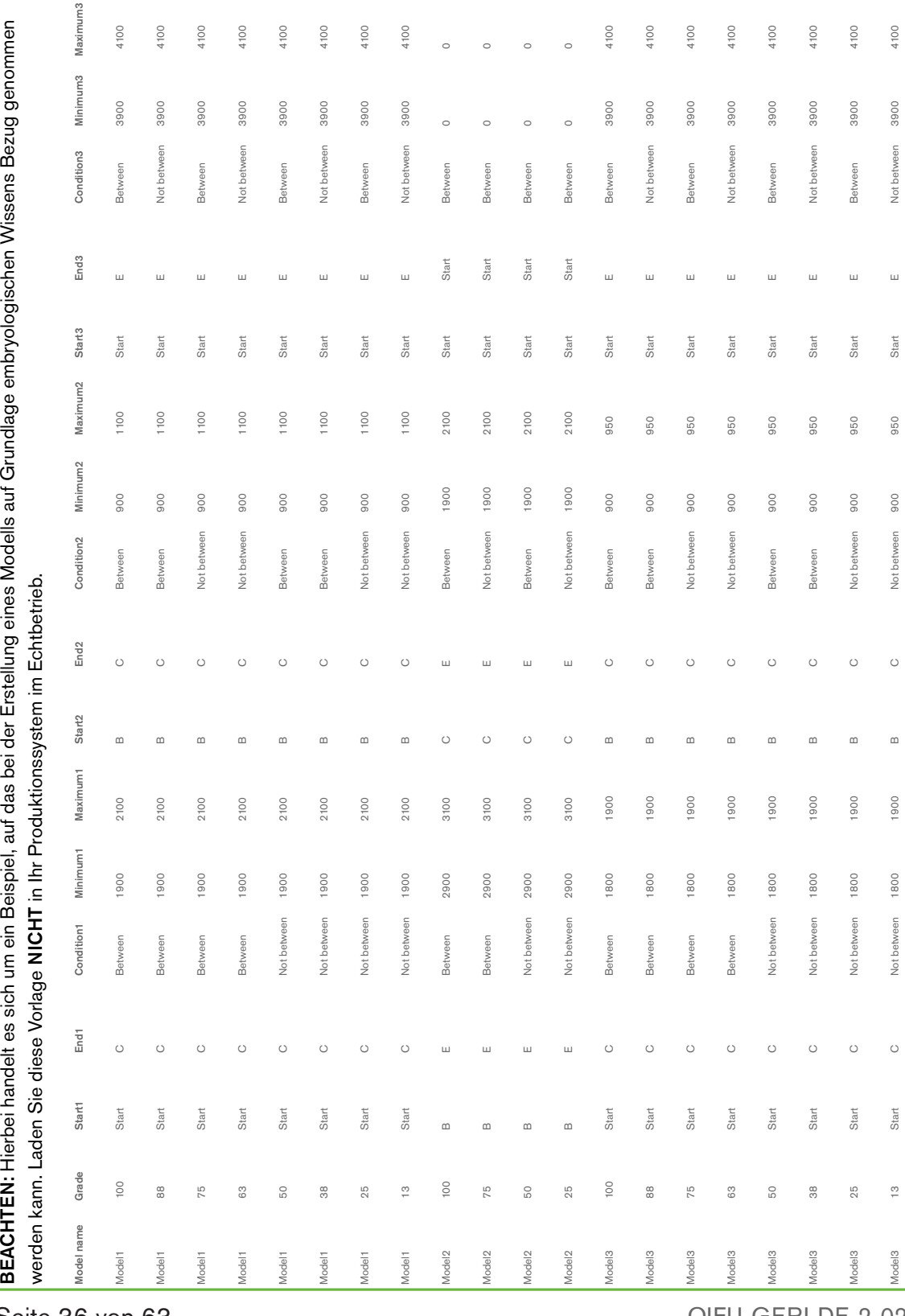

Seite 36 von 63

#### QIFU-GERI-DE-2-02

### 3.5.4. Hochladen eines neuen benutzerdefinierten Bewertungsalgorithmus

Individuelle Bewertungsalgorithmen werden von einem autorisierten Servicetechniker installiert. Für weitere Informationen wenden Sie sich bitte an Ihren autorisierten Servicetechniker.

### 3.5.5. Aktualisierung eines benutzerdefinierten Bewertungsalgorithmus

Wenn mehr als ein benutzerdefinierter Bewertungsalgorithmus in Geri Connect & Geri Assess verwendet werden soll, müssen sämtliche Modelldateien des Systems in der hochzuladenden Datei vertreten sein und von einem autorisierten Servicetechniker ausgetauscht werden.

#### 3.5.6. Anwendung eines benutzerdefinierten Bewertungsalgorithmus

#### Um auf einen benutzerdefinierten Bewertungsalgorithmus zuzugreifen und ihn anzuwenden:

- 1. Stellen Sie auf der Seite Patientendaten bearbeiten sicher, dass sich der Schalter neben dem Geri Assess 2.0 Symbol 4 in der Ein-Position Defindet. (siehe ["3.1.6. Hinzufügen eines auf Geri Assess 2.0 aktivierten Patienten" auf Seite 17](#page-27-0))
- 2. Wählen Sie den gewünschten benutzerdefinierten Bewertungsalgorithmus aus dem Dropdown-Menü, das sich rechts neben dem Schalter von Geri Assess 2.0 befindet. Auch eine Durchschnitts-Option ist verfügbar, die die benutzerdefinierten Bewertungsalgorithmen für eine durchschnittliche Bewertung zusammenfasst. Der ausgewählte Algorithmus wird auf den ausgewählten Patienten angewendet und ein Popup-Fenster bestätigt, dass ein neuer Algorithmus ausgewählt wurde.
- 3. Klicken Sie auf OK, um zur Patienten-Übersichtsseite zurückzukehren.

BEACHTEN: Wenn ein benutzerdefinierter Bewertungsalgorithmus geändert wird, kann der neue selbsterstellte Bewertungsalgorithmus nachträglich auf frühere, für Geri Assess 2.0 aktivierte Patienten angewandt werden. Bei gelöschten Patienten wird der neue Algorithmus nicht angewandt.

# 4. ADMINISTRATOR-AUFGABEN

# 4.1. Administrator Benutzerverwaltung

Administratoren haben uneingeschränkten Zugriff auf Geri Connect & Geri Assess.

BEACHTEN: Die Anzahl der Nutzer mit Administratorzugriff sollte beschränkt werden, damit Qualitätssicherung und Sicherheit im standardisierten System erhalten bleiben.

# 4.1.1. Hinzufügen eines neuen Benutzers

BEACHTEN: Nur Nutzer, die auch Administratoren sind, haben Zugriff auf die Funktionen in diesem Abschnitt.

#### So fügen Sie einen neuen Benutzer hinzu:

- 1. Wählen Sie im Benutzermenü, das sich auf jeder beliebigen Seite von Geri Connect & Geri Assess oben rechts befindet, die Benutzerverwaltung aus. Die Seite der Benutzerverwaltung wird angezeigt.
- 2. Klicken Sie auf das Symbol "Neuen Benutzer hinzufügen" <sup>to</sup>l. Die Seite der neuen Benutzerdaten wird angezeigt.
- 3. Geben Sie nach Bedarf den Namen, die E-Mail-Adresse, den Benutzernamen und das Passwort des neuen Benutzers ein. HINWEIS: das Passwort muss mehr als vier Zeichen enthalten.
- 4. Klicken Sie auf das Speichern-Symbol  $\Box$ , um sämtliche Änderungen zu speichern.

# 4.1.2. Verwalten eines bestehenden Benutzers

#### Um bestehende Benutzer zu bearbeiten und zu verwalten:

- 1. Wählen Sie im Benutzermenü, das sich auf jeder beliebigen Seite von Geri Connect & Geri Assess oben rechts befindet, die Benutzerverwaltung aus. Die Seite der Benutzerverwaltung wird angezeigt.
- 2. Markieren Sie mit einem Klick vor dem Namen des gewünschten Benutzers.
- 3. Klicken Sie auf das Bearbeiten-Symbol  $\mathscr{L}$ . Die Seite zur Bearbeitung der Benutzerdaten wird angezeigt.
- 4. Bearbeiten Sie je nach Bedarf den Namen, die E-Mail-Adresse oder das Passwort. BEACHTEN: Der Benutzername kann nicht bearbeitet werden.
- 5. Klicken Sie auf das Speichern-Symbol [5], um sämtliche Änderungen zu speichern.

### 4.1.3. Deaktivieren und erneutes Aktivieren eines vorhandenen Benutzers

#### Um einen bestehenden Benutzer zu deaktivieren:

- 1. Wählen Sie im Benutzermenü, das sich auf jeder beliebigen Seite von Geri Connect & Geri Assess oben rechts befindet, die Benutzerverwaltung aus. Die Seite der Benutzerverwaltung wird angezeigt.
- 2. Markieren Sie mit einem Klick vor dem Namen des gewünschten Benutzers.

# GERI CONNECT & GERI ASSESS BENUTZERHANDBUCH

- 3. Stellen Sie den Aktiv-Schalter von aktiv  $\Box$  auf inaktiv  $\Box$ . BEACHTEN: Benutzerdaten werden niemals gelöscht oder entfernt, da alle Anmerkungen zusammen mit den Benutzerdaten aufgezeichnet werden.
- 4. Klicken Sie auf das Speichern-Symbol [5], um sämtliche Änderungen zu speichern.

#### Reaktivieren eines vorhandenen Benutzers:

- 1. Wählen Sie im Benutzermenü, das sich auf jeder beliebigen Seite von Geri Connect & Geri Assess oben rechts befindet, die Benutzerverwaltung aus. Die Seite der Benutzerverwaltung wird angezeigt
- 2. Markieren Sie mit einem Klick vor dem Namen des Benutzers, der reaktiviert werden soll.
- 3. Stellen Sie den Aktiv-Schalter von inaktiv auf aktiv  $\blacksquare$ .
- 4. Klicken Sie auf das Speichern-Symbol  $\Box$ , um sämtliche Änderungen zu speichern

### 4.1.4. Zuweisen und Deaktivieren eines Administrators

#### So weisen Sie einem Benutzer Administrator-Fähigkeiten zu:

- 1. Wählen Sie im Benutzermenü, das sich auf jeder beliebigen Seite von Geri Connect & Geri Assess oben rechts befindet, die Benutzerverwaltung aus. Die Seite der Benutzerverwaltung wird angezeigt.
- 2. Markieren Sie mit einem Klick vor dem Namen des gewünschten Benutzers.
- 3. Stellen Sie den Aktiv-Schalter von inaktiv  $\Box$  auf aktiv  $\Box$ .
- 4. Klicken Sie auf das Speichern-Symbol  $\Box$ , um sämtliche Änderungen zu speichern.

#### Zum Deaktivieren der Administrator-Fähigkeiten eines Benutzers:

- 1. Wählen Sie im Benutzermenü, das sich auf jeder beliebigen Seite von Geri Connect & Geri Assess oben rechts befindet, die Benutzerverwaltung aus. Die Seite der Benutzerverwaltung wird angezeigt.
- 2. Markieren Sie mit einem Klick vor dem Namen des gewünschten Benutzers.
- 3. Stellen Sie den Admin-Schalter von aktiv  $\Box$  auf inaktiv  $\Box$ .
- 4. Klicken Sie auf das Speichern-Symbol  $\Box$ , um sämtliche Änderungen zu speichern.

BEACHTEN: Benutzer mit Administrator-Berechtigungen können ihre eigenen Benutzerkonten nicht deaktivieren oder ihre eigenen Administrator-Berechtigungen aufheben (dies muss von einem anderen Benutzer, der ebenfalls über Administrator-Berechtigungen verfügt, durchgeführt werden). Dadurch wird gewährleistet, dass jederzeit wenigstens ein Administator in Geri Connect & Geri Assess festgelegt ist.

### 4.1.5. Geri-Inkubatoren mit Geri Connect & Geri Assess verbinden

Nach der Installation durch einen autorisierten Servicetechniker wird der Gerätename als Neuer Inkubator angezeigt. Alle Kammern werden als inaktiv angezeigt und der Verbindungsstatus als "...Warten auf Verbindung durch Admin-Benutzer."

BEACHTEN: Wie der Gerätename geändert wird, erfahren Sie in Abschnitt "4.8. Inkubatorinformationen (einschließlich Gerätename)" auf Seite 26 im QFRM422 Geri/Geri+ Benutzerhandbuch.

#### Herstellen der Verbindung zum Geri-Inkubator:

- 1. Wählen Sie den Geri-Status-Hub aus der Liste des Benutzermenüs oben rechts auf jeder beliebigen Seite in Geri Connect & Geri Assess. Die Seite des Geri-Status-Hubs wird angezeigt.
- 2. Stellen Sie in der Spalte Aktiviert den Aktiviert-Schalter auf die eingeschaltete Position  $\blacksquare$

Die Kommunikation zwischen Geri Connect & Geri Assess und dem Geri Inkubator beginnt und die Daten werden synchronisiert.

BEACHTEN: Nach der Synchronisierung ändern sich die Daten, die in der Geri-Gerätereihe im Geri-Status-Hub aufgeführt sind, um den neuesten vorhandenen Gerätestatus wiederzugeben.

# <span id="page-50-0"></span>4.2. Bewertungskonfiguration in Geri Assess 1.0

Bei Geri Assess 1.0 handelt es sich um ein subjektives, benutzerdefiniertes Auswertungssystem, das auf manueller Kommentierung von Ereignissen und Beobachtungen zur Embryoentwicklung bei der Wiedergabe von Zeitraffer-Videos basiert. Auf der Grundlage von Bewertungen, die jedem Ereignis und jeder Beobachtung zugeteilt werden, erstellt das System eine Wertung, die die Embryos des Patienten entsprechend einordnet. Diese Punktzahl ist die maximale Punktzahl für das Ereignis, zuzüglich der kumulierten Gesamtzahl aller festgelegten Beobachtungen (Beobachtungen umfassen die invertierte Zellteilung aus Kapitel 2).

Somit entspricht die Punktzahl für Geri Assess 1.0 dem Maximalwert der Ereignisse zuzüglich der Summe der Beobachtungen.

Geri Assess 1.0 Software hat standardmäßig alle Ereignis- und Beobachtungswerte auf Null ("0") gesetzt. Ausschließlich Administratoren können die Gewichtung der Punktzahl für alle Ereignisse und Beobachtungen anpassen, um die speziellen und individuellen Protokolle des Labors wiederzugeben. Alle an der Gewichtung der Punktzahl vorgenommenen Änderungen werden für alle aktuellen und früheren Patienten berücksichtigt, einschließlich aller bereits abgeschlossenen Anmerkungen. Als Folge der geänderten Gewichtung sehen Benutzer dann veränderte Bewertungen von bereits kommentierten Embryos.

• Bei Ereignissen handelt es sich um Meilensteine in der Entwicklung eines Embryos. Jedes Event sollte eine positive Punktzahl haben. Bei jeder Ereignis-Punktzahl handelt es sich um die kumulierte Gesamtsumme sämtlicher Ereignisse, die sich bis zum jeweiligen Zeitpunkt der Entwicklung ereignet haben. Ein Beispiel: wenn zu einem frühen Zeitpunkt in der Entwicklung die Punktzahl eines Ereignisses (*z. B.* 2PN) 20 beträgt, wird die Bewertung eines Ereignisses in einer nachfolgenden, späteren Entwicklungsphase (*z. B.* 4-Zell-Stadium) auf den Wert 25 festgelegt. In diesem Beispiel berücksichtigt das Bewertungssystem nur das neueste Entwicklungsereignis

(*z. B.* 4-Zellen ) und hat einen Wert von 25. Das Bewertungssystem addiert die beiden positiven Werte nicht zusammen.

• Bei wichtigen Ereignissen handelt es sich um Ereignisse, die zentrale Meilensteine in der Embryoentwicklung darstellen. Diese werden auf der Zeitleiste mit einem eigenen Symbol abgebildet. Wichtige Ereignisse können auf der Bewertungskonfigurationsseite nicht deaktiviert werden und stellen auch die Anmerkungen dar, die in Geri Assess 2.0 automatisch kommentiert werden.

Eine Zellfusion zum 2-Zell-Stadium wird automatisch kommentiert und von Geri Assess 2.0 erkannt. Daher gibt es ein spezielles Symbol, das nicht deaktiviert und nur einmal auf der Zeitleiste platziert werden kann. Es wird allerdings als negative Beobachtung erachtet, dementsprechend weist es eine negative Bewertung auf und trägt zur Summe der Beobachtungen bei.

- Bei Beobachtungen handelt es sich um bemerkenswerte Auffälligkeiten, die sich auf die Qualität eines Embryos sowie die Wahrscheinlichkeit einer realisierbaren Schwangerschaft auswirken. Jede Beobachtung hat eine positive oder negative Bewertung, basierend auf den spezifischen und individuellen Protokollen des Labors. Mehrere Anmerkungen derselben Beobachtung (*z. B.* Fragmentierung) können in einem Entwicklungskapitel gemacht werden und die Ergebnisse werden aggregiert. Ein Beispiel: wenn eine Beobachtung einen Wert von -5 aufweist und die Beobachtung zweimal kommentiert wurde, berücksichtigt das Bewertungssystem eine Punktzahl von -10 und verrechnet sie mit den Bewertungen positiver Ereignisse.
- Entwicklungskapitel stellen die verschiedenen Stufen der Embryoentwicklung dar. Geri Assess listet sechs Entwicklungskapitel auf (und nur die relevanten Ereignisse und Beobachtungen, die auf der bisherigen Entwicklung des Embryos basieren, werden bei der Kommentierung in Geri Assess angezeigt). Die Ergebnisse der gleichen Beobachtung können in verschiedenen Entwicklungskapiteln unterschiedlich sein. Administratoren können die Bezeichnungen der Entwicklungsabschnitte auf der Seite der Bewertungskonfiguration je nach den speziellen, individuellen Protokollen des Labors ändern.

### 4.2.1. Verwalten der Seite für die Bewertungskonfiguration

Um auf die Seite der Bewertungskonfiguration zuzugreifen wählen Sie im Benutzermenü, das sich auf jeder beliebigen Seite von Geri Connect & Geri Assess rechts oben befindet, den Punkt Bewertungskonfiguration aus. Die Seite für die Bewertungskonfiguration wird angezeigt.

Um die Ereignisse und Beobachtungen eines bestimmten Entwicklungskapitels anzuzeigen: klicken Sie auf den Abwärtspfeil, der sich am rechten Ende der Zeile jedes Entwicklungskapitels befindet, um das Entwicklungskapitel aufzuklappen.

Eine Liste der Ereignisse und Beobachtungen während des Entwicklungsabschnitts wird angezeigt.

# GENEA BIOMEDX

Um Ereignisse und Beobachtungen eines bestimmten Entwicklungskapitels auszublenden: klicken Sie am rechten Ende der Zeile des jeweiligen Entwicklungskapitels auf den Aufwärtspfeil, um das Entwicklungskapitel auszublenden.

#### oder

klicken Sie am rechten Ende der Zeile eines anderen Entwicklungskapitels auf den Abwärtspfeil, um das vorherige Kapitel auszublenden und das ausgewählte aufzuklappen.

#### Bearbeiten der Bezeichnung eines Entwicklungskapitels:

- 1. Klicken Sie auf den Abwärtspfeil am rechten Ende der Zeile des gewünschten Entwicklungskapitels, um das Entwicklungskapitel aufzuklappen.
- 2. Klicken Sie auf den Namen des Entwicklungsabschnitts, um das Bearbeiten-Symbol **anzuzeigen**.
- 3. Klicken Sie auf das Bearbeiten-Symbol  $\beta$ , das sich rechts neben dem Namen des Entwicklungskapitels befindet. Das Bearbeiten-Symbol wechselt zu einem weißen Hintergrund. Bearbeiten Sie den Namen des Entwicklungskapitels wie gewünscht.
- 4. Klicken Sie auf das Speichern-Symbol  $\Box$ , um sämtliche Änderungen zu speichern. Über ein Pop-up-Fenster werden Sie gebeten, die Änderungen zu bestätigen, da dies die endgültigen Bewertungen der vorhandenen Resultate ändern könnte. Ein weiteres Popup-Fenster bestätigt, dass die Änderung erfolgreich war. Klicken Sie auf Weiter, um zur Seite für die Bewertungskonfiguration zurückzukehren.

BEACHTEN: im Titel des Entwicklungsabschnitts erscheint ein Bearbeiten-Symbol | | | das erst entfernt wird, wenn sämtliche Änderungen gespeichert sind.

#### Bearbeiten von Namen und Punktzahl eines Ereignisses und/oder einer Beobachtung:

- 1. Wählen Sie per Mausklick die Zeile des jeweiligen Ereignisses bzw. der jeweiligen Beobachtung aus.
- 2. Klicken Sie auf das Bearbeiten-Symbol  $\beta$ , das sich links neben dem Namen des Ereignisses/der Beobachtung befindet. Das Bearbeiten-Symbol wechselt zu einem weißen Hintergrund.
- 3. Geben Sie nun über die Tastatur den neuen Namen und die neue Punktzahl ein (oder benutzen Sie die Pfeiltasten zur Anpassung der Punktzahl).
- 4. Klicken Sie auf das Speichern-Symbol  $\Box$ , um sämtliche Änderungen zu speichern. Über ein Pop-up-Fenster werden Sie gebeten, die Änderungen zu bestätigen, da dies die endgültigen Bewertungen der vorhandenen Resultate ändern könnte. Ein weiteres Popup-Fenster bestätigt, dass die Änderung erfolgreich war. Klicken Sie auf Weiter, um zur Seite für die Bewertungskonfiguration zurückzukehren.

#### Deaktivieren eines Ereignisses und/oder einer Beobachtung:

1. Suchen Sie das jeweilige Ereignis/die jeweilige Beobachtung und stellen Sie den Aktiviert-Schalter von aktiv  $\Box$  auf inaktiv  $\Box$ .

2. Klicken Sie auf das Speichern-Symbol B, um sämtliche Änderungen zu speichern. Über ein Pop-up-Fenster werden Sie gebeten, die Änderungen zu bestätigen, da dies die endgültigen Bewertungen der vorhandenen Resultate ändern könnte. Ein weiteres Popup-Fenster bestätigt, dass die Änderung erfolgreich war. Klicken Sie auf Weiter, um zur Seite für die Bewertungskonfiguration zurückzukehren.

#### Aktivieren von deaktivierten Ereignissen und/oder Beobachtungen:

- 1. Suchen Sie das jeweilige Ereignis/die jeweilige Beobachtung und stellen Sie den Aktiviert-Schalter von inaktiv  $\Box$  auf aktiv  $\Box$ .
- 2. Klicken Sie auf das Speichern-Symbol  $\Box$ , um sämtliche Änderungen zu speichern. Über ein Pop-up-Fenster werden Sie gebeten, die Änderungen zu bestätigen, da dies die endgültigen Bewertungen der vorhandenen Resultate ändern könnte. Ein weiteres Popup-Fenster bestätigt, dass die Änderung erfolgreich war. Klicken Sie auf Weiter, um zur Seite für die Bewertungskonfiguration zurückzukehren.

#### Erstellen neuer Ereignisse und/oder Beobachtungen:

- 1. Klicken Sie auf den Abwärtspfeil am rechten Ende der Zeile des gewünschten Entwicklungskapitels, um das Entwicklungskapitel aufzuklappen.
- 2. Klicken Sie auf das Symbol für Hinzufügen +, das sich rechts neben der Bezeichnung des Entwicklungskapitels befindet.
- 3. Wählen Sie im Pop-up-Menü die Art des Eintrags (Ereignis oder Beobachtung).

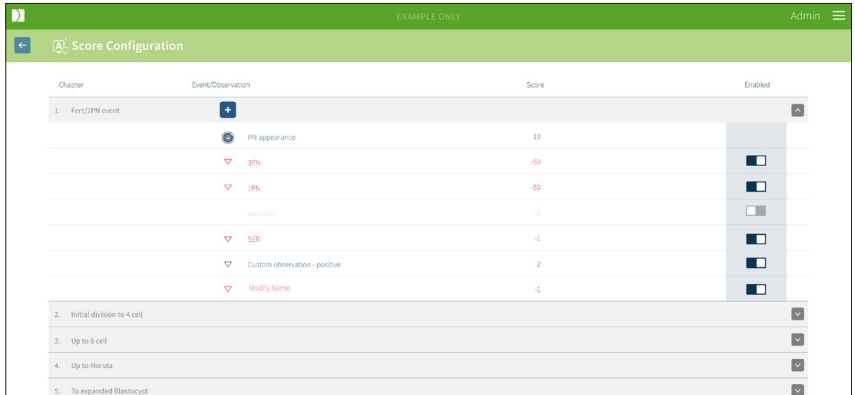

- 4. Geben Sie bei Bedarf den Namen und die Punktzahl in die entsprechenden Felder ein.
- 5. Klicken Sie auf das Speichern-Symbol B, um sämtliche Änderungen zu speichern. Über ein Pop-up-Fenster werden Sie gebeten, die Änderungen zu bestätigen, da dies die endgültigen Bewertungen der vorhandenen Resultate ändern könnte. Ein weiteres Popup-Fenster bestätigt, dass die Änderung erfolgreich war. Klicken Sie auf Weiter, um zur Seite für die Bewertungskonfiguration zurückzukehren.

HINWEIS: neu erstellte Ereignisse und/oder Beobachtungen erscheinen am Ende der Liste der Ereignisse/Beobachtungen im Entwicklungskapitel.

Verwerfen sämtlicher Änderungen, die an Entwicklungsabschnitten, Ereignissen und Beobachtungen vorgenommen wurden:

- 1. Klicken Sie auf das Verwerfen-Symbol **in**.
- 2. Folgen Sie im Pop-up-Fenster den Anweisungen zum Verwerfen oder Abbrechen.

BEACHTEN: Ereignisse und Beobachtungen können über die Seite der Bewertungskonfiguration nicht gelöscht, sondern nur deaktiviert werden.

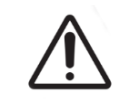

### WARNUNG:

Änderungen der Bewertungskonfiguration werden für alle vorhandenen Sitzungen in Geri Connect & Geri Assess automatisch übernommen.

# 4.3. PDF-Vorlagen

Nur Administratoren sind berechtigt, die PDF-Vorlagen und Bilddateien über die Seite der PDF-Vorlagen anzusehen. PDF-Vorlagen enthalten die Bilddateien sowie die Vorlagendatei der Patientenberichte.

Die Vorlagen der Patientenberichte enthalten drei Komponenten, die für jede Klinik individuell angepasst werden können:

- Name der Klinik
- Adresse der Klinik
- Logo der Klinik
- Darüber hinaus können die Überschriften innerhalb des Berichts umbenannt werden, um sprachliche oder regionale Änderungen zu erleichtern, die von der Klinik verlangt werden

Um auf die Seite der PDF-Vorlagen zuzugreifen: wählen Sie im Benutzermenü (oben rechts auf jeder Seite von Geri Connect & Geri Assess) den Punkt PDF-Vorlagen.

Die Seite der PDF-Vorlagen wird angezeigt.

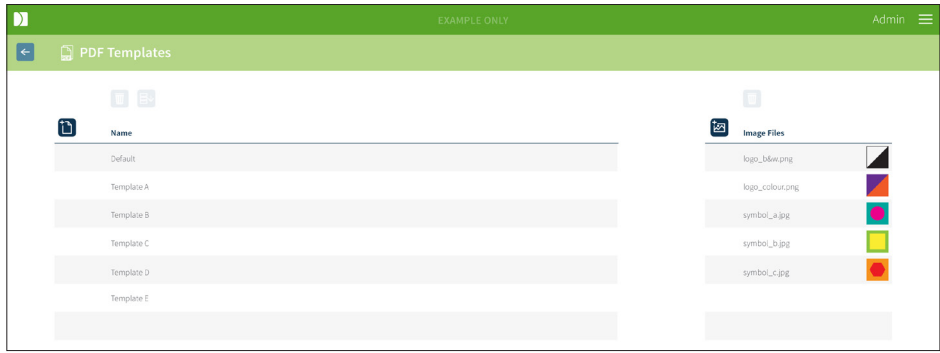

BEACHTEN: Servicetechniker können laborspezifische Angaben wie Name, Adresse und Logo der Klinik in den Patientenbericht aufnehmen.

Seite 44 von 63

Um eine vorhandene PDF-Vorlage herunterzuladen: wählen Sie links die Vorlage aus der Liste und klicken anschließend auf das Download-Symbol  $\mathbf{\Xi}\mathbf{v}$ .

Der Dateidownload wird im Chrome-Browser gestartet.

#### Anpassen einer Vorlage mit klinikspezifischen Komponenten:

- 1. Laden Sie die PDF-Vorlage des Patientenberichts als HTML-Datei herunter (siehe oben).
- 2. Verwenden Sie einen Texteditor (z. B. Notepad), um die heruntergeladene HTML-Datei des Patientenberichts zu öffnen.
- 3. Suchen Sie in der Datei nach geri.png und ersetzen Sie dies mit dem genauen Dateinamen des klinikeigenen Logo-Bilds.
- 4. Suchen Sie nach class="headerTable", damit folgende Angaben aktualisiert werden können:
	- a. Ändern Sie den Wert des Kliniknamens von "IVF Clinic" auf den Namen der Klinik.
	- b. Ändern Sie den Wert der Klinikaddresse von "321 Kent St. Sydney NSW 2000" auf die Adresse der Klinik.

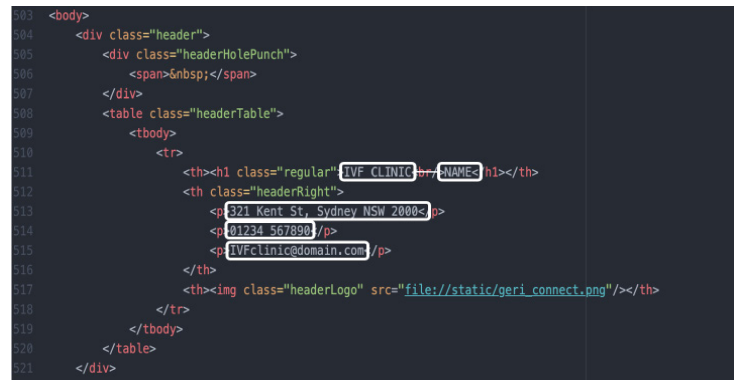

- 5. Speichern Sie die geänderte PDF-Vorlage unter einem neuen Dateinamen (im HTML-Format). Der Dateiname wird verwendet, um die PDF-Vorlage im Exportmenü auf der Patientenüberprüfungsseite zu erkennen. Wenn die Vorlage beispielsweise "patient.html" heißt, wird die Option PDF-Vorlage im Exportmenü "patient" genannt.
- 6. Klicken Sie auf das Symbol "Vorlage hochladen" in und wählen Sie die neu erstellte PDF-Vorlagendatei aus dem Dateidialog-Feld, um die neu erstellte Vorlagendatei in Geri Connect & Geri Assess hochzuladen.
- 7. Klicken Sie auf das Weiter-Symbol <, wenn die Datei erfolgreich hochgeladen wurde.So fügen Sie eine neue PDF-Vorlage hinzu: Klicken Sie auf das Symbol Neue PDF-Vorlage hinzufügen 1) und laden Sie eine neue HTML-Vorlagendatei hoch. Sobald die neue Datei hochgeladen wurde, erscheint sie in der Liste der PDF-Vorlagen.

Um eine neue Bilddatei hinzuzufügen: Klicken Sie auf das Symbol "Neue Bilddatei hinzufügen" und laden Sie eine neue Bilddatei von der Festplatte hoch. Nach erfolgreichem Hochladen erscheint die neue Datei in der Liste der Bilddateien.

### Löschen einer vorhandene PDF-Vorlage oder Bilddatei:

- 1. Wählen Sie die Vorlage/Bilddatei aus der entsprechenden Liste.
- 2. Klicken Sie auf das Verwerfen-Symbol  $\overline{w}$  und folgen Sie den Anweisungen im Dialog zur Bestätigung des Löschvorgangs.

BEACHTEN: Nach erfolgreicher Löschung wird die Vorlage bzw. Bilddatei in der Liste nicht mehr aufgeführt.

Weitere Informationen zur Bearbeitung von PDF-Vorlagen finden Sie unter QRTM126 Geri Connect PDF-Berichtsvorlagenanpassung.

# 4.4. Geri Connect & Geri Assess - Tabs "Einstellungen"

# 4.4.1. Kontoeinstellungen

#### Zugriff auf die Seite der Kontoeinstellungen:

- 1. Wählen Sie Einstellungen aus dem Benutzermenü oben rechts auf jeder beliebigen Seite von Geri Connect & Geri Assess. Der Tab "Externe Dienste" wird standardmäßig angezeigt.
- 2. Klicken Sie auf den Tab "Kontoeinstellungen", um Informationen zu den Lizenzen von Geri Assess 2.0 oder Eeva™ anzuzeigen.

BEACHTEN: Weitere Informationen zu Lizenzen finden Sie in Abschnitt "4.5. Lizenzierung" [auf Seite 47](#page-57-0).

BEACHTEN: Geri 6.2 und Geri Connect and Geri Assess 2.2 sind nicht mit Eeva kompatibel. Für das Geri-Ökosystem ist Geri + erforderlich, auf dem die Software Geri 6.01 und Geri Connect and Geri Assess v2.0 ausgeführt werden, um die Kompatibilität mit Eeva v3.1 zu gewährleisten.

BEACHTEN: Eeva<sup>™</sup>-Diagnosetests sind nicht in allen Märkten verfügbar

### 4.4.2. Systemeinstellungen

#### Zugriff auf den Tab "Systemeinstellungen":

- 1. Wählen Sie Einstellungen aus dem Benutzermenü oben rechts auf jeder beliebigen Seite von Geri Connect & Geri Assess. Der Tab "Externe Dienste" wird standardmäßig angezeigt.
- 2. Klicken Sie auf den Tab "Systemeinstellungen", um eine andere Sprache auszuwählen. Standardmäßig wird Englisch angezeigt.
- 3. Klicken Sie auf das Dropdown-Menü für die folgende Auswahl:
	- a. Englisch
	- b. Chinesisch
	- c. +Japanisch

4. Sobald die Sprache geändert wurde, behält die Benutzeroberfläche die neu ausgewählte Sprache so lange bei, bis eine erneute Änderung vorgenommen wird.

BEACHTEN: Nachdem die Sprache der Benutzeroberfläche geändert wurde, wird diese Änderung sofort auf sämtliche Nutzer angewandt.

### 4.4.3. Externe Dienste

Der Tab "Externe Dienste" zeigt den Verbindungsstatus von externen Diensten wie z. B. Geri Assess 2.0, Eeva™ und Qbox an. Auf diesem Tab wird der jeweilige Dienst aktiviert und eine IP-Adresse zugewiesen.

Um auf den Tab "Externe Dienste" zuzugreifen: Wählen Sie Einstellungen aus dem Benutzermenü oben rechts auf jeder beliebigen Seite von Geri Connect & Geri Assess. Der Tab "Externe Dienste" wird standardmäßig angezeigt.

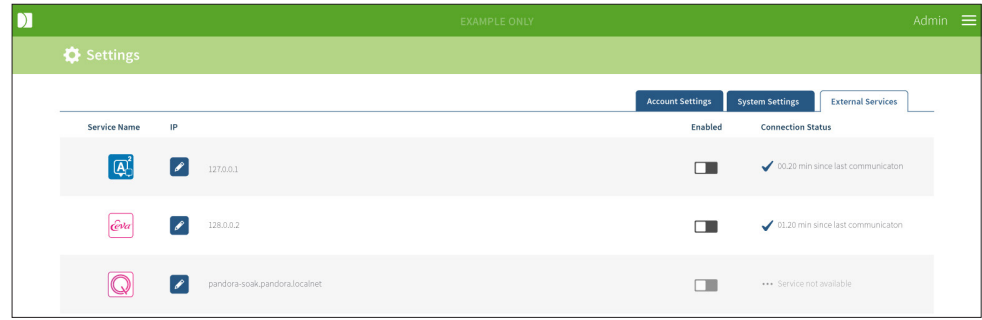

# <span id="page-57-0"></span>4.5. Lizenzierung

Jede Installation von Geri Connect & Geri Assess umfasst die Grundfunktionen von Geri Assess 1.0. Diese ermöglichen dem Anwender, die jeweilige Embryoentwicklung manuell zu kommentieren und dem heranreifenden Embryo über die Seite der Bewertungskonfiguration eine benutzerdefinierte Bewertung zuzuordnen. (Siehe ["3.4.2. Geri Assess 1.0 - Ereignisse &](#page-39-0) [Beobachtungen manuell kommentieren" auf Seite 29](#page-39-0) und ["4.2. Bewertungskonfiguration](#page-50-0) [in Geri Assess 1.0" auf Seite 40\)](#page-50-0).

Benutzer haben außerdem die Möglichkeit, Lizenzen für Premium-Inhalte zu erwerben. Diese werden aktiviert, aufgebraucht und pro Periode bezahlt. Die Funktion des Premium-Pakets ist sichtbar, wird aber deaktiviert, wenn sie nicht in Gebrauch ist. Dieses Paket beinhaltet Geri Assess 2.0 sowie individuelle, benutzerdefinierte Bewertungsalgorithmen. (Siehe ["3.4.3. Geri Assess 2.0 - Automatische Kommentierung von Ereignissen & Beobachtungen"](#page-41-0) [auf Seite 31](#page-41-0) und ["3.5. Benutzerdefinierte Scoring-Algorithmen" auf Seite 35\)](#page-45-0).

BEACHTEN: Nur Administratoren können Änderungen an der Lizenzierung von Geri Connect & Geri Assess vornehmen.

Pro Sitzung wird eine Lizenz verbraucht. Dies erlaubt Ergebnisse für alle 16 Kavitäten und die Wiederherstellung der Ergebnisse nach Bedarf

#### So greifen Sie auf die Lizenzseite zu:

- 1. Wählen Sie Lizenzen aus dem Benutzermenü oben rechts auf jeder beliebigen Seite von Geri Connect & Geri Assess.
- 2. Die Lizenzseite wird angezeigt. Sie informiert über die Zahl der verbleibenden Lizenzen, die Kontonummer und Seriennummer des Geri Connect & Geri Assess-Servers sowie den Lizenzverlauf.

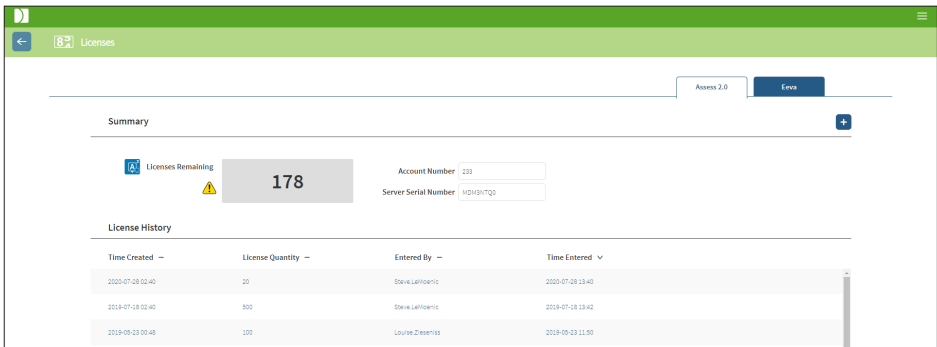

#### 4.5.1. Geri Assess 2.0 und benutzerdefinierte Bewertungsalgorithmen

#### Um neue Lizenzen hinzuzufügen:

- 1. Wählen Sie Lizenzen aus dem Benutzermenü oben rechts auf jeder beliebigen Seite von Geri Connect & Geri Assess. Die Lizenzseite wird angezeigt.
- 2. Wählen Sie den Tab Assess 2.0 aus.
- 3. Klicken Sie in der rechten oberen Ecke der Seite auf das Symbol für Hinzufügen +. Ein Popup-Fenster wird angezeigt.
- 4. Fügen Sie den 295-stelligen Lizenzschlüssel aus der gesendeten E-Mail in das Popup-Fenster ein. HINWEIS: vergewissern Sie sich, dass der Lizenzschlüssel für die angegebene Kontonummer und Seriennummer des Servers ist.
- 5. Klicken Sie auf das Speicher-Symbol **F**, um dem Geri Connect & Geri Assess-Server die Assess 2.0 Lizenzen hinzuzufügen. Ein Pop-up-Fenster öffnet sich und bestätigt, dass die Lizenzen hinzugefügt wurden. Die Anzahl der verbleibenden Lizenzen und der Lizenzverlauf geben die neu hinzugefügten Lizenzen wieder.

### 4.5.2. Eeva™ diagnostischer Test

#### Um neue Lizenzen hinzuzufügen:

- 1. Wählen Sie Lizenzen aus dem Benutzermenü oben rechts auf jeder beliebigen Seite von Geri Connect & Geri Assess. Die Lizenzseite wird angezeigt.
- 2. Wählen Sie den Tab Eeva™ aus.
- 3. Klicken Sie in der rechten oberen Ecke der Seite auf das Symbol für Hinzufügen +. Ein Popup-Fenster wird angezeigt.
- 4. Fügen Sie den Lizenzschlüssel aus der gesendeten E-Mail in das Pop-up-Fenster ein. HINWEIS: vergewissern Sie sich, dass der Lizenzschlüssel für die angegebene Kontonummer und Seriennummer des Servers ist.
- 5. Klicken Sie auf das Speicher-Symbol B, um dem Geri Connect & Geri Assess-Server die Eeva™ Lizenzen hinzuzufügen. Ein Pop-up-Fenster öffnet sich und bestätigt, dass die Lizenzen hinzugefügt wurden. Die Anzahl der verbleibenden Lizenzen und der Lizenzverlauf geben die neu hinzugefügten Lizenzen wieder.

BEACHTEN: Geri 6.2 und Geri Connect and Geri Assess 2.2 sind nicht mit Eeva kompatibel. Für das Geri-Ökosystem ist Geri + erforderlich, auf dem die Software Geri 6.01 und Geri Connect and Geri Assess v2.0 ausgeführt werden, um die Kompatibilität mit Eeva v3.1 zu gewährleisten.

BEACHTEN: Eeva<sup>™</sup>-Diagnosetests sind nicht in allen Märkten verfügbar

### 4.5.3. Festlegung einer Meldegrenze für verbleibende Lizenzen

Um zu gewährleisten, dass stets Lizenzen vorhanden sind, kann in den Kontoeinstellungen eine Meldegrenze für verbleibende Lizenzen festgelegt werden.

#### So richten Sie eine Meldegrenze für die verbleibende(n) Lizenz(en) ein:

HINWEIS: Nur Admin-Benutzer haben Zugriff auf diese Funktion.

- 1. Wählen Sie Einstellungen aus dem Benutzermenü oben rechts auf jeder beliebigen Seite von Geri Connect & Geri Assess. Die Einstellungsseite wird angezeigt, wobei der Tab "Externe Dienste" voreingestellt ist.
- 2. Klicken Sie auf den Tab "Kontoeinstellungen".
- 3. Wählen Sie im Dropdown-Menü der Meldegrenze für verbleibende Lizenzen eine passende Grenze für Assess 2.0 oder Eeva™ aus.
- 4. Sobald die Anzahl der verbleibenden Lizenzen das eingestellte Limit erreicht hat, wird eine gelbe Warnung  $\sqrt{!}$  auf der Lizenzseite und ein gelbes Banner am oberen Rand der Patientenliste angezeigt.

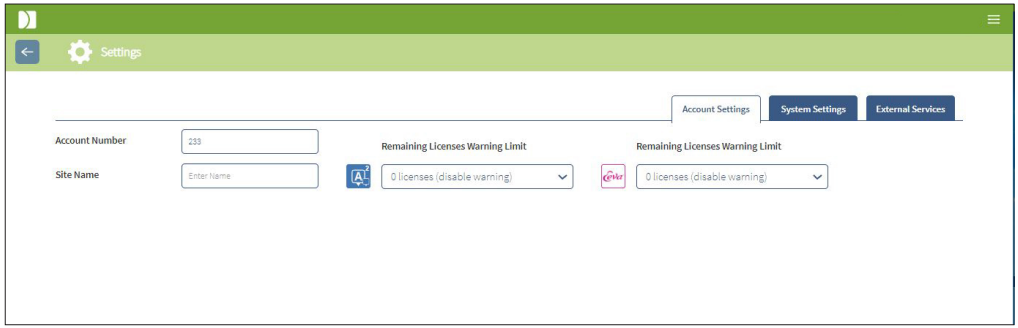

BEACHTEN: Geri 6.2 und Geri Connect and Geri Assess 2.2 sind nicht mit Eeva kompatibel. Für das Geri-Ökosystem ist Geri + erforderlich, auf dem die Software Geri 6.01 und Geri Connect and Geri Assess v2.0 ausgeführt werden, um die Kompatibilität mit Eeva v3.1 zu gewährleisten.

BEACHTEN: Eeva<sup>™</sup>-Diagnosetests sind nicht in allen Märkten verfügbar

# 5. ANWEISUNGEN FÜR DIE LABOR-IT

BEACHTEN: Diese Anweisungen gelten nur für Personal der IT-Abteilung des Labors.

In diesem Abschnitt werden die Installations- und Wartungsverfahren beschrieben, die in Geri Connect & Geri Assess vom Laborpersonal der IT-Abteilung durchzuführen sind. Die spezifizierten Verfahren werden durch die privaten und kundenspezifischen IT-Anforderungen jedes Labors beeinflusst. Daher ist die IT-Abteilung des jeweiligen Labors für die Befolgung der angegebenen Verfahren selbst verantwortlich.

# 5.1. Technische Übersicht

Dieser Abschnitt gibt einen Überblick über die technischen Komponenten und die Infrastruktur von Geri Connect & Geri Assess. Die in diesem Teil beschriebenen Hard- und Softwareversionen sind standardmäßige Komponenten von Geri Connect & Geri Assess. Jegliche Abweichung von den angegebenen Standardversionen muss von Genea Biomedx genehmigt und in den Wartungsprotokollen von Geri Connect festgehalten werden.

### 5.1.1. Hardware

Die standardmäßige Geri Connect & Geri Assess Server-Hardwareplattform basiert auf dem "Dell PowerEdge T440 Server". Der Server besteht aus folgenden Hauptkomponenten:

- CPU: Intel Xeon 3106 (Minimum 1.7 GHz)
- RAM: 32 GB RDIMM
- RAID: RAID 10
- Netzwerk-Controller: 2 x 1 GB Ethernet-Netzwerkkarten
- Fernüberwachung: Ein dedizierter Port für iDRAC (integrierter Dell Remote Access Controller) mit iDRAC Version 9
- Virtualisierung: VMware ESXi 6.7 (erforderlich für die virtuelle Maschine von Geri Connect) Geri Connect

Die vollständige Server-Spezifikation ist auf Anfrage bei Genea Biomedx erhältlich.

# 5.1.2. Speicherung & Virtualisierung

Die virtuelle Maschine von Geri Connect & Geri Assess verfügt über zwei virtuelle Festplatten. Innerhalb des Betriebssystems der virtuellen Maschine werden die Festplatten mit zwei Partitionen dargestellt. Die virtuelle Maschine Geri Connect & Geri Assess ist so konfiguriert, dass sie alle verfügbaren physischen Serverspeicher und CPU-Verarbeitungsressourcen nutzt. Über den Host-Server dürfen keine weiteren virtuellen Maschinen eingesetzt werden. Die aktuelle Standardkonfiguration von 5,3 TB Speicherplatz für Videodateien und die DB-Partition bieten schätzungsweise vier Jahre Speicherplatz für drei Geri-Inkubatoren in Vollbetrieb, ausgehend von 10 Mikrokavitäten (bei maximal 16 Mikrokavitäten) und 11 Z-Stapeln, wobei Sitzungen nach drei Monaten nur noch das zentrale Z-Stapel-Video enthalten. Das folgende Schema zeigt Geri Connect & Geri Assess Virtualisierungsebenen:

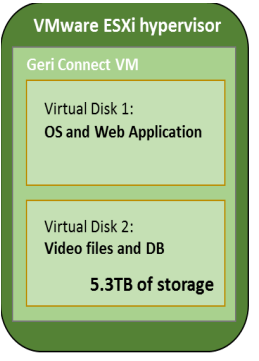

### 5.1.3. Software

Sämtliche Softwarekomponenten von Geri Connect & Geri Assess werden als einzelnes Bild auf einer virtuellen Maschine angewendet, die über VMware ESXi läuft. Der folgende Abschnitt beschreibt die wichtigsten Softwarekomponenten von Geri Connect & Geri Assess, die als Teil des eingesetzten Bildes bereitgestellt werden:

- Betriebssystem: Linux Debian "Jessie" 8.2
- Datenbank: PostgreSQL Server 9.4
- HTTP-Server: Nginx
- Client Application Framework: Web2Py

Der Zugriff auf die angegebenen Komponenten sowie das Dateisystem von Geri Connect & Geri Assess ist auf die Servicetechniker von Genea Biomedx beschränkt.

# 5.1.4. Netzwerklayout

Das Netzwerklayout von Geri Connect & Geri Assess besteht aus zwei getrennten Netzwerken:

• Netzwerk der Geri-Geräte: über dieses Netzwerk wird die Verbindung zwischen den Geri-Geräten und Geri Connect & Geri Assess hergestellt. Es ist vollständig vom Hauptnetzwerk des Labors getrennt. Dieses Netzwerk darf ausschließlich von den Geri-Geräten und dem Geri Connect & Geri Assess-Server genutzt werden. Genea Biomedx Support-Technikern ist es erlaubt, einen Laptop an dieses Netzwerk für Geri Connect & Geri Assess Wartungszwecke anzuschließen. Das Netzwerk der Geri-Geräte nutzt die IP-Maske 10.100.22.x.

BEACHTEN: Die Einrichtung der Geri-Geräte erfolgt unter der Verantwortung der IT-Abteilung des Labors und muss vor der Installation von Geri Connect & Geri Assess abgeschlossen sein.

• Labornetzwerk: Dieses Netzwerk wird von den Endnutzern von Geri Connect & Geri Assess im Rahmen der täglichen Arbeit genutzt (normalerweise handelt es sich hierbei um das bereits vorhandene Labornetzwerk).

### BEACHTEN:

- Aus Gründen das Datenschutzes und der Sicherheit muss der Geri Connect & Geri Assess-Server das einzige Gerät sein, das sowohl an das Geri-Gerätenetzwerk als auch an das Labornetzwerk angeschlossen ist.
- Informationen zu dem Eeva™-Service-Layout und den zugehörigen Voraussetzungen finden Sie in der Eeva™-Service-Dokumentation.

Anbei das Netzwerklayout von Geri Connect & Geri Assess:

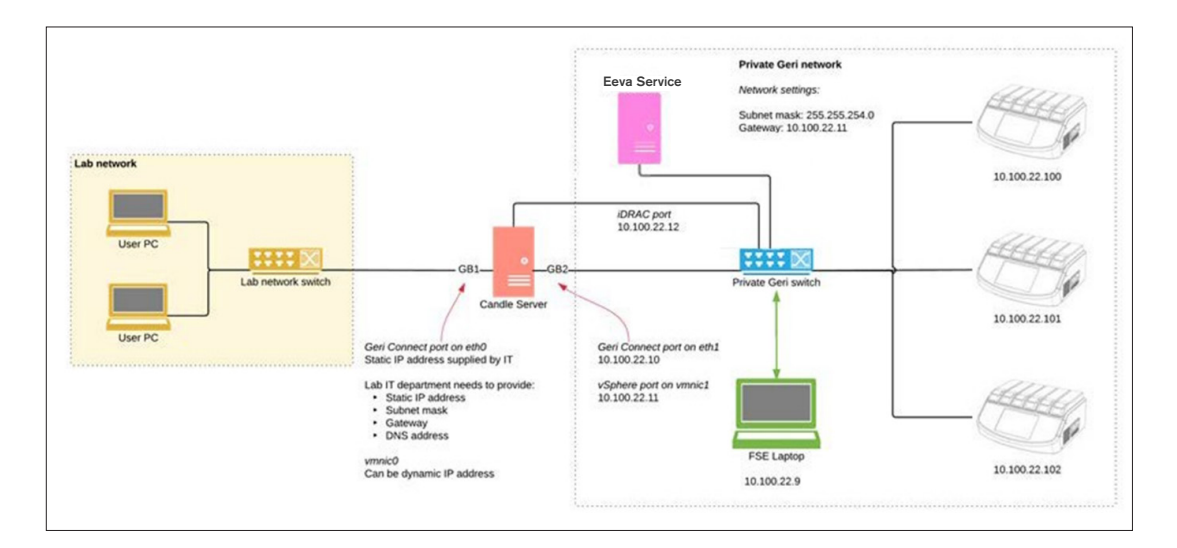

# 5.2. Geri Connect & Geri Assess Installationsvoraussetzungen

Der folgende Abschnitt fasst die Schritte zusammen, die von der IT-Abteilung des Labors vor der Installation von Geri Connect & Geri Assess durch den Servicetechniker von Biomedx durchzuführen sind. Alle angegebenen Schritte müssen vor Ankunft des Servicetechnikers von Genea Biomedx und der von ihm durchzuführenden Installation umgesetzt werden. Sollte es im Hinblick auf die genannten Schritte zu Fragen, Verzögerungen oder Ungereimtheiten kommen, empfehlen wir dringend, Genea Biomedx unmittelbar nach Auftreten in Kenntnis zu setzen. Fehlende oder unvollständige Schritte könnten am Tag der Installation zur Verzögerung oder zum Abbruch der Installation von Geri Connect & Geri Assess führen.

BEACHTEN: Informationen zu dem Eeva™-Service-Layout und den zugehörigen Voraussetzungen finden Sie in der Eeva™-Service-Dokumentation.

# 5.2.1. Voraussetzung 1: Einrichtung des Labornetzwerks für Geri Connect & Geri Assess

Vor der Installation von Geri Connect & Geri Assess muss das Personal der IT-Abteilung des Labors dem Servicetechniker von Genea Biomedx die Konfiguration des Labornetzwerks sowie eine statische IP-Adresse für den Geri Connect & Geri Assess-Server zur Verfügung stellen. Die folgenden Punkte sollten von der IT-Abteilung des Labors zur Verfügung gestellt werden:

- Statische IP-Adresse für den Geri Connect/Geri Assess-Dienst
- Labornetzwerk-Subnetzmaske
- Labornetzwerk-Gateway
- <span id="page-63-0"></span>• DNS-Adresse für den Geri Connect/Geri Assess-Dienst

# 5.2.2. Voraussetzung 2: Lizenz für VMware vSphere

Standardmäßig ist die für das Hosting des Geri Connect & Geri Assess-Dienstes eingesetzte Virtualisierungsplattform VMware vSphere so konfiguriert, dass sie im Rahmen einer Evaluierungslizenz 60 Tage genutzt werden kann. Die IT-Abteilung des Labors ist dafür verantwortlich, dass bei Ankunft des Servicetechnikers von Genea Biomedx und vor der Installation von Geri Connect & Geri Assess ein Ersatz für die Evaluierungslizenz zur Verfügung steht. Bei Nichteinhaltung dieser Anforderung wird der Geri Connect & Geri Assess-Dienst nach Ablauf des Testzeitraums abgeschaltet.

• Erwerb eines gültigen Lizenzschlüssels für VMware vSphere

Wenn das Labor bereits andere VMware-Hosts einsetzt, kann es sein, dass die IT-Abteilung des Labors bereits eine Lizenz besitzt, die für den Geri Connect & Geri Assess-Server genutzt werden kann. Wenn nicht, gibt es zwei relevante VMware vSphere-Lizenzoptionen:

• Kostenlose Lizenz

oder

• Essentials-Lizenz

# GENEA BIOMEDX

Der Hauptgrund für den Erwerb einer kommerziellen Essentials-Lizenz besteht in der Möglichkeit der Nutzung spezieller Backup-Tools, die auf Funktionen wie Storage-APIs zurückgreifen können.

Für den täglichen Gebrauch von Geri Connect & Geri Assess genügt die kostenlose Lizenz.

#### Einholen einer kostenlosen Lizenz für VMware vSphere:

- 1. Registrieren Sie sich mit einem Konto auf der VMWare-Webseite.
	- − <https://my.vmware.com/web/vmware/registration>
- 2. Besuchen Sie https://my.vmware.com/en/web/vmware/evalcenter?p=vsphere-eval und klicken Sie auf "Registrieren".

Der Lizenzschlüssel erscheint - wie in der folgenden Abbildung gezeigt - in einer Tabelle unter "Lizenzinformationen".

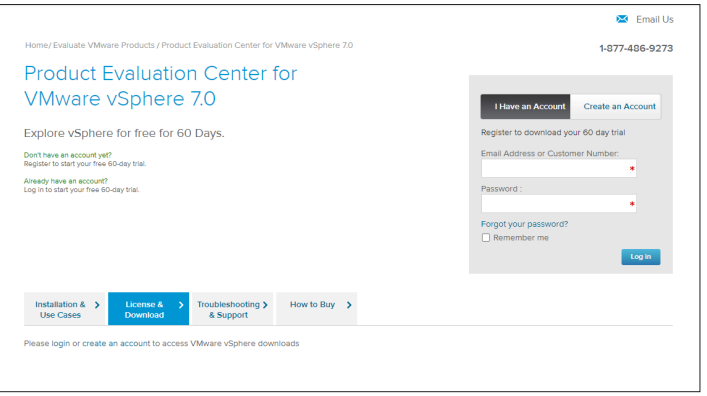

Die Essentials-Lizenz ermöglicht den Zugriff auf ein breiteres Spektrum an VMware-Virtualisierungs-Managementtools. Im Hinblick auf Geri Connect & Geri Assess besteht der Hauptgrund des Erwerbs dieser Lizenz in der Beschaffung von Backup-Tools, die auf VMware-Funktionen wie Storage-APIs zurückgreifen können.

#### Erwerb einer Essentials-Lizenz für VMware vSphere:

- 1. Registrieren Sie sich mit einem Konto auf der VMware-Webseite [\(https://my.vmware.](https://my.vmware.com/web/vmware/registration) [com/web/vmware/registration\)](https://my.vmware.com/web/vmware/registration).
- 2. Öffnen Sie das Produkt-Menü.
- 3. Öffnen Sie das Untermenü Datencenter & Cloud Infrastruktur.
- 4. Klicken Sie auf vSphere with Operations Management.

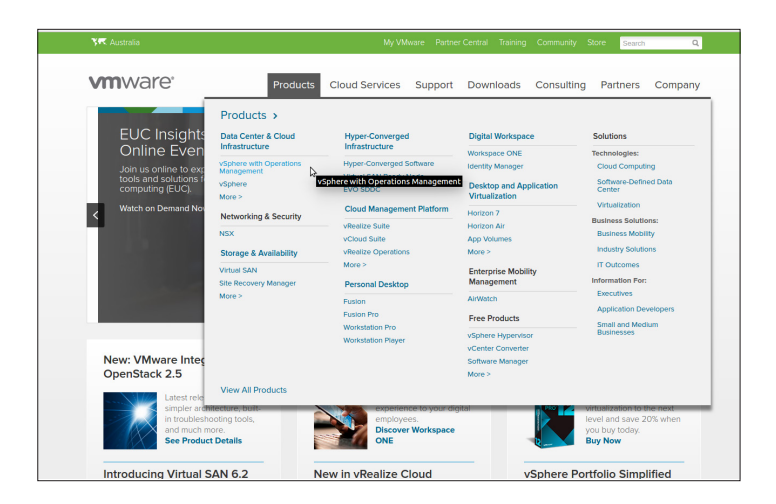

- 5. Klicken Sie auf Preisgestaltung.
- 6. Scrollen Sie nach unten auf VMware vSphere Essentials Kits und klicken Sie auf Buy Now, um das VMware vSphere Essentials Kit zu erwerben.

So aktualisieren Sie einen Lizenzschlüssel (erforderlich für ESXi 5.5-Upgrades auf ESXi 6.7):

1. Besuchen Sie die Website (https://kb.vmware.com/s/article/2006974) und folgen Sie den Anweisungen für die entsprechende Lizenz

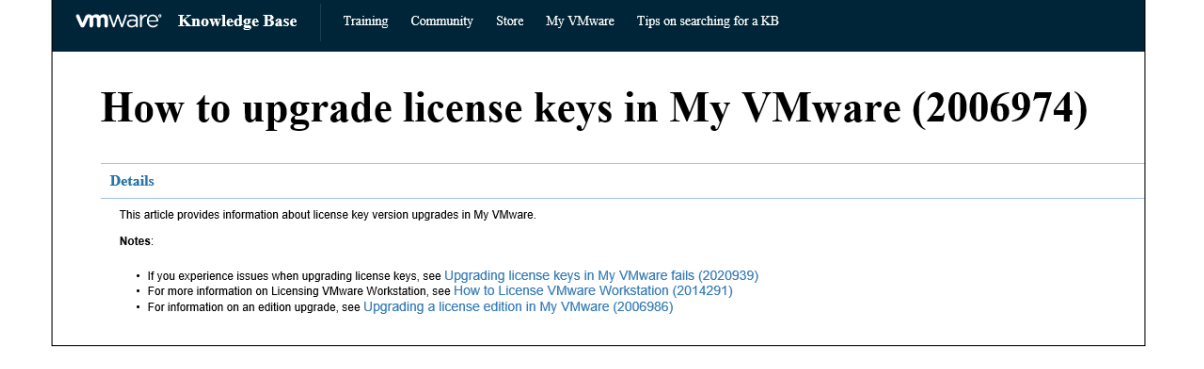

# 5.2.3. Voraussetzung 3: Netzwerkzugriff auf Internet Network Time Protocol (NTP) Server

Der vSphere-Host und die Geri Connect & Geri Assess-VM sind standardmäßig so konfiguriert, dass sie ihre Zeiten mit den von "planetinnovation.pool.ntp.org" bereitgestellten öffentlichen Internetservern synchronisieren. Damit dies unterstützt wird, muss die IT-Abteilung des Labors den Zugriff auf die Adressen unter "planetinnovationpool.ntp.org" ermöglichen und den NTP-Datenverkehr (UDP-Port 123) durch die Firewall zulassen. Geri-Geräte sind so konfiguriert, dass sie von der Geri Connect & Geri Assess-VM Zeitaktualisierungen empfangen. Wenn die Geri Connect & Geri Assess-VM nicht mit einem NTP-Server verbunden ist, wird die Zeit über den vSphere-Host synchronisiert.

- Bereitstellung eines Labornetzwerk-Gateways
- Die Firewall lässt ausgehenden UDP-Verkehr über den Port "123" zu.
- Die Firewall ermöglicht den Zugriff auf Adressen unter "planetinnovation.pool.ntp.org".

Die aktuelle Version von Geri Connect & Geri Assess unterstützt keine vor Ort gehosteten Zeitserver. Bitte wenden Sie sich an Genea Biomedx, wenn dies notwendig ist.

BEACHTEN: Siehe "5.5.3. Manuelle Überwachung & Einstellung der Uhr von Geri Connect [& Geri Assess" auf Seite 60](#page-70-0), wenn die Verbindung zu planetinnovation.pool.ntp.org nicht hergestellt werden kann.

# <span id="page-66-0"></span>5.3. Optionale Funktionen & Anpassung

Die Standardinstallation von Geri Connect & Geri Assess umfasst eine vorgegebene Reihe von Einstellungen und Lizenzen. Einige der Standardkonfigurationselemente passen möglicherweise nicht zu den Netzwerkrichtlinien Ihres Labors. Der folgende Abschnitt beschreibt die Anpassungsmöglichkeiten, die in Geri Connect & Geri Assess verfügbar sind. Sämtliche Abschnitte dieses Kapitels sind optional und sollten mit den konkreten Anforderungen Ihres Labors abgeglichen werden.

# 5.3.1. Integrated Dell Remote Access Controller

Die Geri Connect & Geri Assess Server-Installation beinhaltet die Dell Hardware-Management-Plattform "Integrated Dell Remote Access Controller" (iDRAC). Das iDRAC-Webinterface gibt einen Überblick über den Status der verschiedenen Geri Connect Server-Hardwarekomponenten. Zudem kann der iDRAC-Dienst so konfiguriert werden, dass er Warnungen und Benachrichtigungen sendet. Weitere Informationen zu den iDRAC-Funktionen finden Sie auf der Website von Dell.

Der Servicetechniker von Genea Biomedx kann den iDRAC so einrichten, dass er auf Wunsch der IT-Abteilung des Labors über das Labornetzwerk zugänglich ist. Sobald iDRAC eingerichtet ist, stellt der Servicetechniker von Genea Biomedx der IT-Abteilung des Labors im Rahmen des Serverkonfigurations-Protokolls die Anmeldedaten für die Benutzeroberfläche zur Verfügung.

• Anforderung der iDRAC-Konfiguration durch Genea Biomedx (optional)

# 5.3.2. HTTPS-Zertifikat

Die Standardinstallation von Geri Connect & Geri Assess wird zusammen mit einem selbstsignierten, von Genea Biomedx erstellten HTTPS-Zertifikat zur Verfügung gestellt. Falls die Sicherheitsrichtlinien Ihres Labors ein zertifiziertes HTTPS-Zertifikat erfordern (oder um zu vermeiden, dass Nutzer von Geri Connect & Geri Assess mit Sicherheitswarnungen des Browsers konfrontiert werden), sollte das standardmäßige, selbstsignierte HTTPS-Zertifikat vom Servicetechniker von Genea Biomedx ausgetauscht werden. Falls nötig, sollten dem Servicetechniker von Genea Biomedx vor Installation von Geri Connect & Geri Assess das zertifizierte HTTPS-Zertifikat sowie die private Schlüsseldatei zur Verfügung gestellt werden.

Das Zertifikat sollte im PEM-Format und in einer vom privaten Schlüssel getrennten Datei vorliegen.

- Erwerb/Erstellung eines zertifizierten HTTPS-Zertifikats (optional).
- Bereitstellung eines zertifizierten HTTPS-Zertifikats sowie einer privaten Schlüsseldatei (für den Servicetechniker von Genea Biomedx; optional).

Ein zertifiziertes HTTPS-Zertifikat kann von der IT-Abteilung des Labors bei einer anerkannten Zertifizierungsstelle erworben werden.

Alternativ kann das neue Zertifikat auch von der laboreigenen, internen Zertifizierungsstelle der IT-Abteilung erstellt werden. Wenn die Zertifizierungsstelle des Labors zentral verwaltet und auf die Computer in Ihrem Netzwerk verteilt wird (z. B. über Gruppenrichtlinienverwaltung der Active Directory), erkennen die Browser der Anwender von Geri Connect & Geri Assess das Zertifikat als vertrauenswürdig und geben keine Sicherheitswarnung aus.

# 5.4. Geri Connect & Geri Assess - Installationstag

- Die IT-Abteilung des Labors sollte sicherstellen, dass alle in ["5.3. Optionale](#page-66-0) [Funktionen & Anpassung" auf Seite 56](#page-66-0) aufgeführten Anforderungen erfüllt sind und dem Genea Biomedx Servicetechniker zur Verfügung stehen.
- Die IT-Abteilung des Labors sollte überprüfen, ob alle relevanten optionalen Anforderungen, die in ["5.3. Optionale Funktionen & Anpassung" auf Seite 56](#page-66-0) aufgeführt sind, erfüllt werden und dem Genea Biomedx Servicetechniker zur Verfügung stehen.
- Ein Vertreter der IT-Abteilung des Labors sollte verfügbar sein, um den Servicetechniker von Genea Biomedx während der Installation zu unterstützen.
- Ein Labormitarbeiter, der die Funktion eines Administrators von Geri Connect & Geri Assess übernimmt, muss zunächst die Installation von Geri Connect & Geri Assess validieren, während der Servicetechniker von Genea Biomedx vor Ort ist und die erfolgreiche Installation bestätigt.
- Nach erfolgreicher Installation von Geri Connect & Geri Assess muss der Servicetechniker von Genea Biomedx das Serverkonfigurations-Protokoll der IT-Abteilung des Labors zur Verfügung stellen.

# 5.5. Tägliche Wartung

Bei Geri Connect & Geri Assess handelt es sich um einen stabilen Webservice, der nur minimalen täglichen Wartungsaufwand erfordert. Allerdings sind mehrere Wartungsarbeiten, die von der IT-Abteilung des Labors durchzuführen sind, notwendig, um einen stabilen und dauerhaften Dienst zu gewährleisten und Datenverluste zu vermeiden.

# 5.5.1. Überwachung des verfügbaren Speicherplatzes

Ein einzelner Geri-Inkubator mit sechs Kammern kann in 14 Wochen 1 TB Daten erzeugen. Da ein typischer Geri Connect & Geri Assess-Server auf eine Speicherkapazität von 5,4 TB begrenzt ist, ist es wichtig, den verfügbaren Speicherplatz von Geri Connect & Geri Assess in regelmäßigen Abständen zu überprüfen. Geri Connect & Geri Assess Server-Speicherinformationen werden auf der Geri Connect & Geri Assess Informationsseite angezeigt. Siehe ["2.6. Informationsseite" auf Seite 11](#page-21-0) für weitere Anweisungen.

Die IT-Abteilung des Labors ist für die regelmäßige Kontrolle des verfügbaren Speicherplatzes verantwortlich. Sobald eine bestimmte Mindestmenge an verfügbarem Speicherplatz erreicht ist, sollte die IT-Abteilung des Labors das Laborpersonal der Klinik verständigen, damit die nicht zentralen Videos abgeschlossener Zyklen aus dem Tab der früheren Patienten gelöscht werden können. Siehe ["3.1.3. Frühere Patienten" auf Seite 15](#page-25-0) für weitere Anweisungen.

### 5.5.2. Sicherung, Wiederherstellung & Notfallplanung

Die IT-Abteilung des Labors ist verantwortlich für 1) die Sicherung des Systems, 2) die Überprüfung der Sicherheitsverfahren, um zu gewährleisten, dass Daten der Sicherungskopie wiederhergestellt werden können und 3) die Einführung eines Notfallplans.

Die folgenden Daten sollten von der IT-Abteilung des Labors bei der Erstellung und Durchführung der Sicherung, Wiederherstellung sowie der Notfallpläne berücksichtigt werden:

- Die Sicherung von Geri Connect wird auf VM-Image-Ebene durchgeführt. Eine teilweise Sicherung und Wiederherstellung von Daten wird nicht unterstützt.
- Wegen der großen Datenmengen können Sicherungs- und Wiederherstellungsverfahren zeitaufwändig sein.
- Zum Schutz vor Festplattendefekten sind die Festplatten des Geri Connect-Servers mit RAID 10 konfiguriert.
- Der Server nutzt als Hypervisor vSphere ESXi. Es wird empfohlen, mit einem vSpherekompatiblen Sicherungswerkzeug eine Sicherungskopie der virtuellen Maschine von Geri Connect & Geri Assess zu erstellen. Siehe bitte ["5.2.2. Voraussetzung 2: Lizenz](#page-63-0) [für VMware vSphere" auf Seite 53](#page-63-0).
- Weitere empfehlenswerte und kostenlose Sicherungsmöglichkeiten sind:
	- − Veeam Backup Free funktioniert nur mit einer kommerziellen Lizenz (Essentials-Lizenz) von VMware vSphere und benötigt eine Netzwerkverbindung mit mindestens 1 Gbit.
	- − HP Enterprise VM Explorer
	- − Der Geri Connect & Geri Assess Server kann auch in jedes bestehende vSphere basierte Backup-Regime integriert werden. Solche Tools ermöglichen es, das Backup abzuschließen, während der Server läuft und mit Endbenutzern und Geri-Instrumenten interagiert.
- Eine Netzwerküberwachung und Meldung bei Störungen wird dringend empfohlen.
- Für Zwecke der Notfallplanung empfehlen wir, das Sicherungsmedium vom Internet zu trennen und an einem externen Standort aufzubewahren, um sich vor Datenkorruption und -verlust zu schützen.

# <span id="page-70-0"></span>5.5.3. Manuelle Überwachung & Einstellung der Uhr von Geri Connect & Geri **Assess**

Wenn der Zugang zu den öffentlichen Zeitservern von "planetinnovation.pool.ntp.org" nicht hergestellt werden kann, muss die IT-Abteilung des Labors manuell dafür sorgen, dass die Zeit auf dem vSphere-Host korrekt bleibt. Aufgrund der zu erwartenden Uhrenfehler wird empfohlen, die Uhr einmal im Monat manuell zu überprüfen und gegebenenfalls zu korrigieren.

Wenn die Uhr von vSphere pro Monat mehr als 5 Minuten von der tatsächlichen Zeit abweicht, wird eine häufigere Überwachung und Korrektur empfohlen.

Halten Sie sich bitte an die folgenden Schritte, um die Uhr des vSphere-Hosts manuell einzustellen:

- 1. Öffnen Sie den vSphere Client und verbinden Sie sich mit dem Server als Benutzer "admin" (das Passwort finden Sie im Server Configuration Record des Genea Biomedx Servicetechnikers).
- 2. Klicken Sie auf den Tab "Konfiguration".
- 3. Wählen Sie unter "Software" den Punkt "Zeiteinstellung" aus.
- 4. Klicken Sie ganz rechts auf "Eigenschaften...".
- 5. Stellen Sie im Dialog "Zeiteinstellung" die Uhrzeit manuell ein.

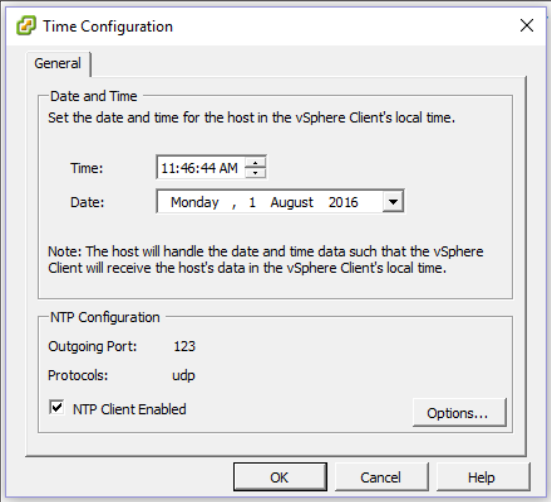

- 6. Klicken Sie auf OK, um zu speichern.
- 7. Starten Sie die VM von Geri Connect & Geri Assess neu.

# 6. ANMERKUNGEN

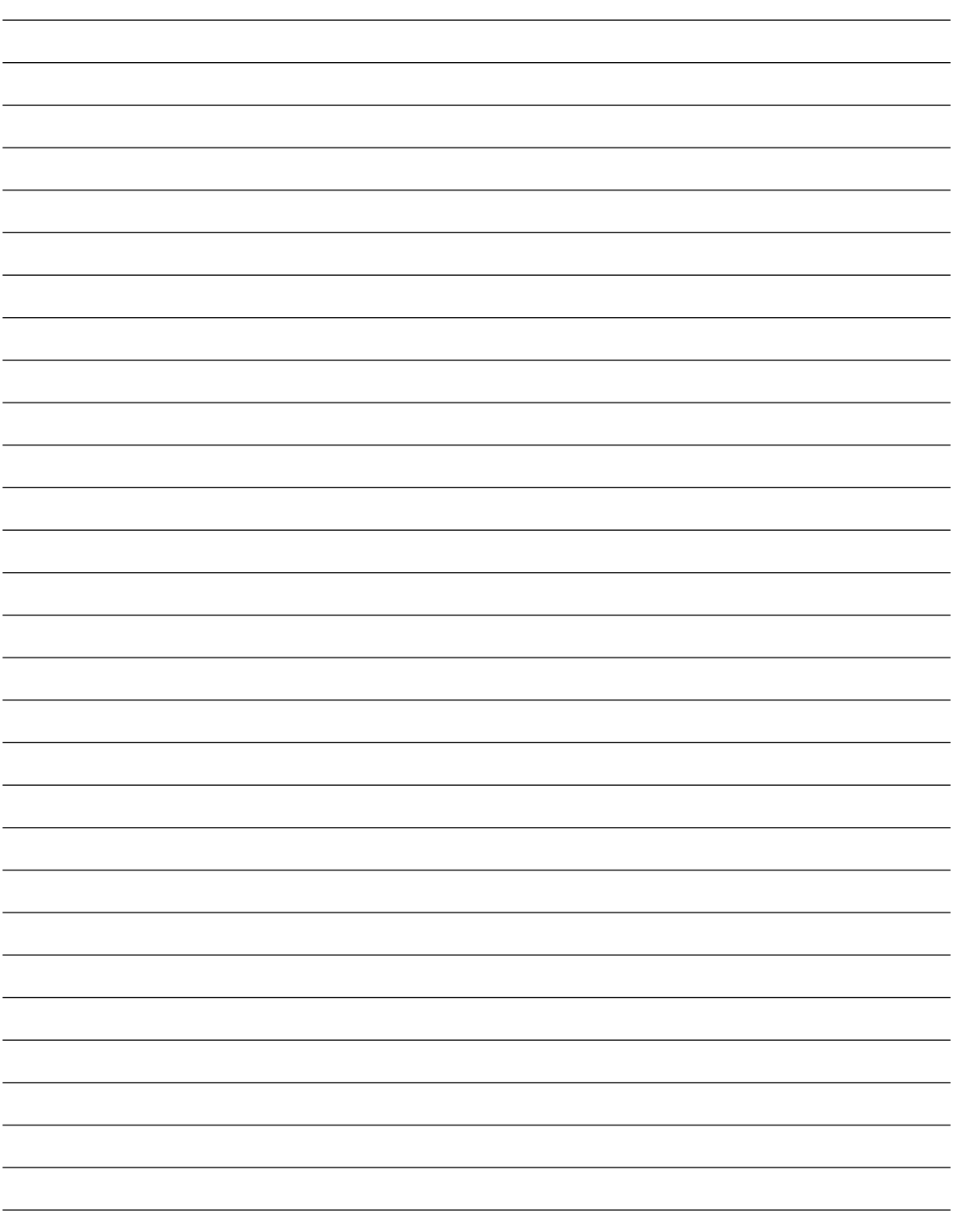
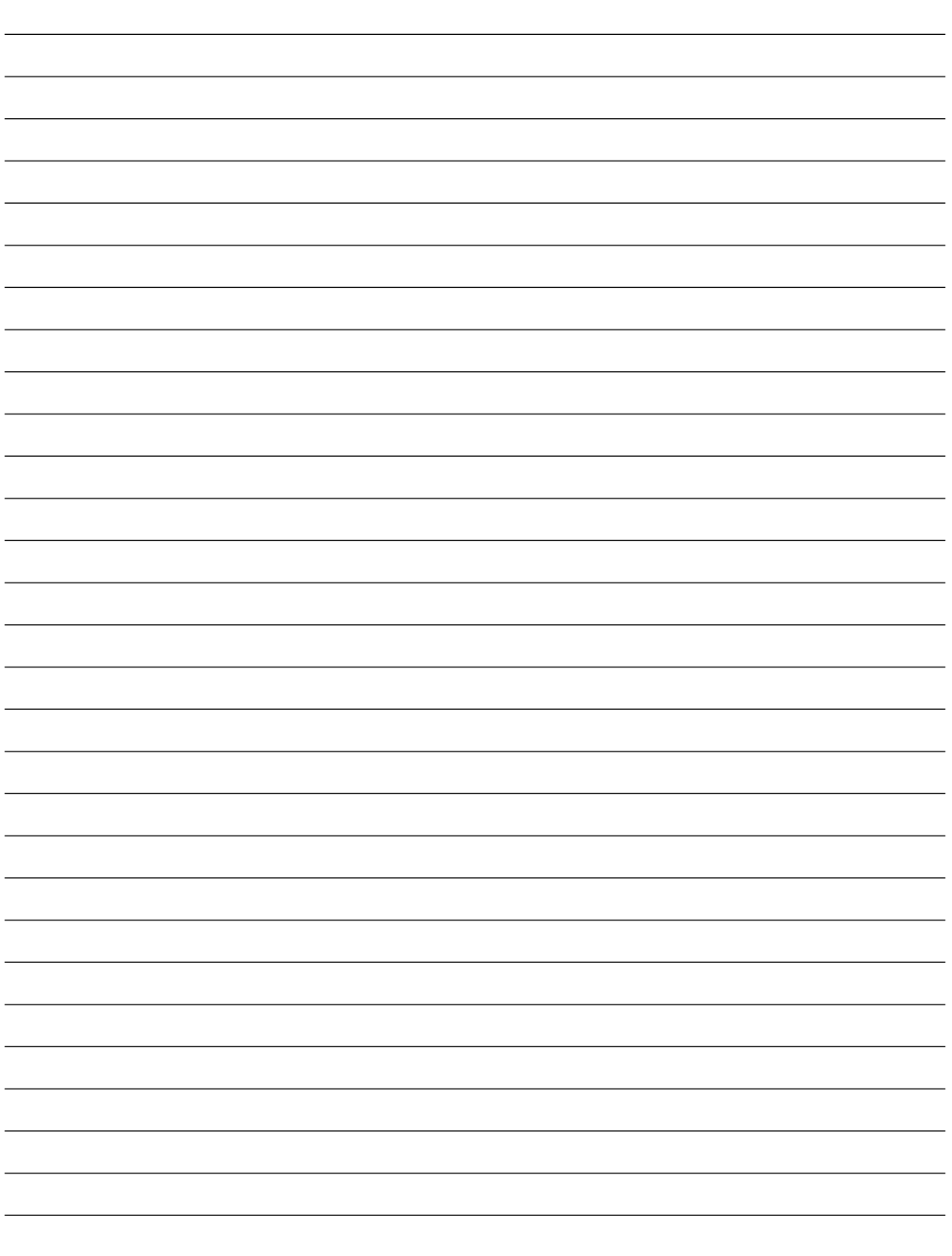

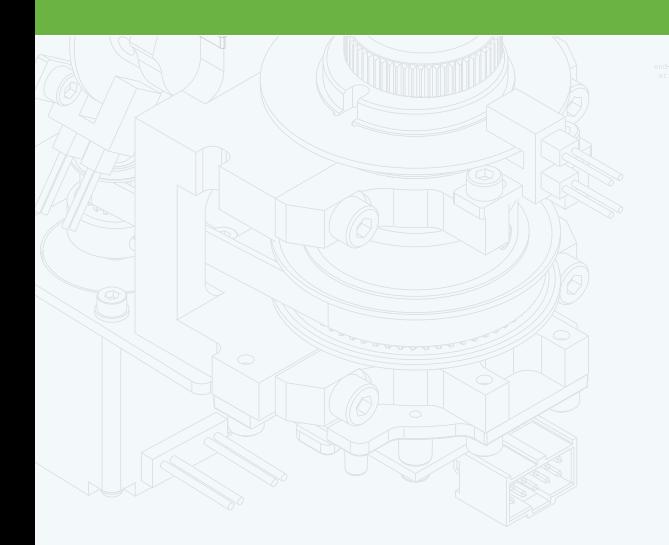

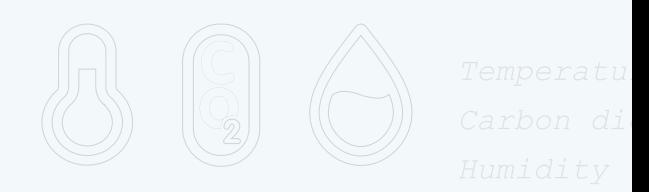

团

 $\frac{1}{\cdot}$ 

 $\mathbb{H}$ .

 $\Phi$ 

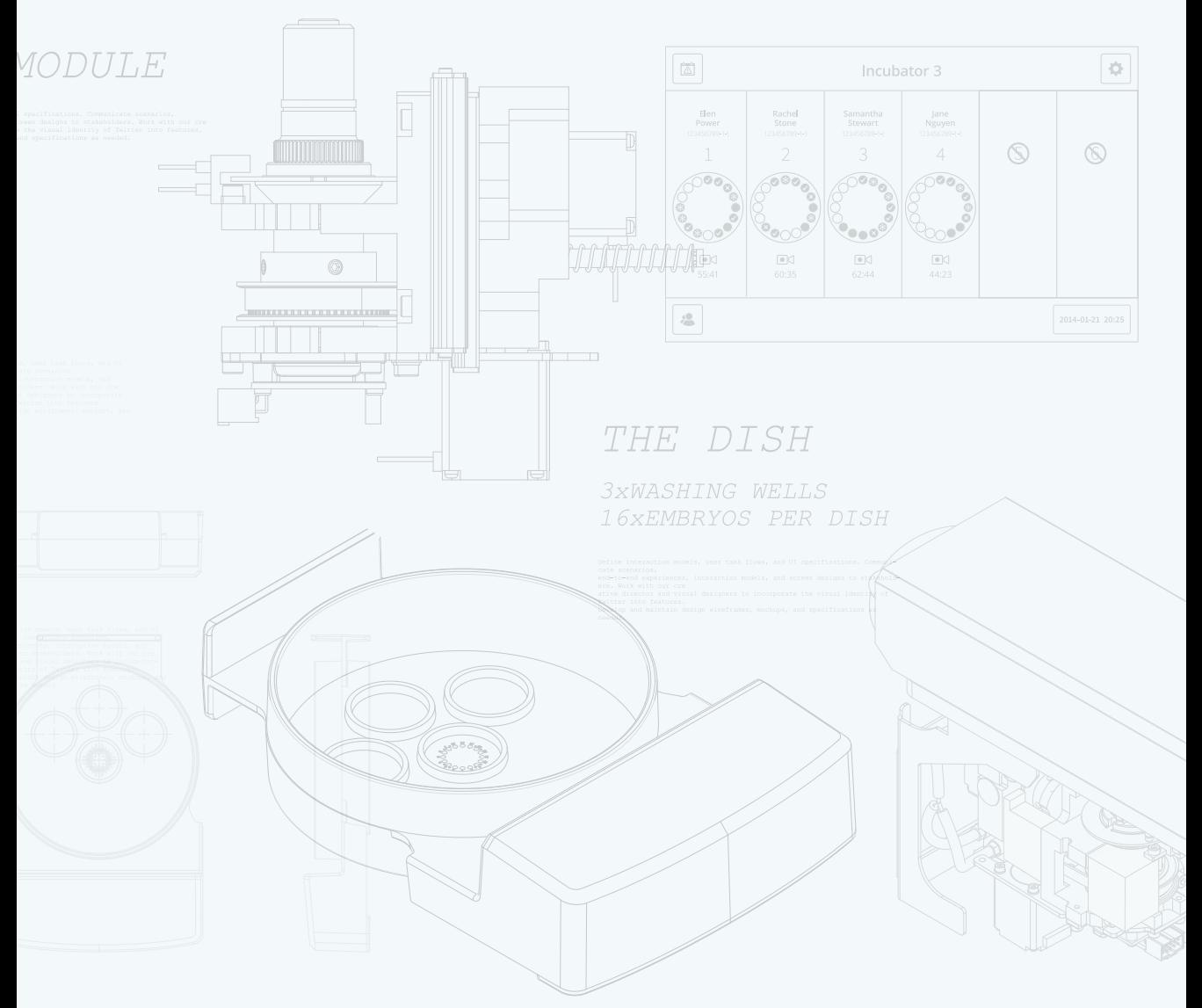

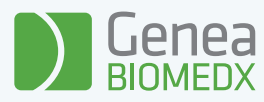

## QIFU-GERI-DE-2-02